トラックスケール・インジケータ (多段仕様) AD-4352

# 取 扱 説 明 書

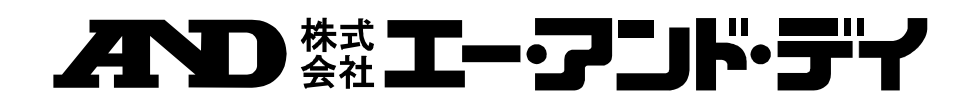

1WMPD4002714E

#### ご注意

- (1) 本書の一部または全部を無断転載することは固くお断りします。
- (2) 本書の内容については将来予告なしに変更することがあります。
- (3) 本書の内容は万全を期して作成しておりますが、ご不審な点や誤り、記載もれなどお気づきの 点がありましたら、ご連絡ください。
- (4) 当社では、本機の運用を理由とする損失、逸失利益等の請求については、(3)項にかかわらず いかなる責任も負いかねますのでご了承ください。

© 2018 株式会社 エー・アンド・デイ

株式会社エー・アンド・デイの許可なく複製・改変などを行なうことはできません。

## 目次

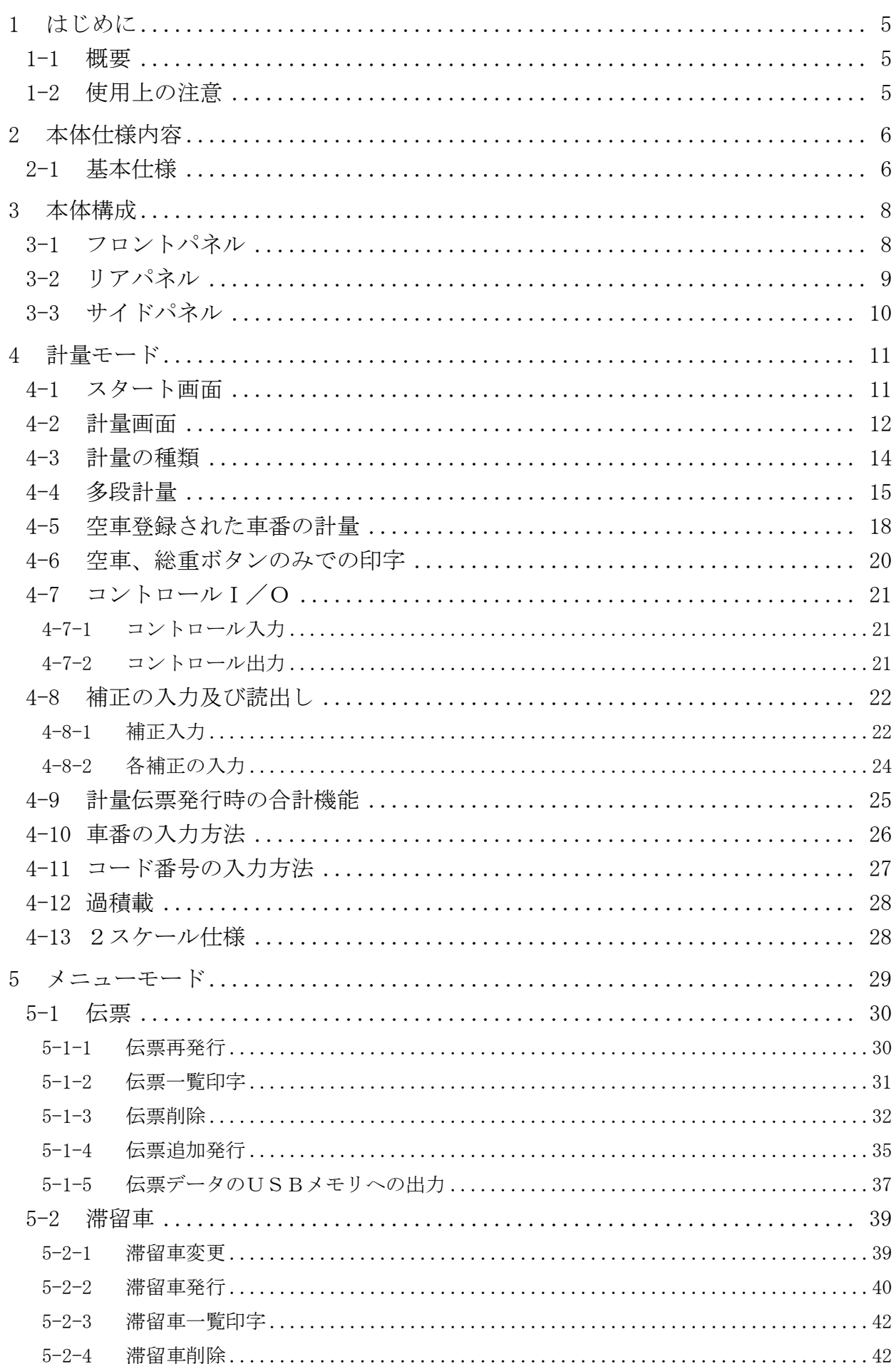

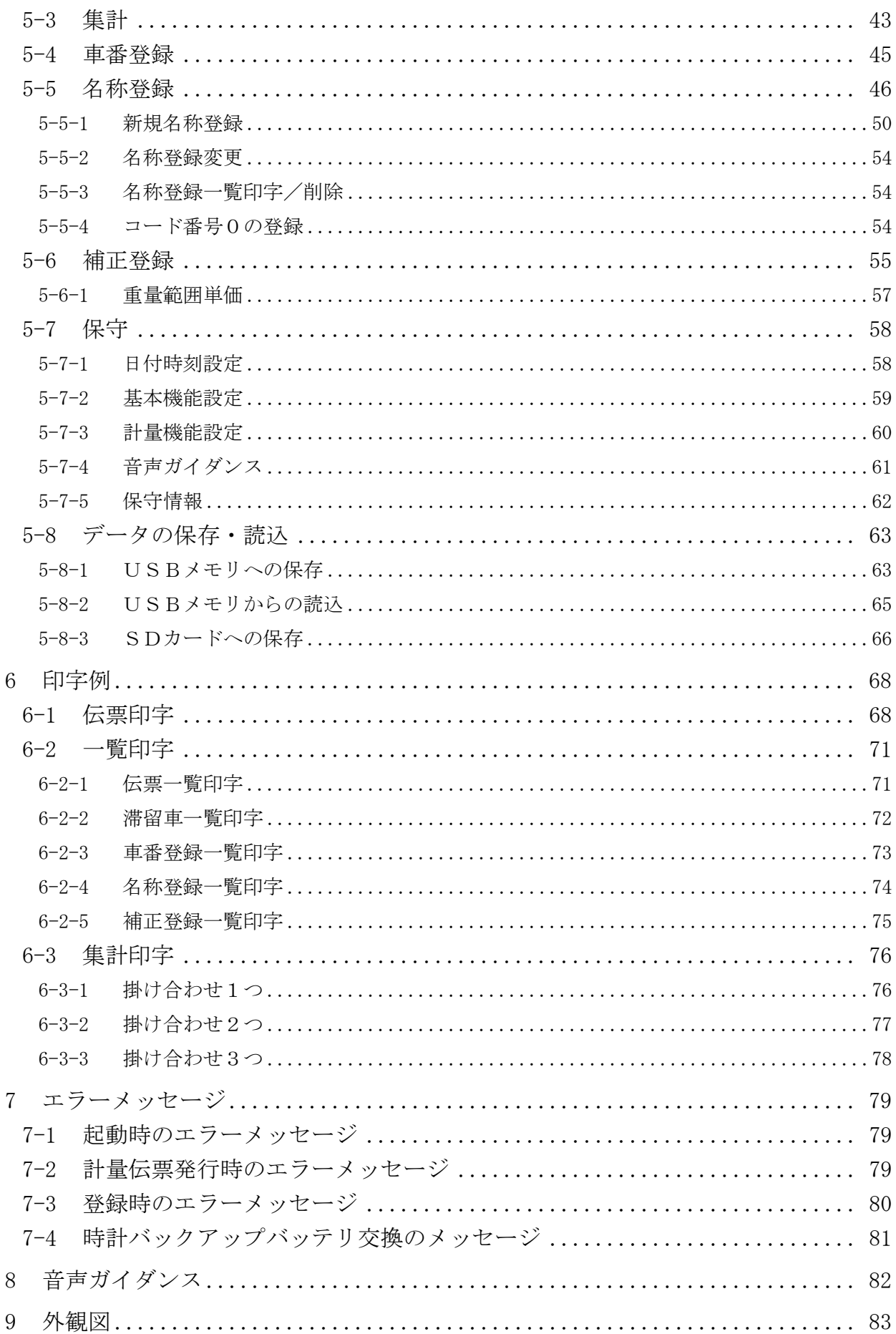

## <span id="page-4-0"></span>1 はじめに

#### <span id="page-4-1"></span>1-1 概要

本器 AD-4352は、12.1インチカラー液晶タッチパネルを採用したアナログロードセル 対応のトラックスケールインジケータです。

本取扱説明書は、その多段仕様について記載しています。

本体構成は標準仕様と同じで、ソフトウエアでの計量動作などの機能が多段仕様となります。 画面表示にカラー液晶を使用し、見やすく長寿命で、対話形式により操作しやすくなっています。 また、音声ガイダンスを標準装備していますので、車両の乗車や計量操作のサポートを音声で促す ことが可能です。

外付けの伝票プリンタは、以下の2種類をオプションで用意しています。

- ・AD-4352-30 Aタイプ:カード式プリンタ(単票)
- ・AD-4352-31 Bタイプ:発行式プリンタ (連続紙)
- オプション以外でも、以下のプリンタで伝票発行可能です。
- ・BNタイプ:発行式プリンタ (連続紙) MPT-111ES(ナダ電子製)

お客様でご購入の上、使用してください。

#### ※本取扱説明書はソフトウェアバージョン **Ver3.00** 以降に適用されます。

#### <span id="page-4-2"></span>1-2 使用上の注意

- 本器は精密電子機器のため、取り扱いには充分注意してください。
- タッチパネルは指先で操作するため、手袋などは外してください。また、故障の原因となる ボールペンやシャープペンなど、先端が固いものやとがったものは使用しないでください。 市販のタッチペンの利用は可能ですが、強く押し付けてこすらないでください。故障や破損 の恐れがあります。
- 使用温度範囲は0℃~40℃以内です。本器、及び伝票プリンタは直射日光のあたらない場 所に設置してください。特にカード式プリンタは、用紙の有/無を検出するフォトセンサが、 誤動作する原因となります。
- 使用する電源は、安定した電源をご使用ください。 不安定な電源(瞬停やノイズを含むもの)を使用すると、誤動作する恐れがあります。 また、誤動作を防ぐために大地アースをとってください。AC 電源ケーブルでアースが接続さ れる場合には不要です。接地はD種接地、単独アースに接続し、電力機器系のアースとは共 有しないように注意してください。
- ロードセルからの出力電圧は非常に微弱です。接続するケーブルは、パルス成分を含むノイ ズ源の影響を避けるため、できるだけ離してください。
- 伝票用プリンタは外付けとなります。付属のシリアルケーブルで接続してください。 プリンタの仕様内容はカード式(単票)/発行式(連続紙)、それぞれのプリンタの取扱説明 書を参照してください。
- 取引証明に使用する計量伝票は、車番、総重量、空車重量、正味重量、また補正機能を有す るときにはその補正内容(水分補正)など、印字データが何を示すのかが明確に印刷された 用紙を必ずご使用ください。
- 本器は、トラックスケール用インジケータなので、単価を使用して計量伝票に金額を印字す ることは問題ありませんが、料金はかりなどの指示計には使用できないことを留意してくだ さい。

● USBテンキーは計量画面で計量伝票を発行する目的でのみ使用してください。他の画面で の動作は保証できません。

## <span id="page-5-0"></span>2 本体仕様内容

## <span id="page-5-1"></span>2-1 基本仕様

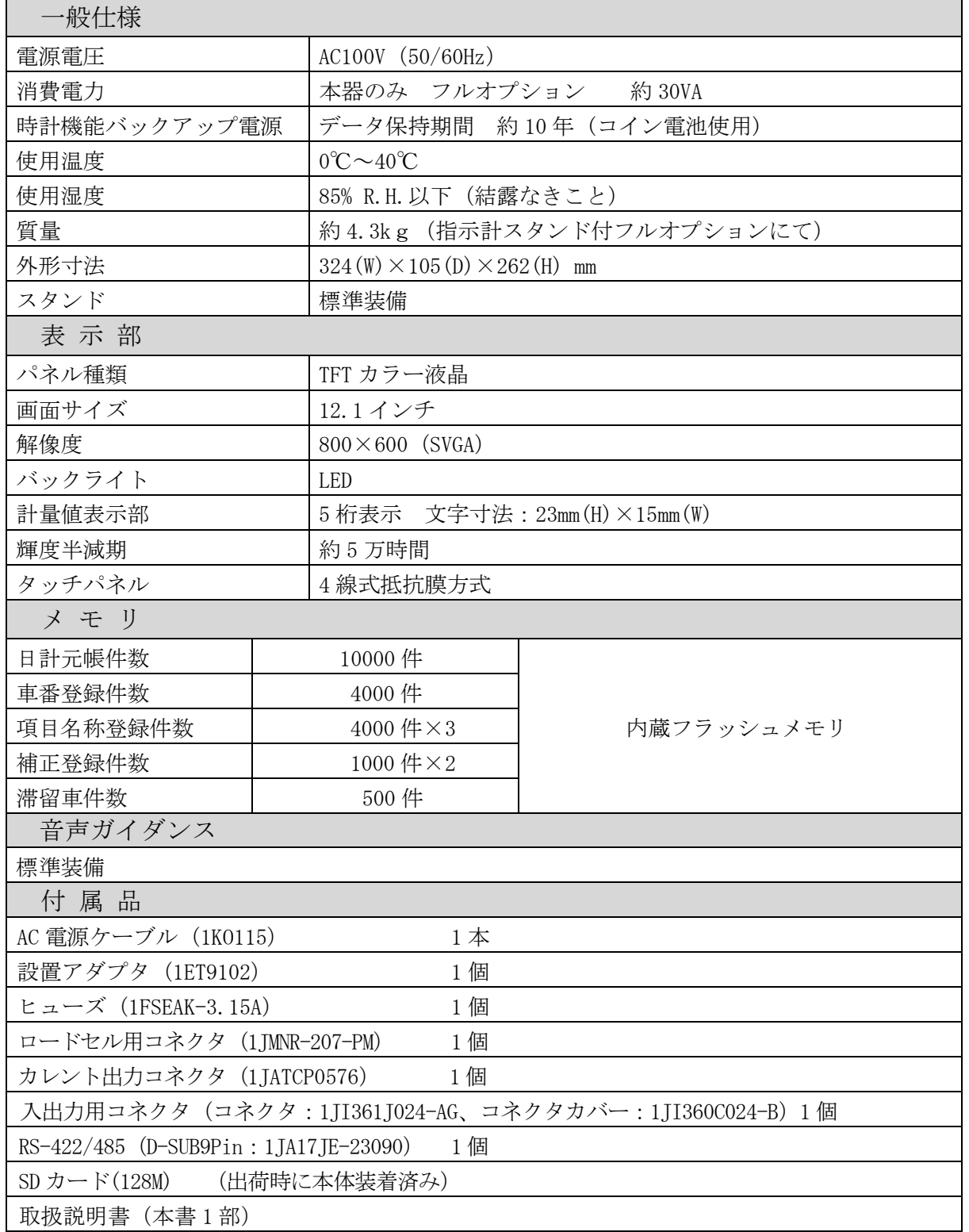

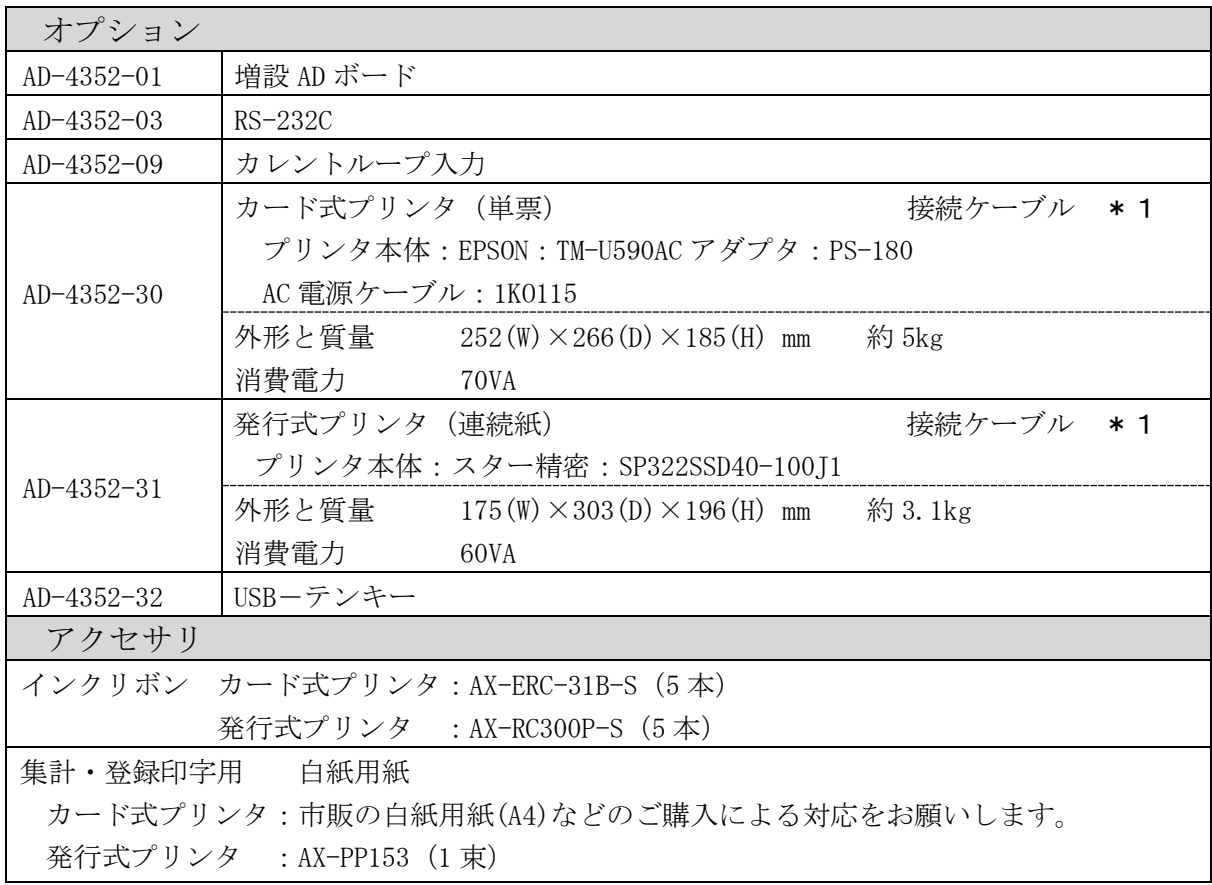

\*1 接続はプリンタに付属のシリアルケーブルで接続か、市販のケーブルをご利用ください。 (オプションのプリンタに付属するシリアルケーブル型番:AX-KO1710-200)

プリンタ接続ケーブル仕様

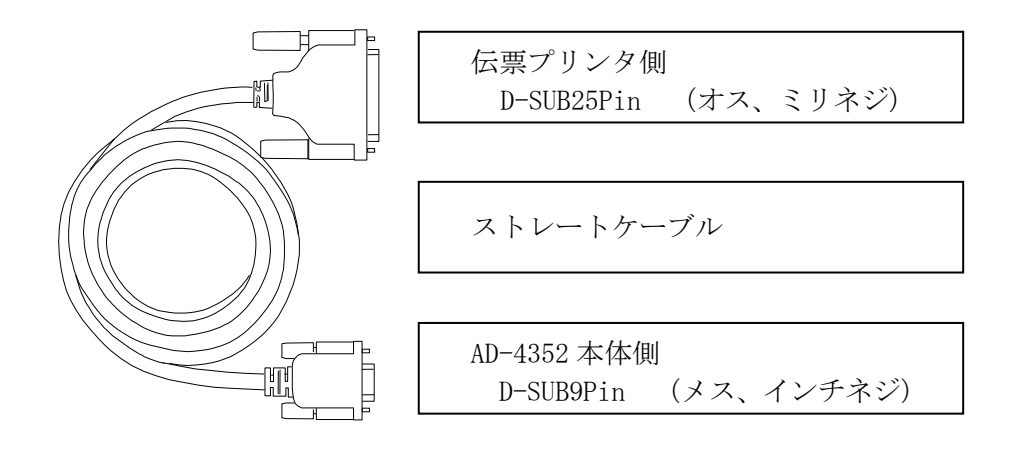

※注意

 BNタイプはメーカー指定の専用ケーブルを使用する必要があります。 これと合せて、さらに9Pシリアルリバースアダプタが必要になります。 <span id="page-7-0"></span>3 本体構成

## <span id="page-7-1"></span>3-1 フロントパネル

本器フロントパネル

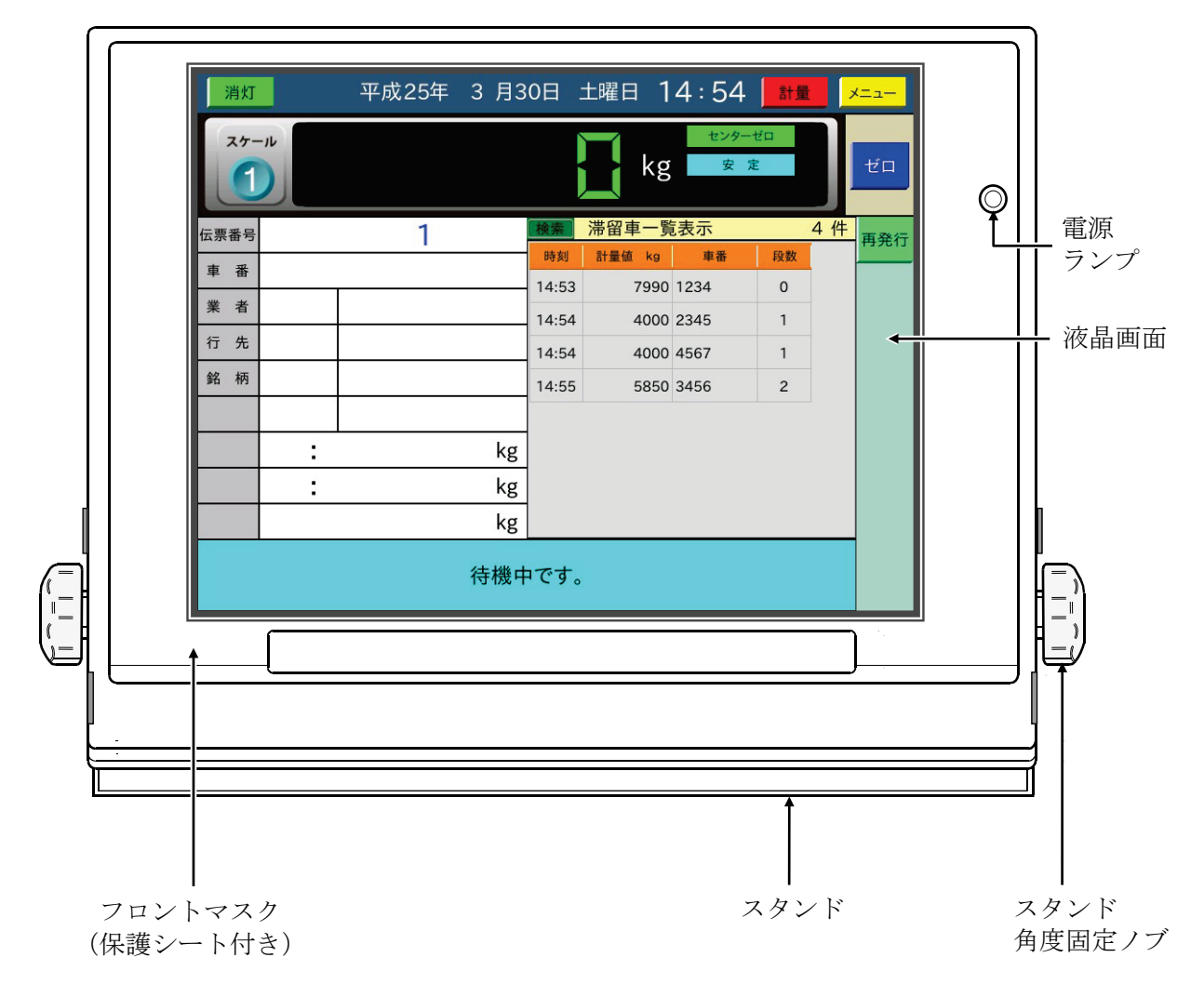

## <span id="page-8-0"></span>3-2 リアパネル

本器リアパネルとインタフェース

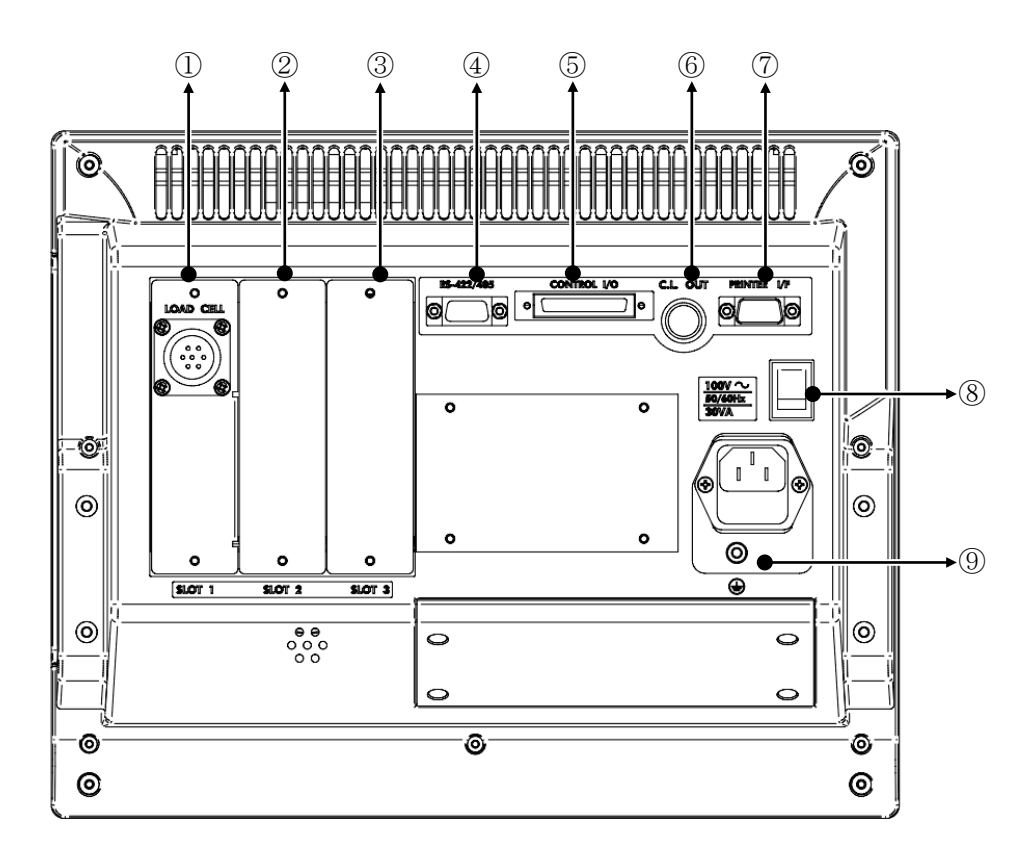

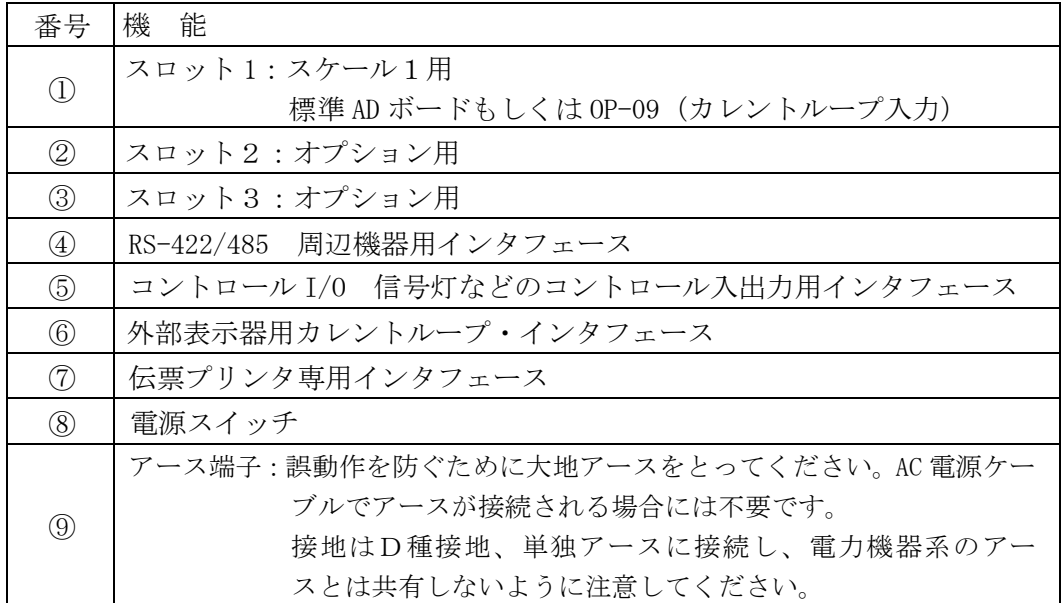

## <span id="page-9-0"></span>3-3 サイドパネル

本器の向って右側側面のインタフェースです。

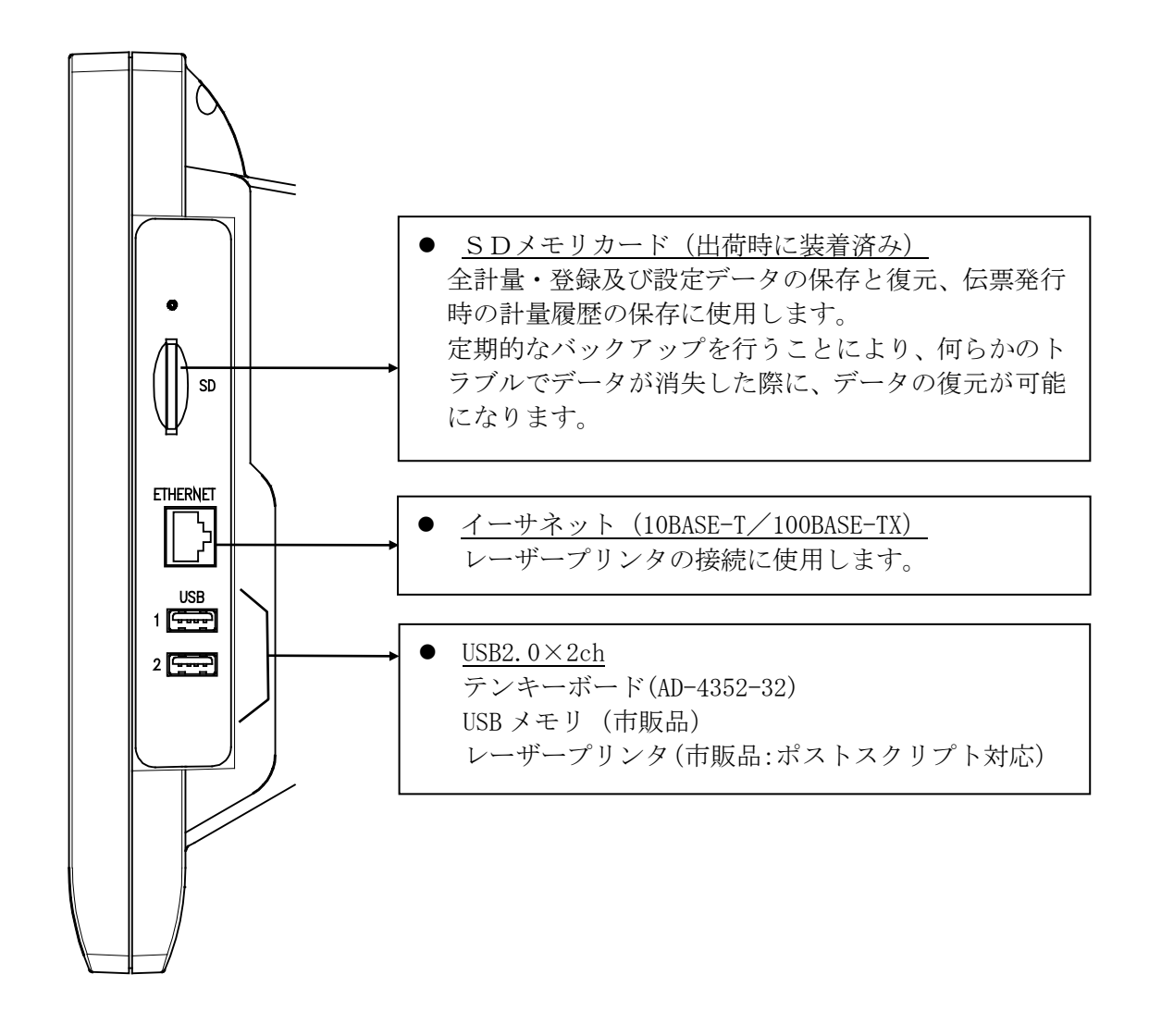

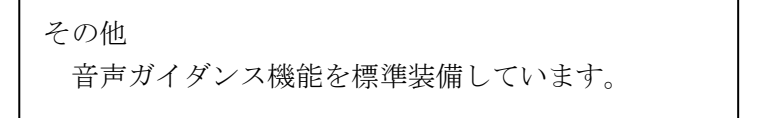

## <span id="page-10-0"></span>4 計量モード

### <span id="page-10-1"></span>4-1 スタート画面

本器電源を立ち上げると、プログラムバージョンと伝票プリンタのタイプとを表示します。 (伝票プリンタ:Aタイプ=カード式(単票)、Bタイプ=発行式(連続紙))

現在の伝票番号が表示された、伝票番号入力のダイアログが表示されます。

伝票番号を変更するときは、伝票番号を入力して「設定」ボタンを、変更しないときは、そのまま 設定 ボタンを押します。 設定 ボタンを押すと、表示が計量画面に替わります。

計量機能設定で起動時の伝票番号を無しに設定すると、伝票番号入力ダイアログを表示しないで計 量画面に替わります。

伝票番号は起動後に基本機能設定でも変更できます。

入力した伝票番号がすでに存在する場合には現在の連番の伝票番号で立ち上がります。

#### 伝票番号入力ダイアログ

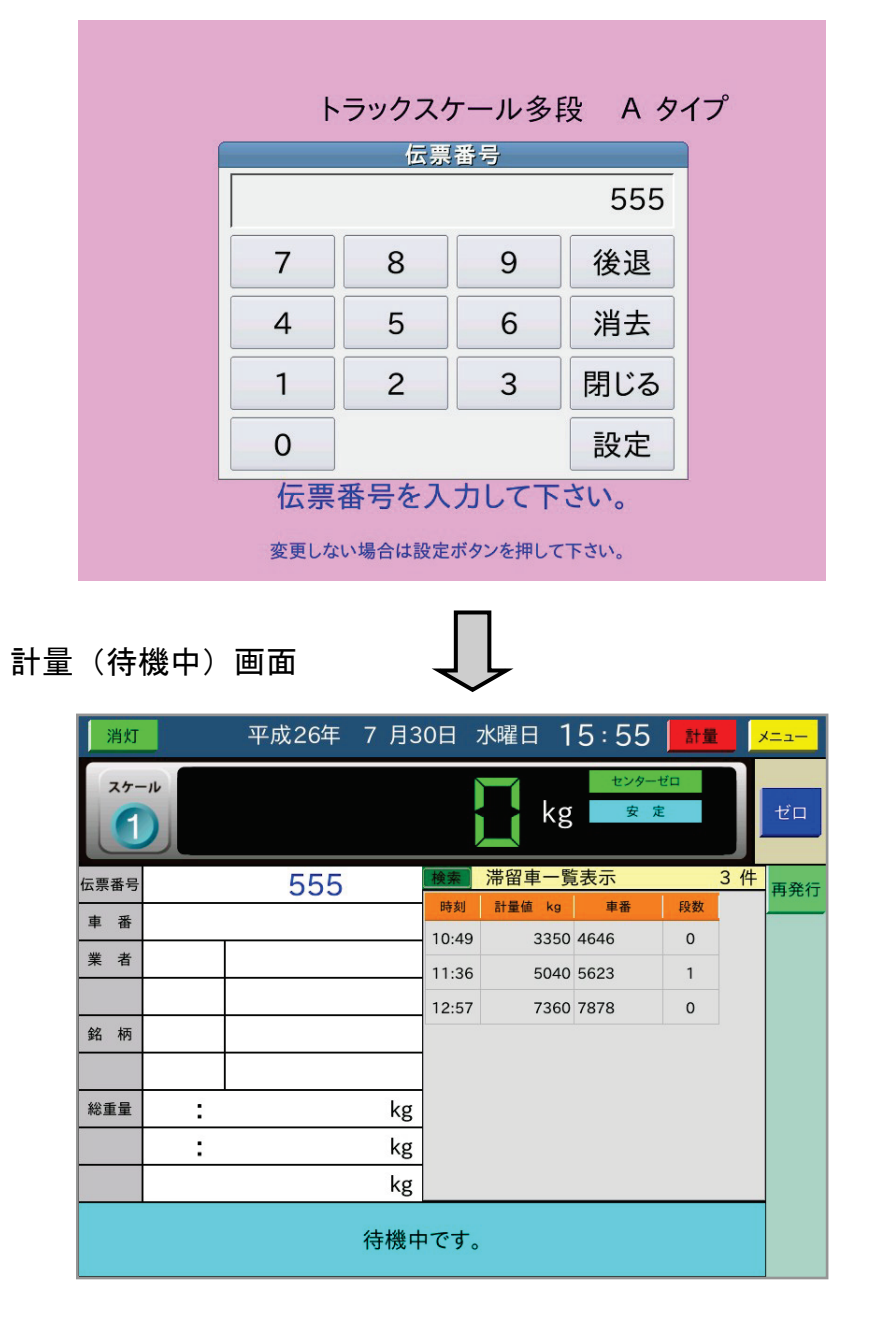

待機中の時には 再発行 ボタンを表示します。計量 画面よりメニューの再発行 モードに移行するボタンで す。

また滞留車一覧表示を行い ます。

<span id="page-11-0"></span>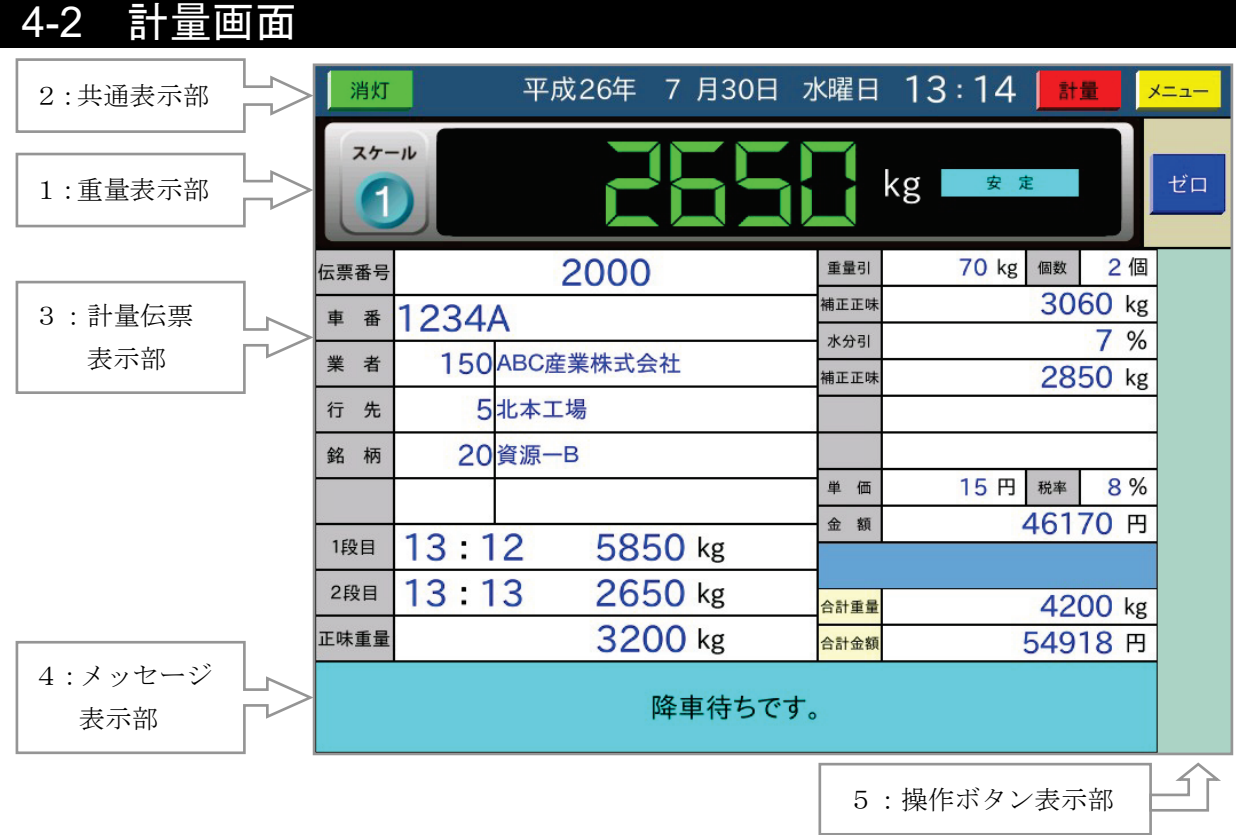

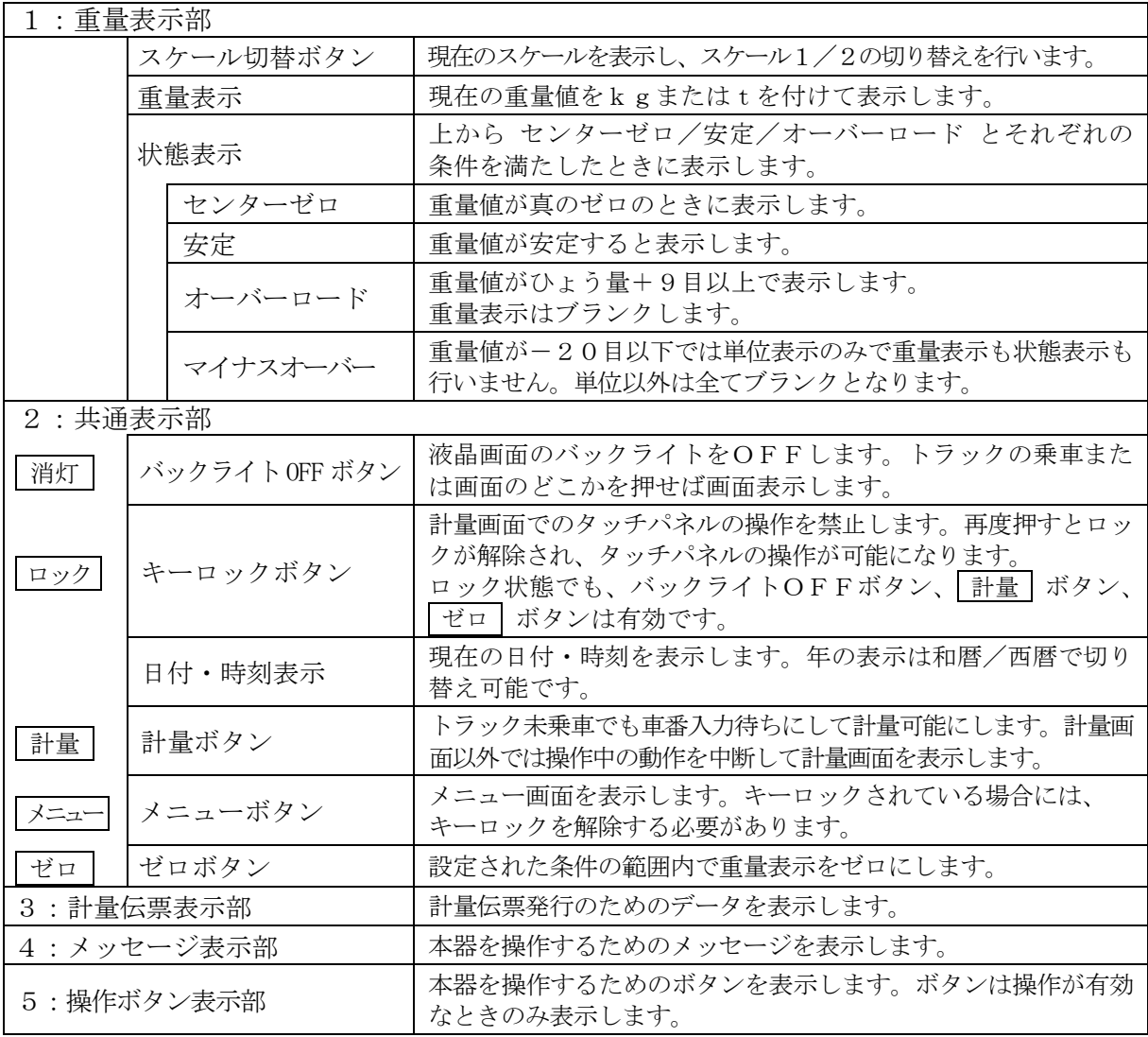

この他、エラー発生時など画面中央にダイアログを表示します。

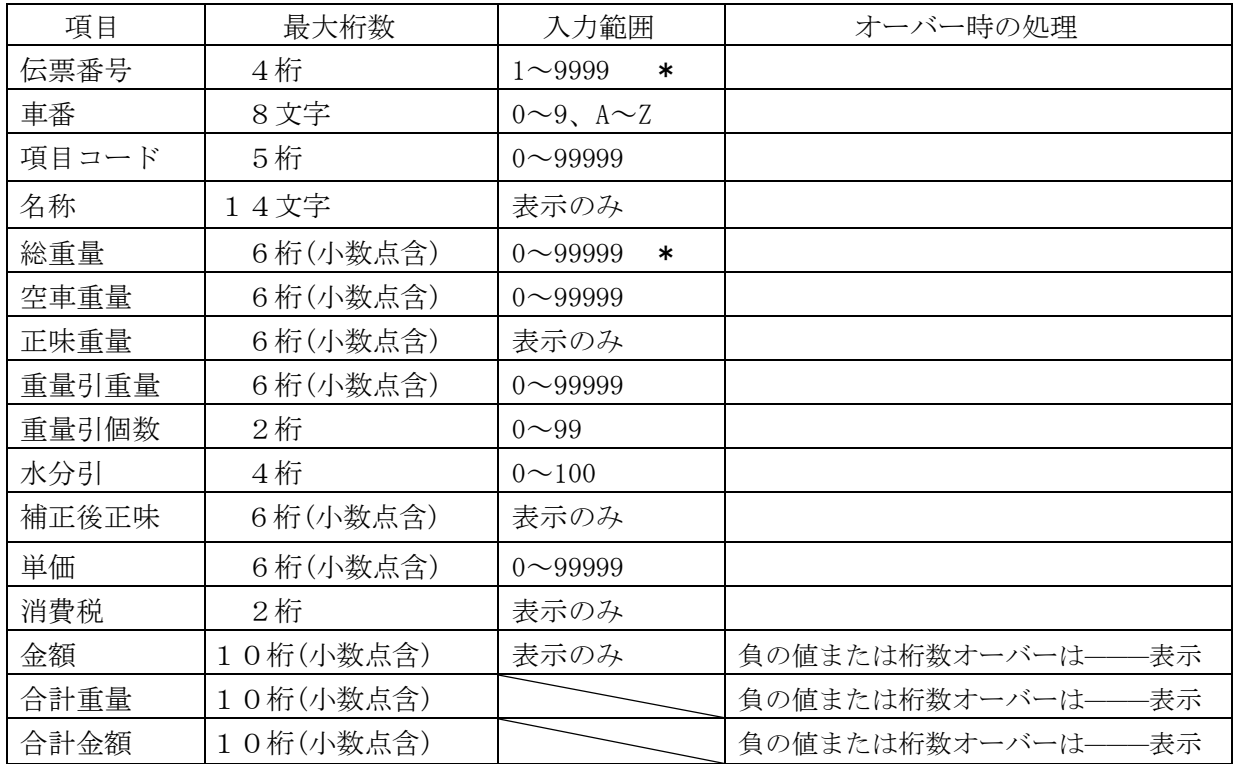

・ 伝票番号は伝票発行後に+1されます。伝票番号が9999の場合は1になります。

・ 車番は0~9までの数字とモードボタンを押すことにより、A~Zの入力が可能です。

- ・ 項目コードの0入力は未入力となり、伝票発行時に印字しません。
- ・ 正味重量は、前段重量、今回重量の大きい方から小さい方を引いた値にて、必ず正の値になります。
- ・ \*印は伝票追加発行でのみ入力可となり、通常の計量時は表示のみです。

### <span id="page-13-0"></span>4-3 計量の種類

以下の計量が可能です。

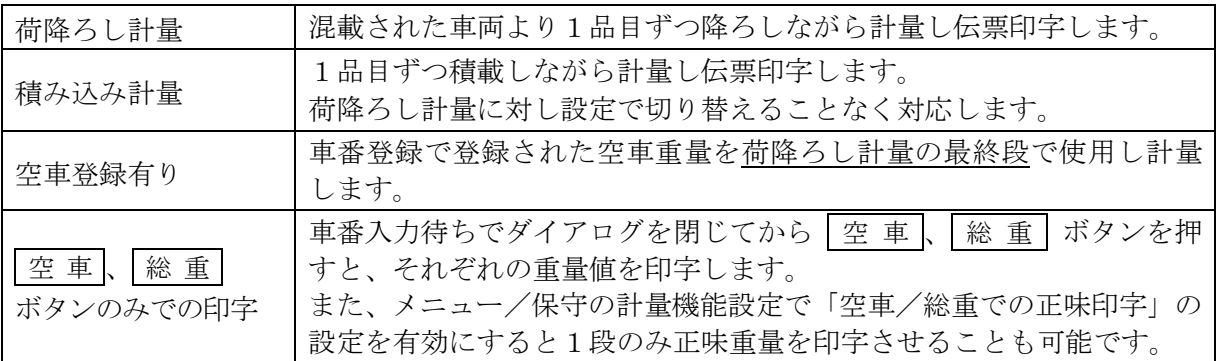

計量データの入力は以下の方法があります。

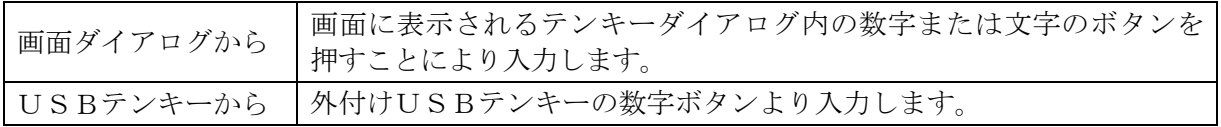

(USBテンキーのみでの伝票発行)

USBテンキーボードは以下のように対応するボタンが割り当てられています。これらの 設定完了 印字 ボタンなどを押すことで、USBテンキーのみで伝票発行まで操作することができます。

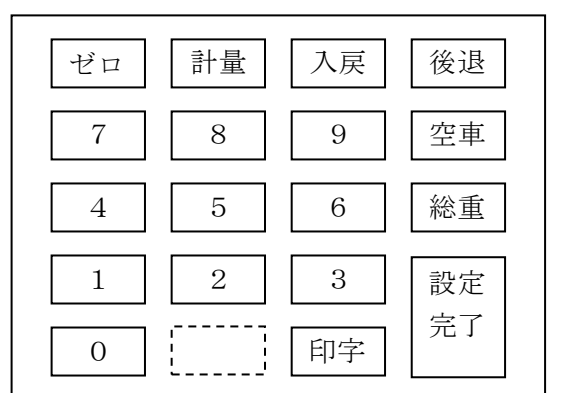

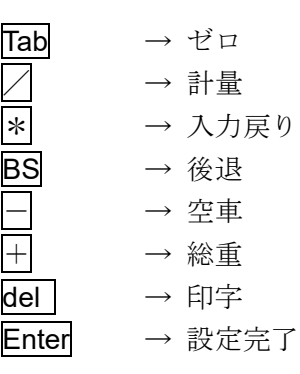

#### 注意

USBテンキーのボタンを速く押すと、画面が追従せず、入力したデータは後から表示されます。 テンキーダイアログを自動的に表示させている場合は、画面を確認しながら入力してください。 計量画面での伝票発行以外は、タッチパネルの操作が必要になります。

計量伝票には以下の種類があります。

| 標準書式 | 一般的な計量伝票向けの書式です。                                          |
|------|-----------------------------------------------------------|
| 作成書式 | 印字項目の位置を自由に設定できる書式です。<br>5種類の書式が登録可能で初期値として標準書式の値が入っています。 |

重量値の取り込みには以下の種類があります。

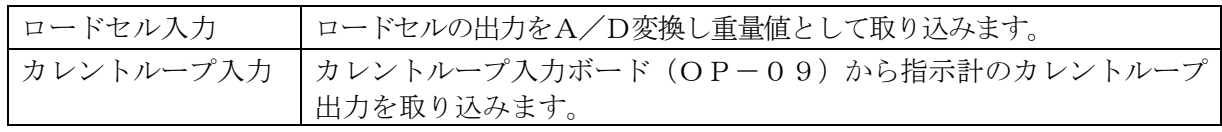

## <span id="page-14-0"></span>4-4 多段計量

混載した車両から1品目毎に降ろす、もしくは空車車両に1品目毎を積み込む計量となります。

#### 1. 待機中画面

車両の乗車を待つ待機中画面では滞留車の一覧表示を行います。 ① 再発行 ボタンを押すとメニューの再発行画面に移行します。

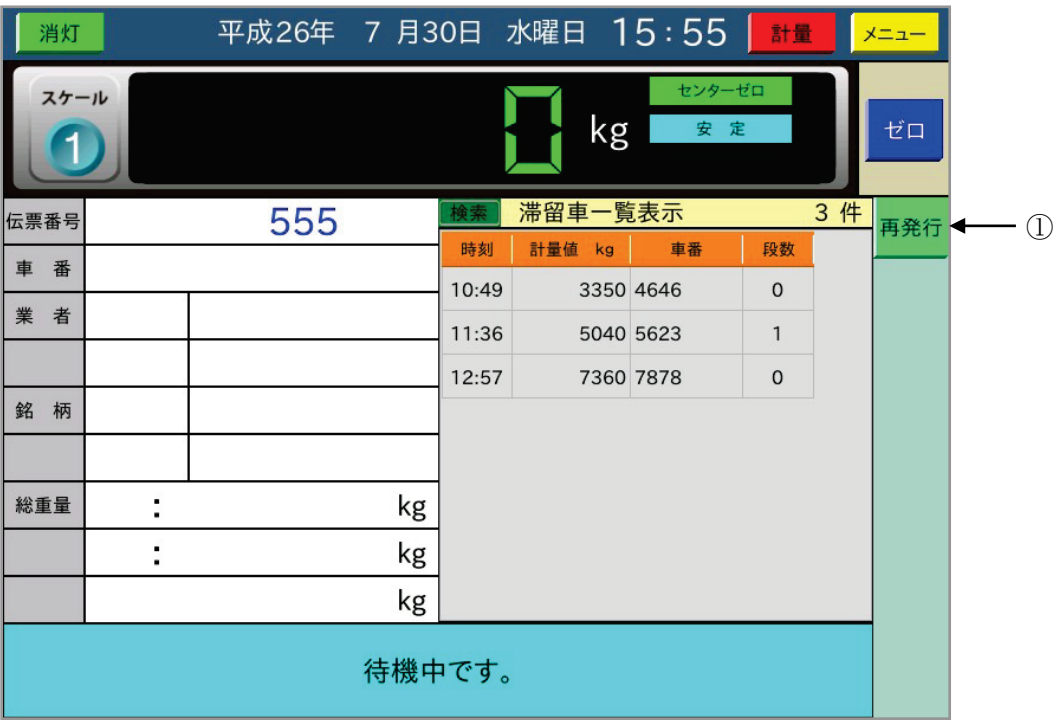

#### 2. 総重量の計量画面

最初の混載した車両(総重量)を 総重 ボタンで計量します。 積み込み計量でも操作は同じです。

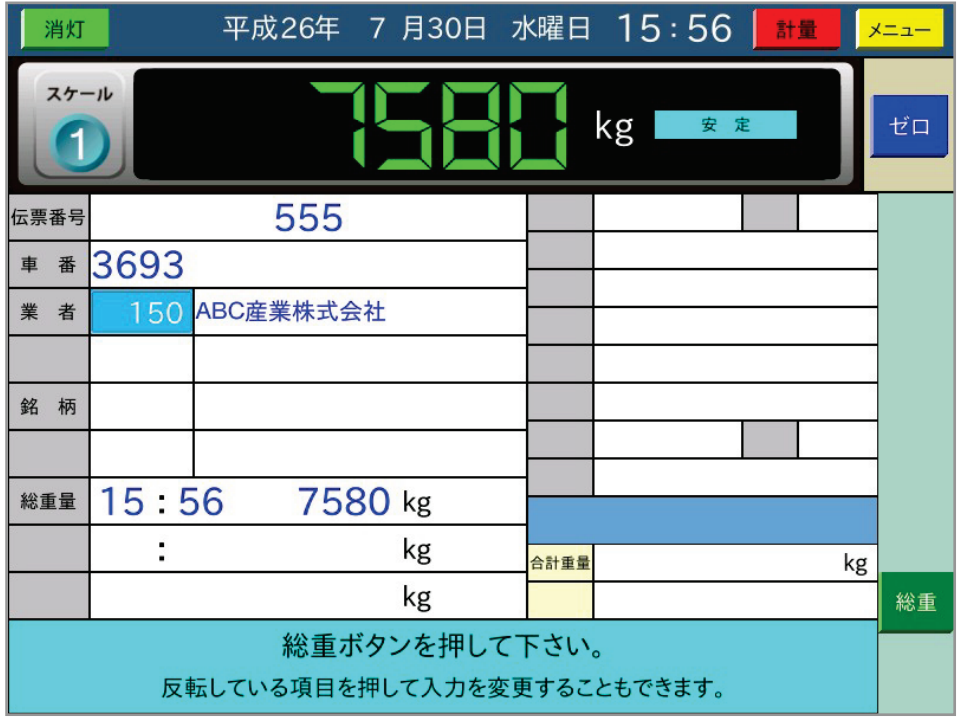

#### 3. 各段の計量画面

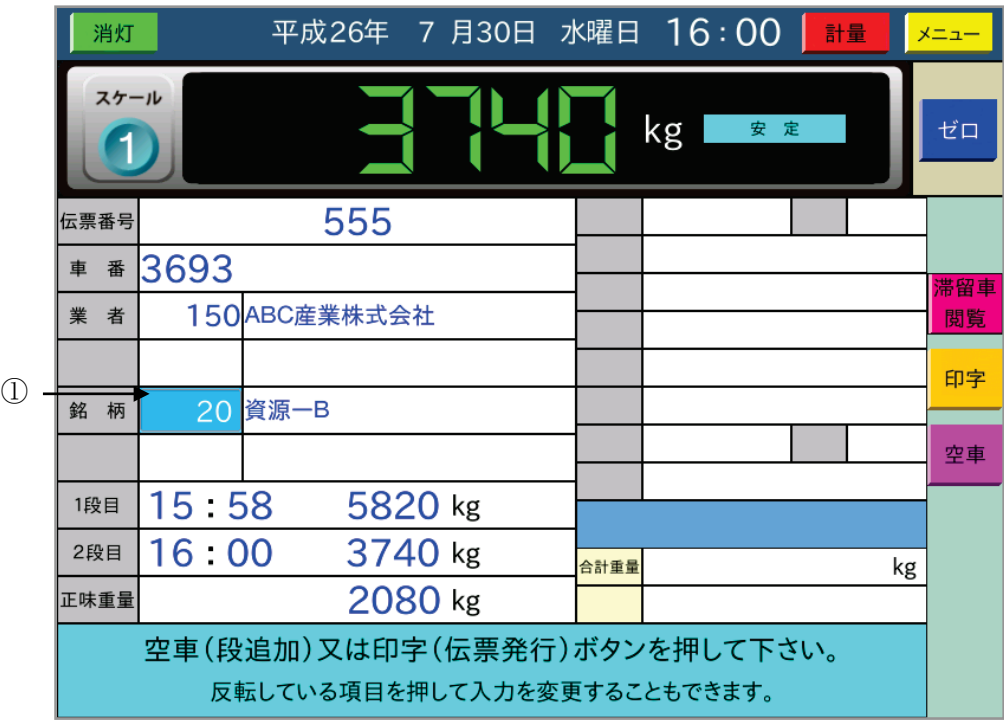

印字 ボタン:最終段の計量となります。押すと安定した重量値を読み込み、伝票印字する 計量データを日計元帳に登録し、伝票印字を行います。

空車 ボタン:現在計量した段を滞留車として記憶し降車後の以降の計量を継続します。

印字 空車 ボタンを押す前に薄い青色部分①を押すと、伝票発行前に入力データを 変更できます。

上図では銘柄のコード番号がこれに該当します。

滞留車閲覧 ボタン:今まで計量してきた滞留車の各段の計量結果を一覧表示します。

項目名称が登録されていなくとも、項目コード番号を未入力もしくは0で入力された箇所の 名称入力が可能です。項目名称の表示部(薄い青色部分)を押すことで文字入力が可能とな り名称のみ入力することができます。計量伝票に印字されるだけで日計元帳にメモリされる わけではありません。

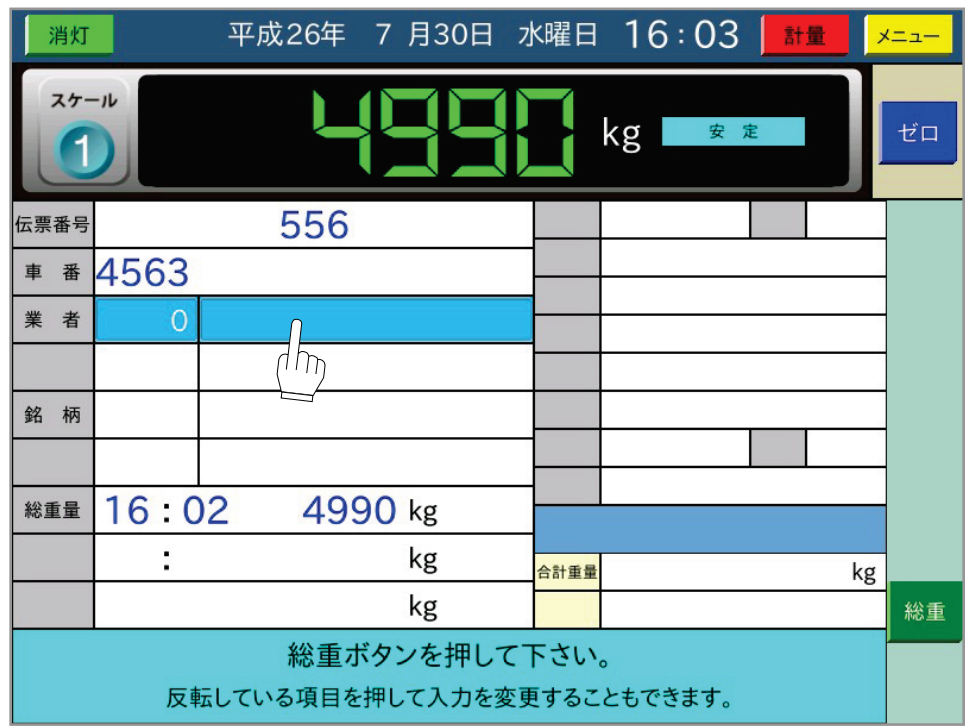

毎回印字又は一括印字での最終段で有効になります。

#### 滞留車閲覧

|空車||印字| ボタンを押す前に |滞留車閲覧| ボタンを押すと、今まで計量してきた滞留車 の各段の計量結果を一覧表示します。

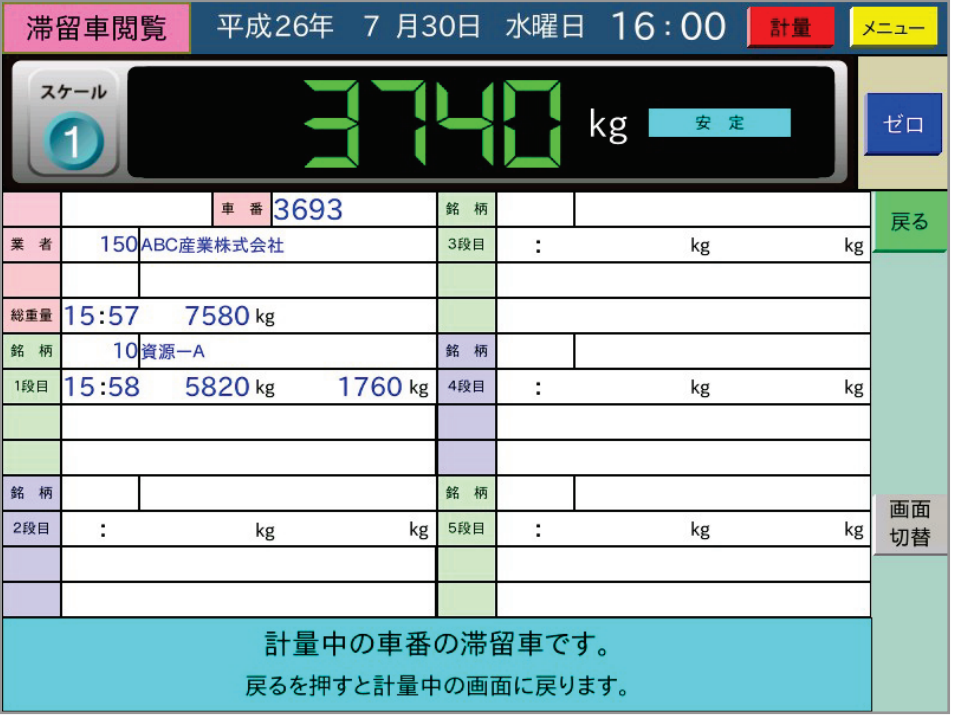

今まで計量してきた各段の滞留車データを一覧表示します。

5段目まで表示しますので、6段目以降は 画面切替 ボタンで画面を切り替え表示します。 ここでは一覧表示するのみです。修正はできません。

戻る ボタンで計量画面に戻ります。

## <span id="page-17-0"></span>4-5 空車登録された車番の計量

空車登録されている車番の計量手順を以下に示します。

これは、混載された積載物を1品毎に降ろし計量する荷降ろし計量に使用できる計量動作となります。

最初の総重の計量で車両が乗車後に空車登録された車番を入力すると「総重」と「空車読出」ボタ ンが表示されます。 空車読出 ボタンが表示されることで空車登録された車番であることを示し ます。

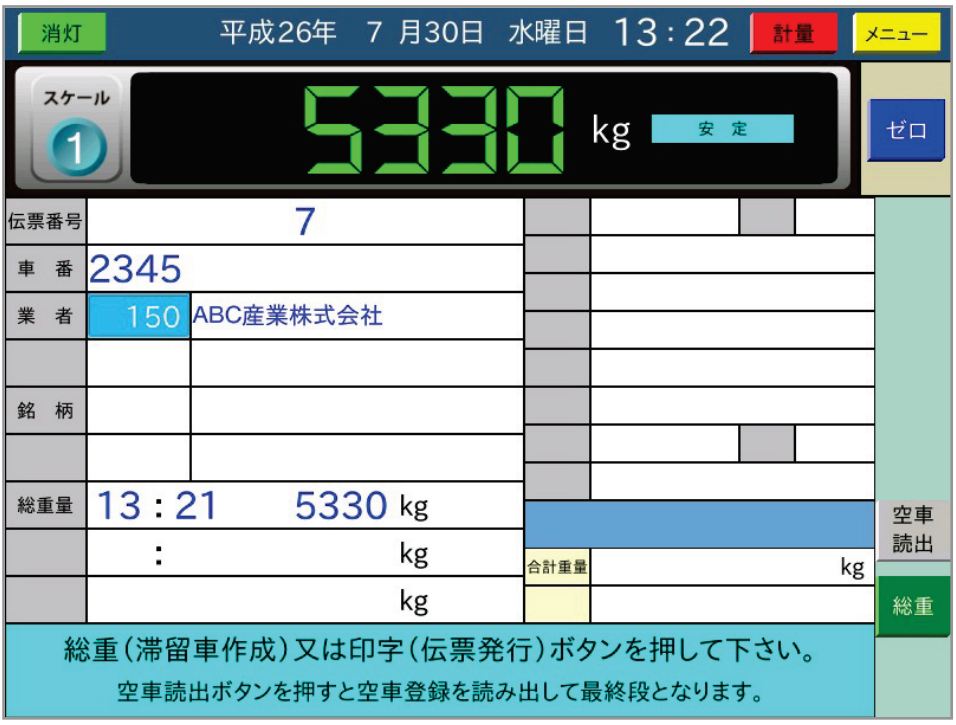

- 総重 ボタン :初回の総重量を計量し滞留車を作成し、以降1品毎に荷降ろし計量を行っ ていきます。積載物が最後の1品目となったときに「印字」ボタンを押し 最終段とします。
- 空車読出 ボタン:「空車読出 ボタンを押すと、最後の1品目のコード番号の入力待ちとなり、 最終段として計量し完了する計量動作となります。登録されている空車重量 を呼び出し計量しますので、最後の1品目を降ろさず最終段を計量します。

空車読出 ボタンを押すと、今の段の計量内容を印字した後に最終の銘柄のコード番号の入力 を促します。

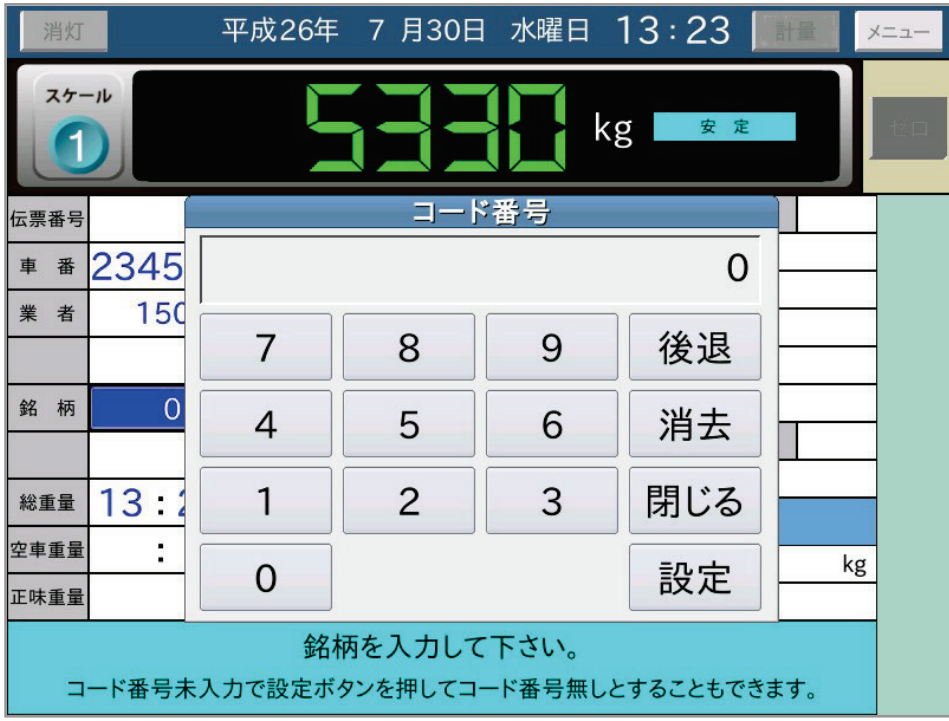

コード番号を入力すると「印字」ボタンを表示します。ここでは空車登録されている空車重量を 読み出し正味重量を求め表示します。

①水色で表示する入力された項目コード番号を押すことでコード番号を修正できます。

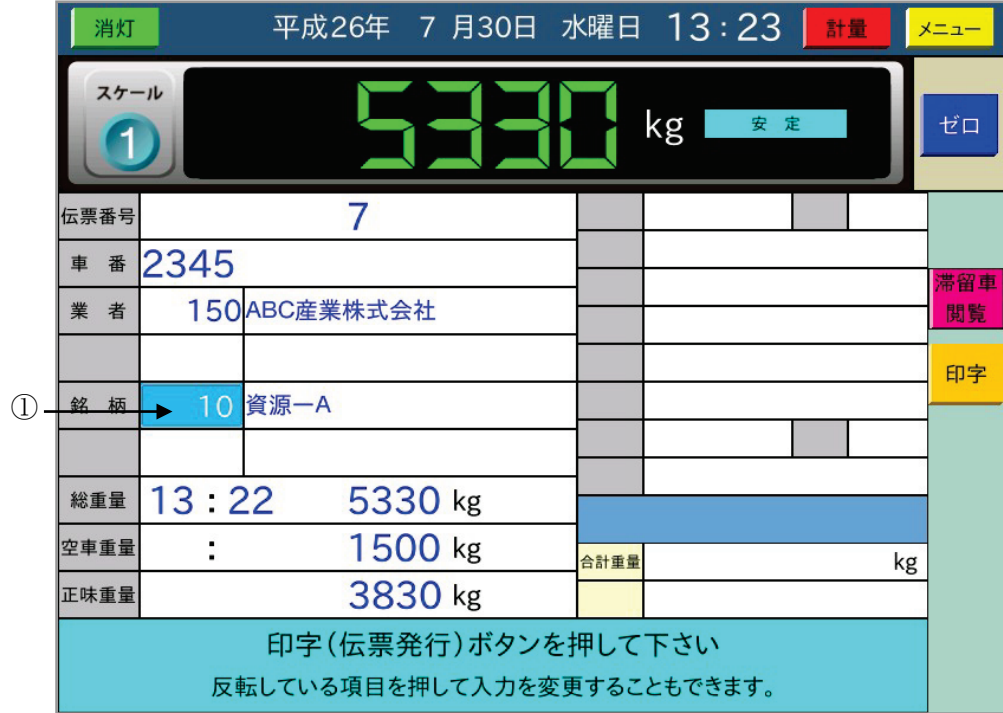

印字 ボタンを押すと、日計元帳にメモリし伝票印字行い、計量を完了し降車待ちとなります ので、最後の1品目を積んだまま、登録された空車重量を読み出し最終段を計量し完了させるこ とができます。

## <span id="page-19-0"></span>4-6 空車、総重ボタンのみでの印字

車番を入力せずに、現在の計量値を空車もしくは総重として印字、さらにその正味重量を計量伝票 に印字する機能を説明します。

トラックが乗車し、車番入力待ちで表示されたテンキーダイアログを「閉じる」ボタンで閉じる と、以下の画面になり 空車 ボタン、 総重 ボタンを表示します。

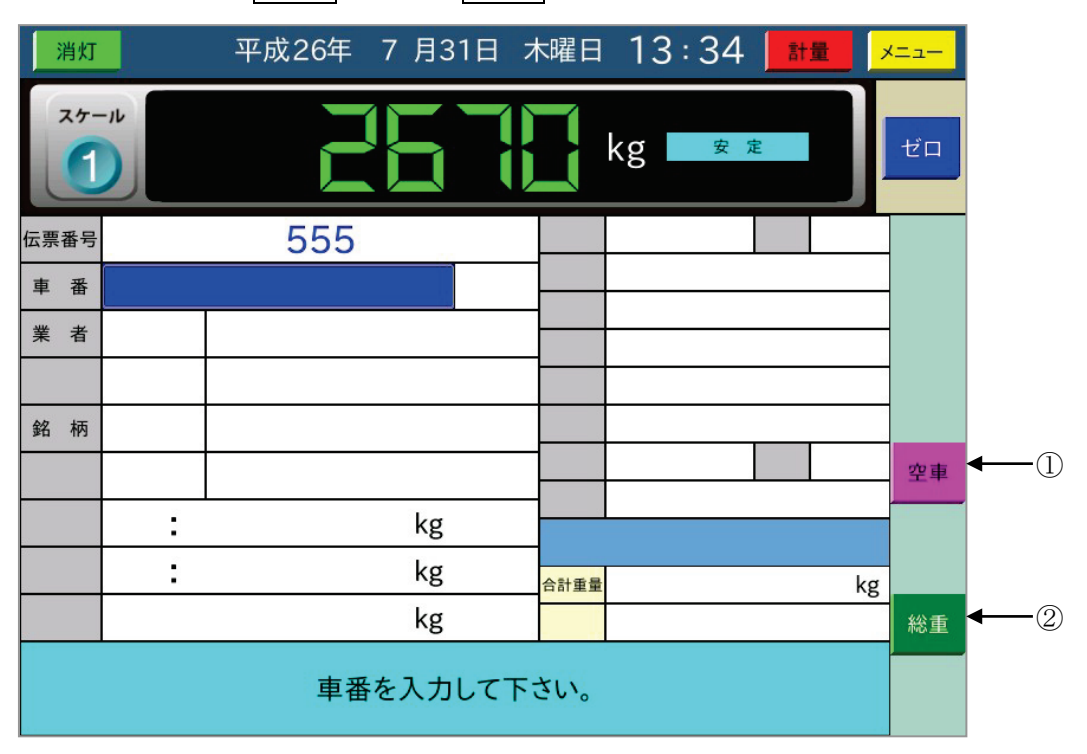

ここで、 空車 | ボタン①を押すと現在の安定した計量値を空車重量として、計量時分と共に印 字し降車待ちとなります。

総重 ボタン②を押すと、現在の安定した計量値を総重量として、計量時分と共に印字し降車 待ちとなります。

ここで、メニュー/保守の「3:計量機能設定」で"空車/総重での正味印字"が有りの設定で は、印字した計量値を総重または空車として一時記憶します。1回目の一時記憶が"空車"のと きには、次回に総重量の車両が乗車し 総重 ボタンを押すと総重量と正味重量を印字します。 ただし、この計量データは車番を入力していないので、日計元帳へは保存しません。 また、この一時記憶は電源を切るとクリアされます。

## <span id="page-20-0"></span>4-7 コントロールI/O

本器が持っているコントロール入出力の仕様内容を説明します。

#### <span id="page-20-1"></span>4-7-1 コントロール入力

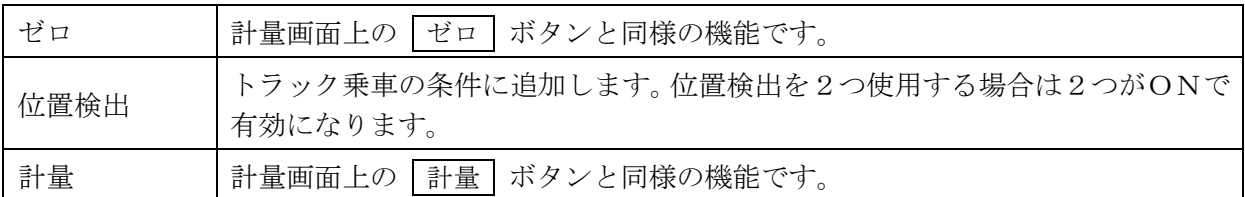

#### <span id="page-20-2"></span>4-7-2 コントロール出力

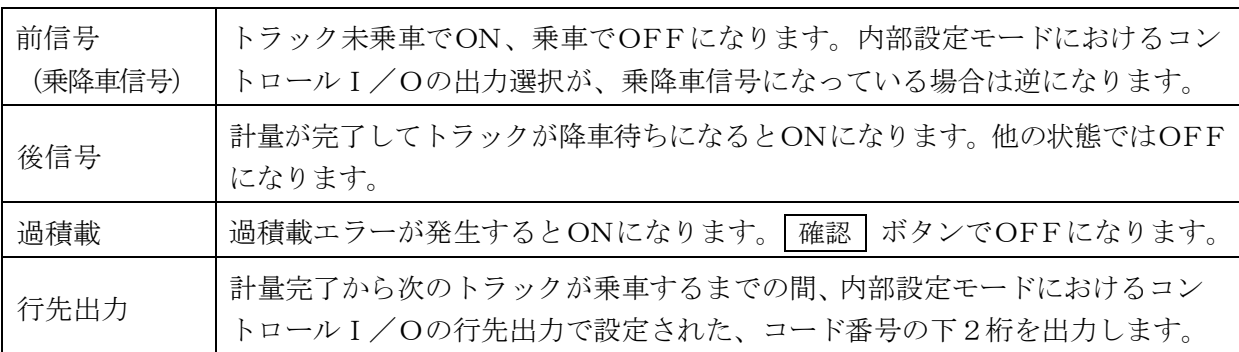

## <span id="page-21-0"></span>4-8 補正の入力及び読出し

#### <span id="page-21-1"></span>4-8-1 補正入力

正味重量算出後、重量引 → 水分引 → 単価の順に、内部設定で使用となっている補正を入力し ます。項目コード同様に | 印字 | ボタンを押す前に値を変更することも可能です。

#### 重量引

重量引で入力した重量値を、正味重量から引いて補正後正味とします。

以下の式で定義されます。 (個数未使用の場合) 補正後正味[kg] = 正味重量[kg] - 重量引[kg] (個数使用の場合) 補正後正味[kg] = 正味重量[kg] - 重量引[kg] × 個数

#### 注意)設定により、重量引×個数及び補正後正味を目量で丸めます。

#### 水分引

水分引で入力した値または水分登録の値から水分量を算出し、正味重量から引いて補正後正味 とします。

以下の式で定義されます。

水分量[kg] = (正味重量[kg] × 水分率[%]) / 100 補正正味[kg] = 正味重量[kg] - 目量で丸めた水分量[kg]

#### 単価

単価で入力した値または単価登録の値から金額を算出します。 さらに、消費税率から税額を算出し、これを金額に加算して税込み金額とします。

以下の式で定義されます。

(標準単価の場合)

金額[円] = 正味重量[kg]  $\times$  単価[円/kg] 税額[円] = (金額[円] × 消費税率[%]) / 100 税込み金額[円] = 金額[円] + 税額[円]

(重量範囲単価の場合)

超過重量[kg] = 正味重量[kg] - 基本重量[kg] (結果が負の場合は0)とすると、 金額[円] = 基本金額[円] + (超過重量[kg] / 増加重量[kg]) × 増加金額[円] ただし、超過重量[kg] / 増加重量[kg]は小数点以下切捨て 税額、税込み金額は標準単価と同じ

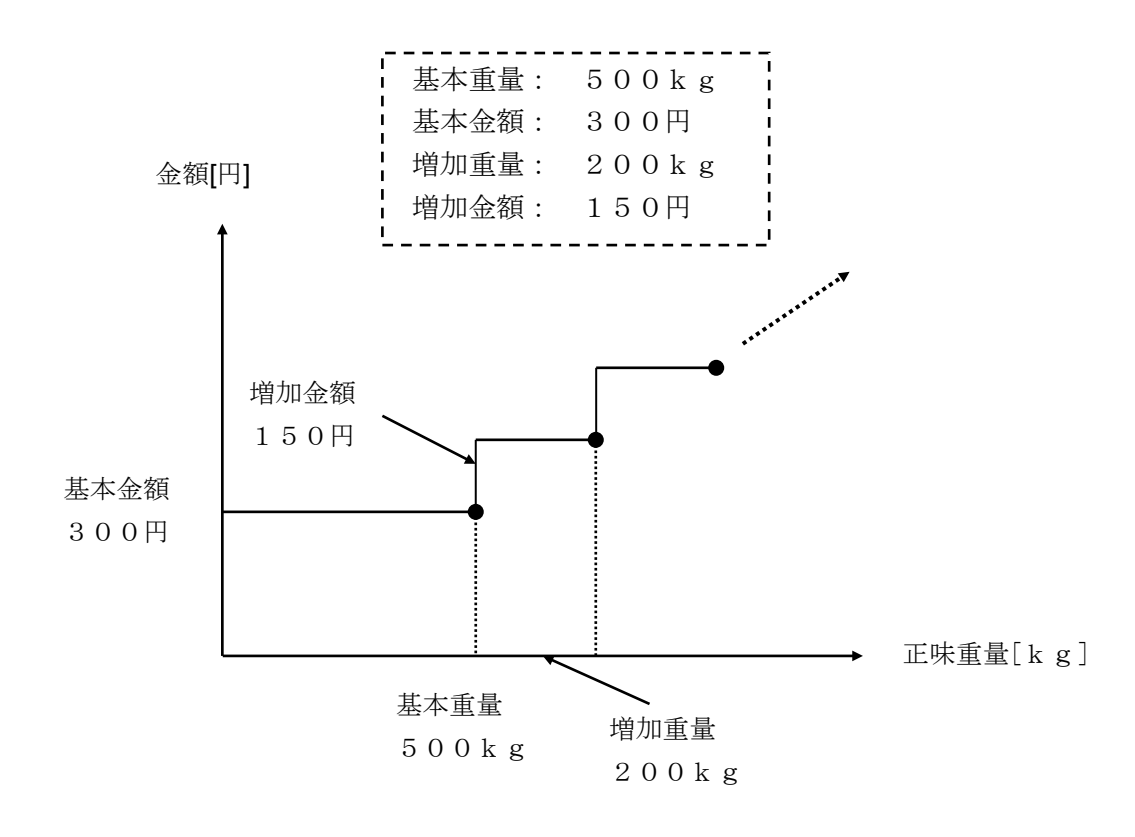

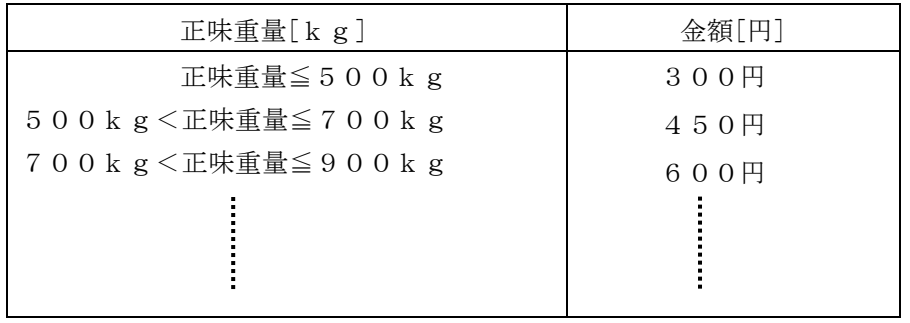

#### <span id="page-23-0"></span>4-8-2 各補正の入力

正味重量が求まると、使用する設定になっている補正値の入力を画面上で促します。 内部設定で予め登録しておく場合には、登録値を読み出し表示、印字する動作となります。

水分引補正を例に上げると、以下の画面になります。

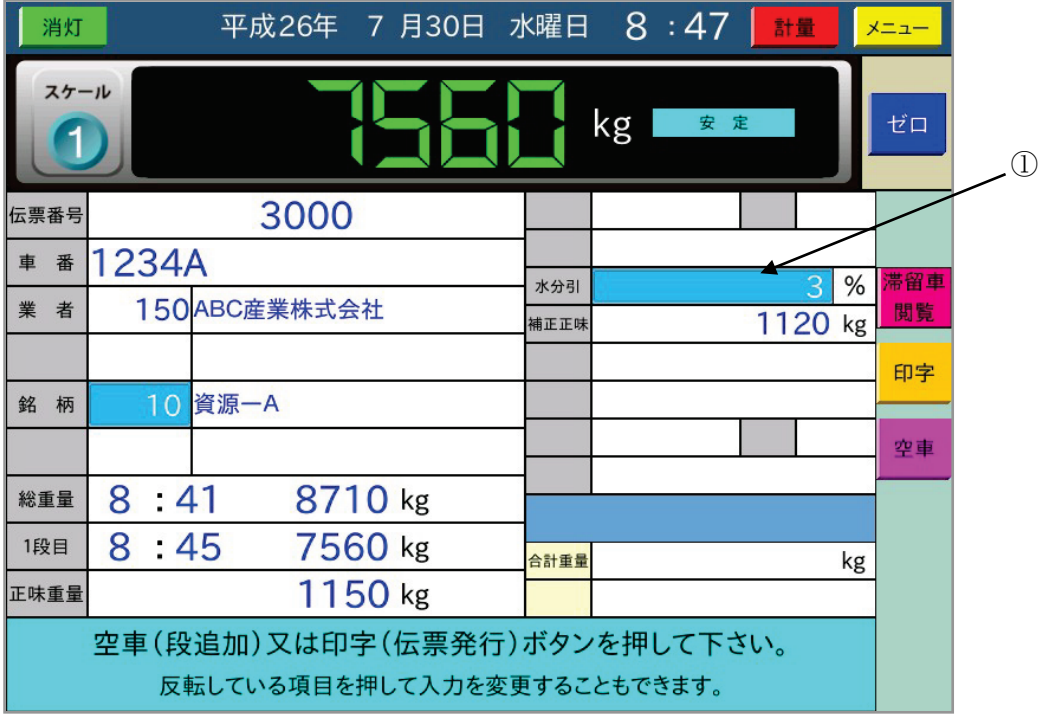

水分引の値を表示して、 空車 下印字 ボタンの入力待ちになります。

薄い水色部分①を押すことで変更可能です。

単価使用の場合も同様の操作となります。

ただし、単価が重量範囲単価の場合は、計量画面上には金額のみで単価データの表示はしません。 さらに読み出した単価データの変更もできない仕様となります。

## <span id="page-24-0"></span>4-9 計量伝票発行時の合計機能

メニュー/保守の 3:計量機能設定 の「合計印字」を"有り"に設定することにより、「印字 ボタ ンを押すと伝票印字を行い、正味合計を表示する以下の画面になります。

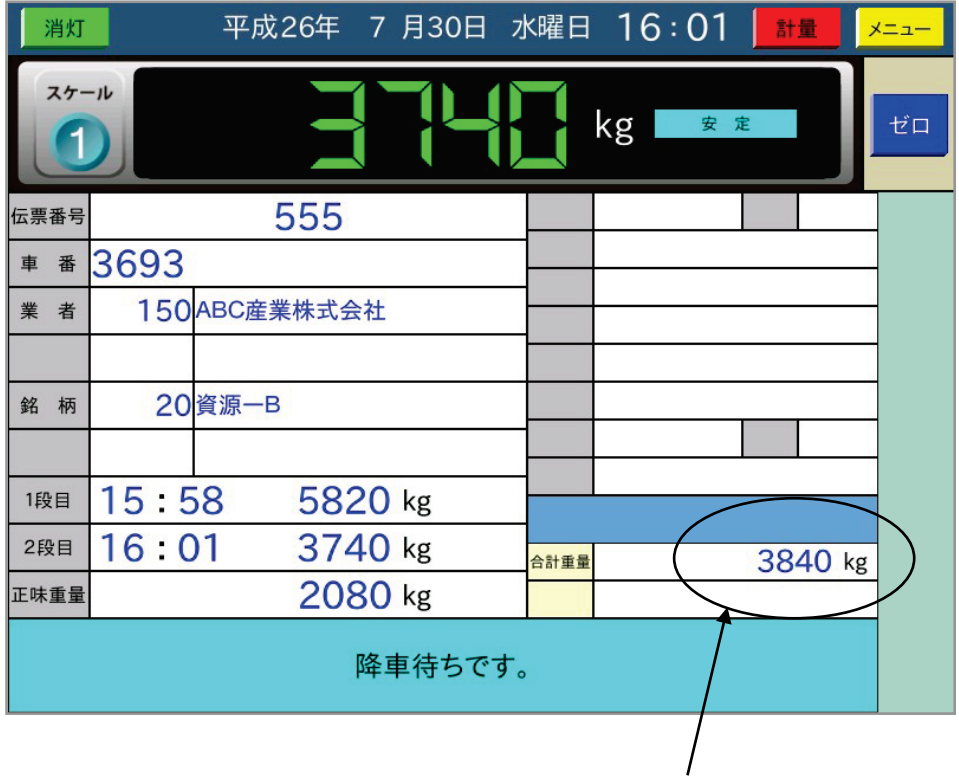

合計正味を計量毎に求める機能となります。 金額を使用する設定においては合計金額を表示します。 消費税を使用した設定では税額込みの合計金額となります。

## <span id="page-25-0"></span>4-10 車番の入力方法

車番の入力についてはテンキーからの入力以外に、計量機能設定での車番入力の方法により、 車番登録一覧や滞留車一覧から選択して入力することもできます。

計量機能設定での車番入力の方法が車番一覧からになっているときは、トラックが乗車すると以 下の画面のように車番登録の一覧を表示します。

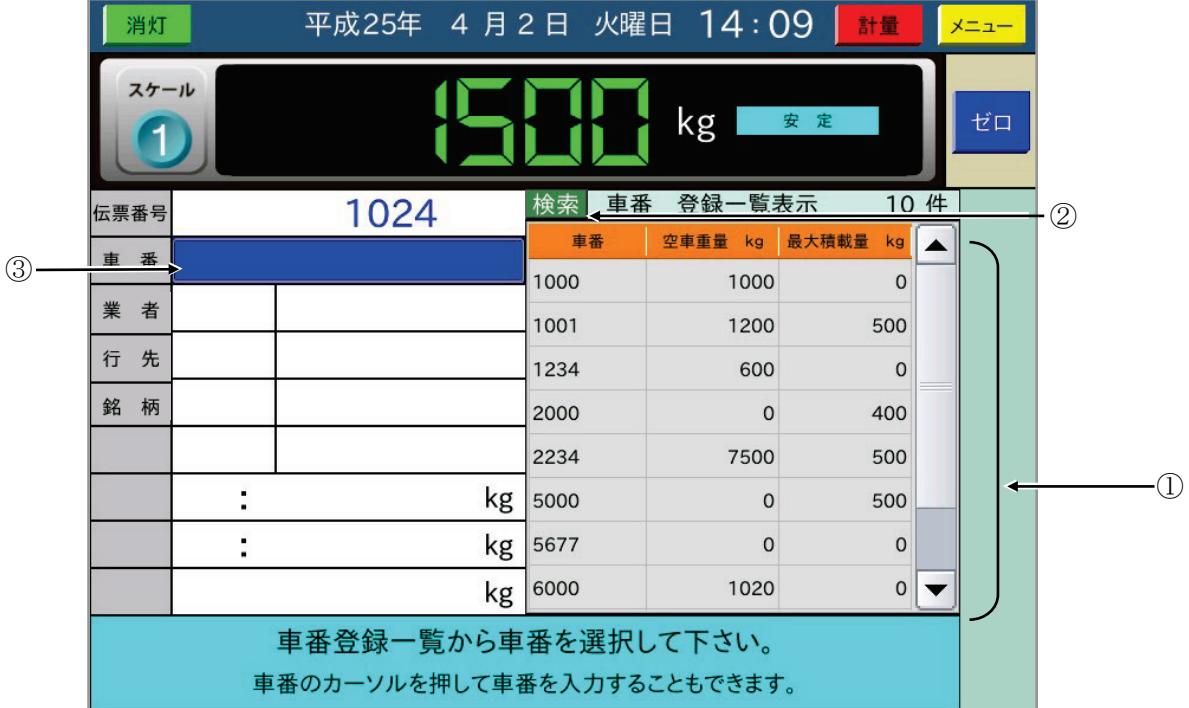

ここで車番登録一覧から入力したい車番のデータ①を押すと車番入力ができます。

検索 ボタン②を押すと検索用のダイアログを表示し、入力した文字で車番を検索して 一覧表示中に反転表示します。

車番入力の濃い青色部分③を押すと、車番入力のダイアログを表示して、そこから車番入力をす ることも可能です。

滞留車一覧からの入力については、車番登録一覧からの入力と同様の操作になります。

ダイアログを表示していなくても、USBテンキーから車番入力が可能です。 USBテンキーのボタンを速く押すと、画面が追従せず、入力したデータは後から表示されます。

## <span id="page-26-0"></span>4-11 コード番号の入力方法

コード番号の入力についてはテンキーからの入力以外に、計量機能設定で項目コードの入力方法を 選択して名称一覧から入力することもできます。

計量機能設定で項目コードの入力方法が一覧からの選択になっていると、車番入力後以下のよう に名称登録の一覧を表示します。

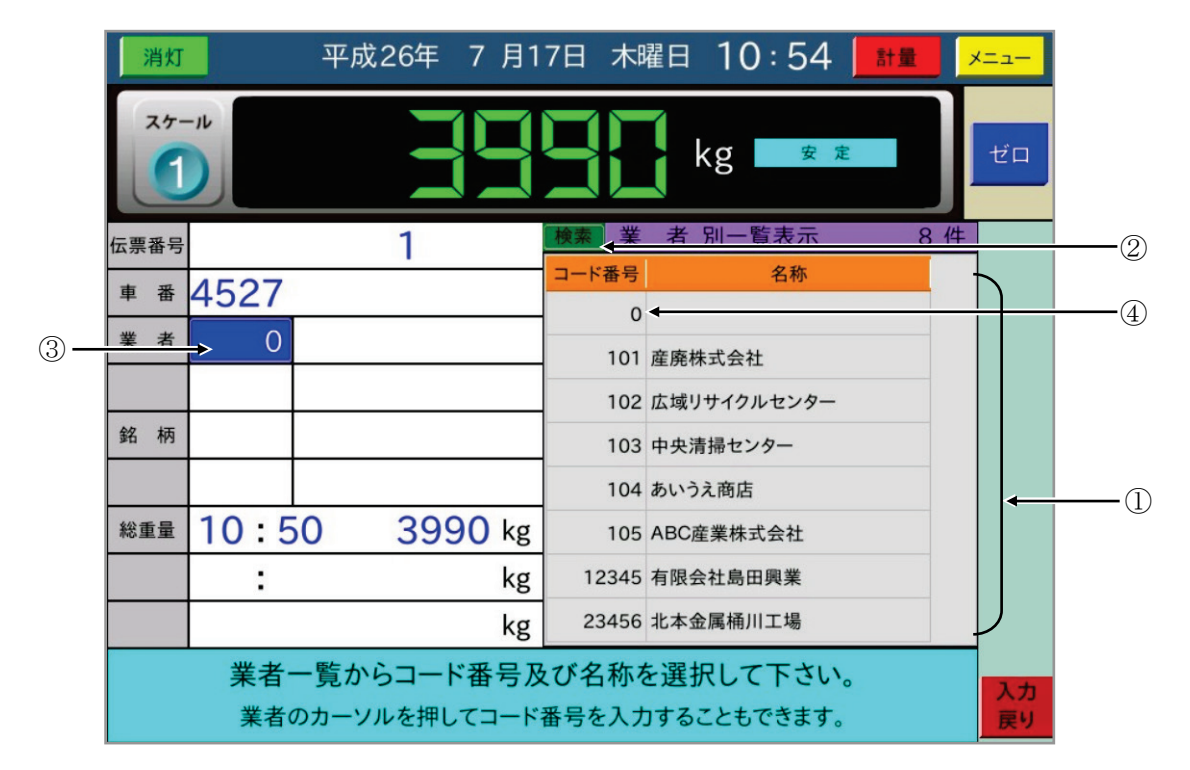

ここで、名称登録一覧から入力したいコード番号(名称)のデータ①を押すと、コード番号の入 力ができます。

検索 ボタン②を押すと検索用のダイアログを表示し、入力した数値でコード番号を検索して、 一覧表示中に反転表示します。

コード番号入力の濃い青色部分③を押すと、車番入力のダイアログを表示して、そこから車番入 力することも可能です。

ダイアログを表示していなくても、USBテンキーからコード番号入力が可能です。 USBテンキーのボタンを速く押すと、画面が追従せず、入力したデータは後から表示されます。

また、コード番号を未入力としたい場合、項目名称に0でブランク④を登録しておき、これを選 択することで、項目の未入力(印字はブランク)となります。

### <span id="page-27-0"></span>4-12 過積載

計量値が車番登録された車両総重量を超えると過積載エラーとなり、ダイアログを表示してコント ロール出力をONにします。

過積載を判定する条件や過積載後の動作は、計量機能設定で以下のように設定できます。

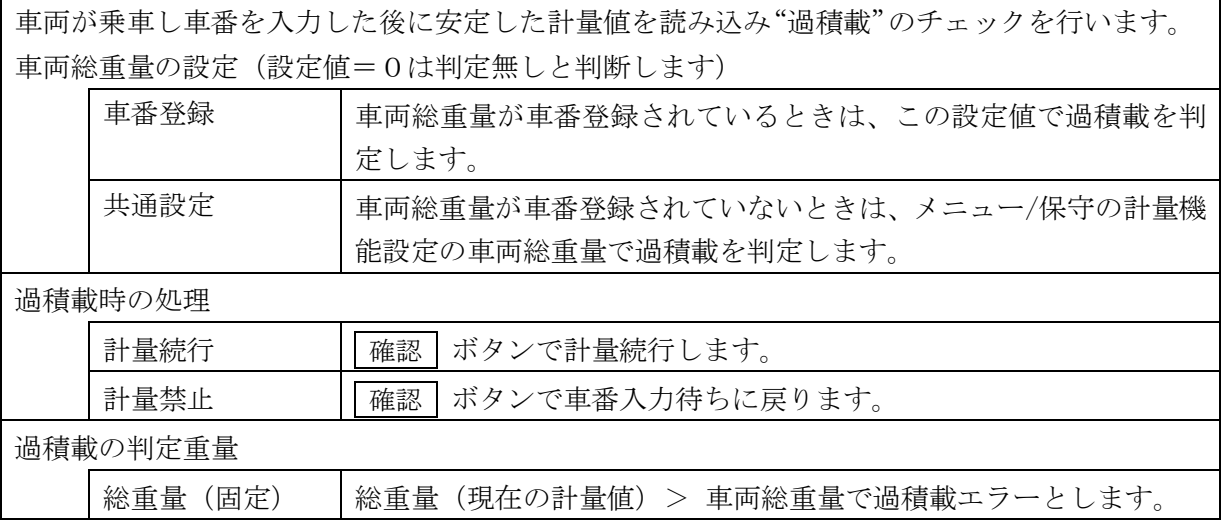

#### <span id="page-27-1"></span>4-13 2スケール仕様

スロット2に増設ADボード(OP-01)またはカレントループ入力ボード(OP-09)を実装 することで、2スケール仕様として動作します。

スケール2を使用した場合も、スケール1と同様な手順で計量伝票の発行が可能です。

また、どちらで計量しても滞留車データは共通なので、スケール1で総重量(空車重量)を、 スケール2で空車重量(総重量)を計量して伝票発行することも可能です。

カレントループ出力による外部表示器(AD-8921)は、選択中のスケールの重量値を出力 します。

本器電源を立ち上げたときにスケール2が乗車中でなければ、スケール1が選択された状態にな ります。

スケールの切り替えは、スケール切替ボタンによる手動切替と、計量動作の変化による自動切替 があります。

手動切替は待機中、車番入力待ち、降車待ちで可能であり、計量中のスケール切替は禁止です。 車番入力待ちの場合は、ダイアログを閉じてからスケール切替が有効になります。

自動切替は以下の場合に行われます。

- 1) 待機中で選択されていないスケール(スケール1が選択されているならスケール2)の トラックが乗車した場合。
- 2)車番入力待ちまたは降車待ちで、選択されていないスケール(スケール1が選択されてい るならスケール2)のトラックが乗車した状態で、選択されている(スケール1が選択さ れているならスケール1)トラックが降車した場合。

スケール1と2の計量値は、単位、小数点、目量が共通となります。

## <span id="page-28-0"></span>5 メニューモード

計量モードで メニュー ボタンを押すと、計量モードからメニューモードに切り替わり メインメニューを表示します。

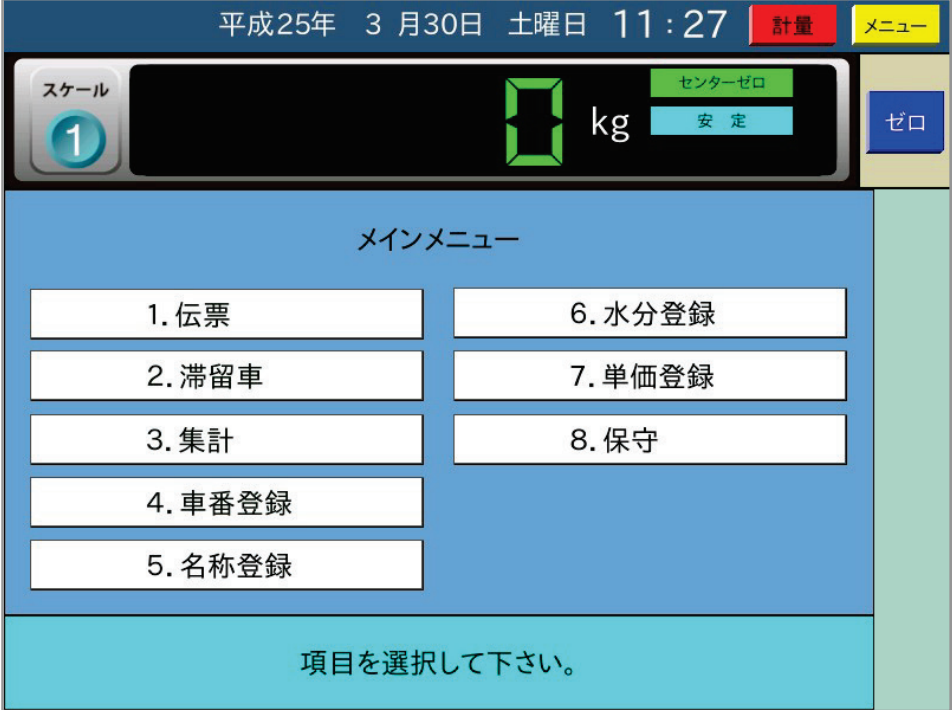

1.伝票

伝票再発行、追加発行、一覧印字、削除を行います。

2.滞留車

滞留車の変更、滞留車を選択しての伝票発行、一覧印字、削除を行います。

3.集計

計量伝票の集計を行います。

4.車番登録

車番に対する項目コード、空車重量、車両総重量の登録、変更、一覧印字、削除を行います。

5.名称登録

項目名称の登録、変更、一覧印字、削除を行います。

6.水分登録

水分引の登録、変更、一覧印字、削除を行います。

内部設定で水分登録を使用する設定のときに表示します。

7.単価登録

単価の登録、変更、一覧印字、削除を行います。

内部設定で単価登録を使用する設定のときに表示します。

8.保守

時間の設定、機能の設定、外部メモリへデータの保存・読込みを行います。

最上表示部の日付右側に位置する 計量 ボタンで、計量モードに切り替わります。

## <span id="page-29-0"></span>5-1 伝票

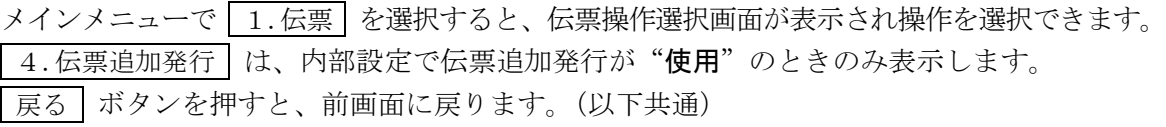

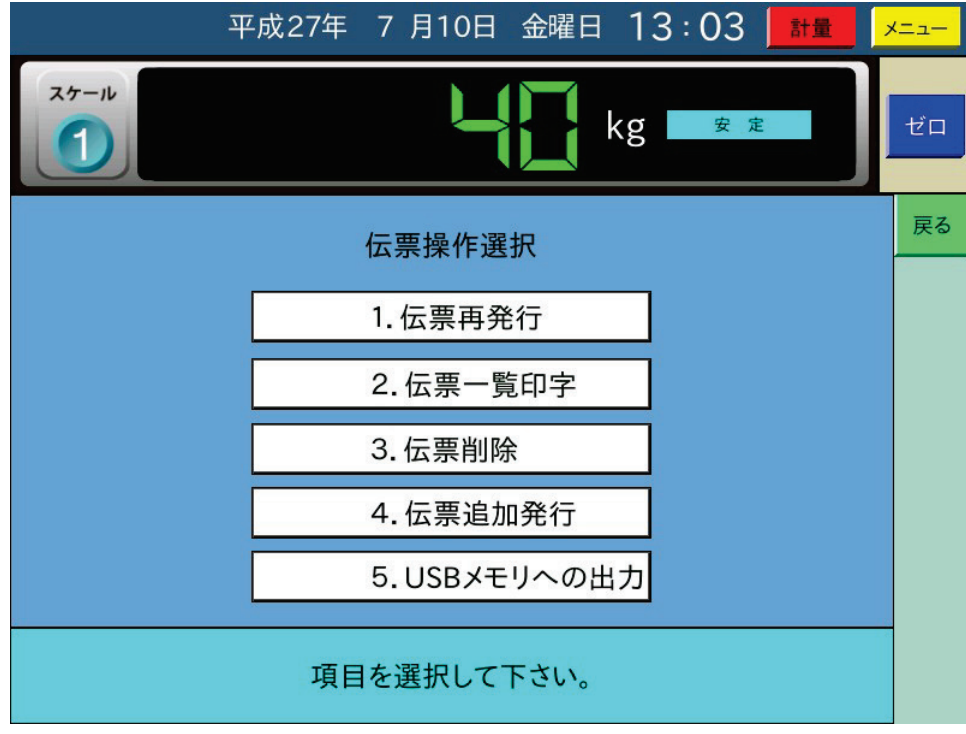

#### <span id="page-29-1"></span>5-1-1 伝票再発行

1.伝票再発行 を選択すると伝票一覧を表示して、その日の伝票の先頭①を反転表示にします。

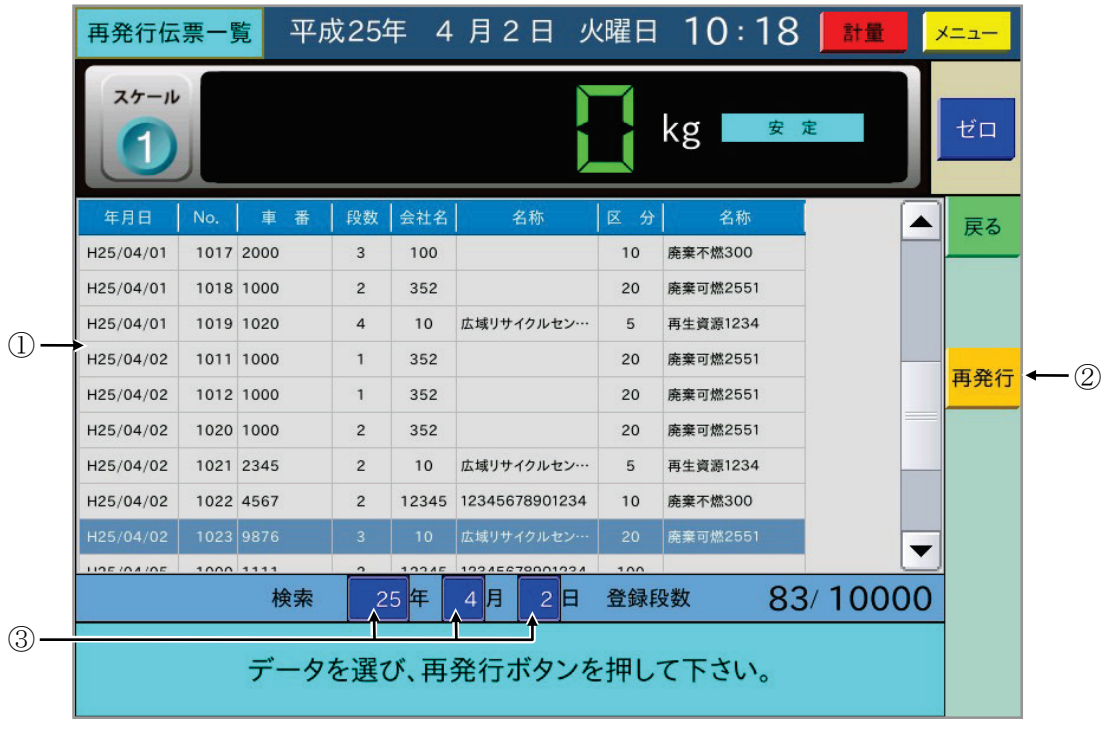

ここで 再発行 ボタン2を押すと伝票データが表示されます。

伝票一覧から他の伝票の行を押すとその行が反転表示され、再発行 ボタン②を 押すと選択した伝票データが表示されます。

検索の年月日③を変更すると、変更した年月日の伝票の先頭が反転表示します。

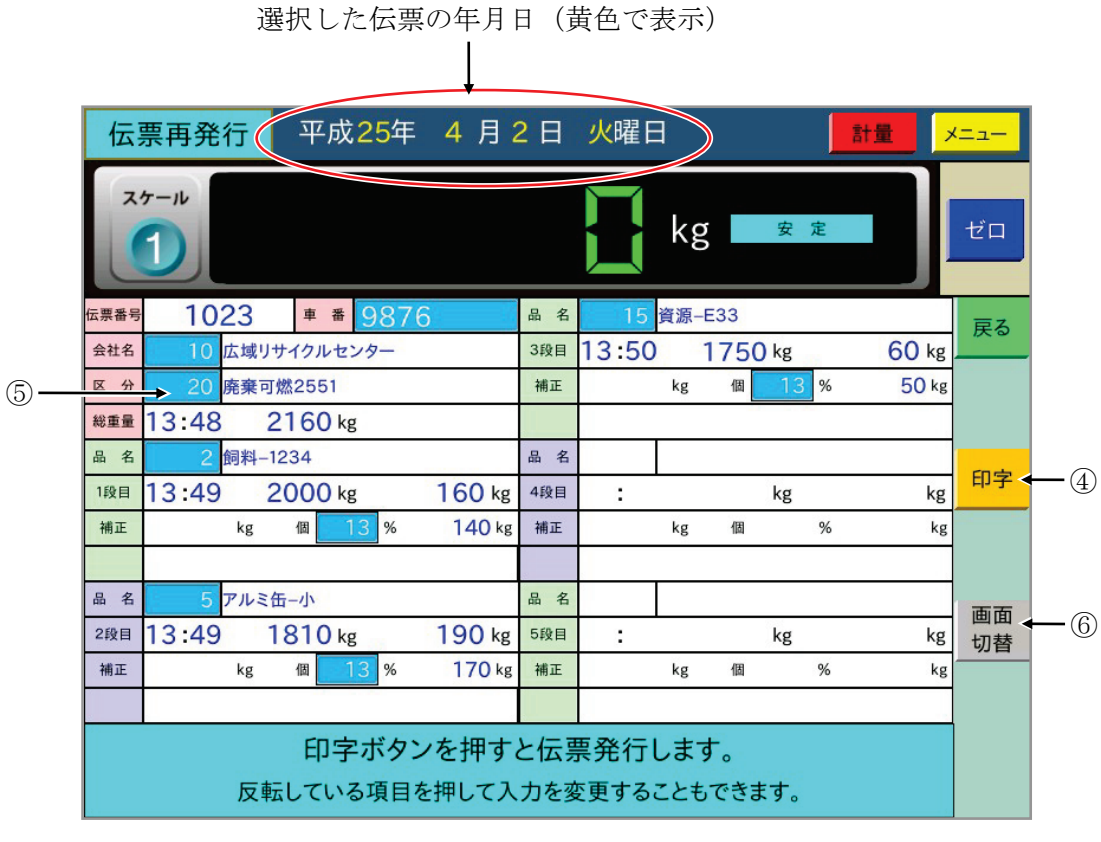

ここで 「印字 | ボタン4を押すと伝票を再発行します。

| 印字 | ボタンを押す前に薄い青色部分⑤を押すと、伝票データを変更することができます。

印字 ボタンを押した後、登録確認のダイアログ(変更があった場合のみ)、印字確認のダイア ログを順に表示します。それぞれ必要ならば はい のボタンを押してください。 |画面切替 | ボタン⑥で6段目以降の表示画面に切り替わります。戻すときも同じボタンです。

#### <span id="page-30-0"></span>5-1-2 伝票一覧印字

2.伝票一覧印字 を選択すると伝票一覧を表示して、その日の伝票の先頭を反転表示にします。 ここで、一覧印字する伝票の行の終わりを押すと、選択した範囲①が反転表示します。

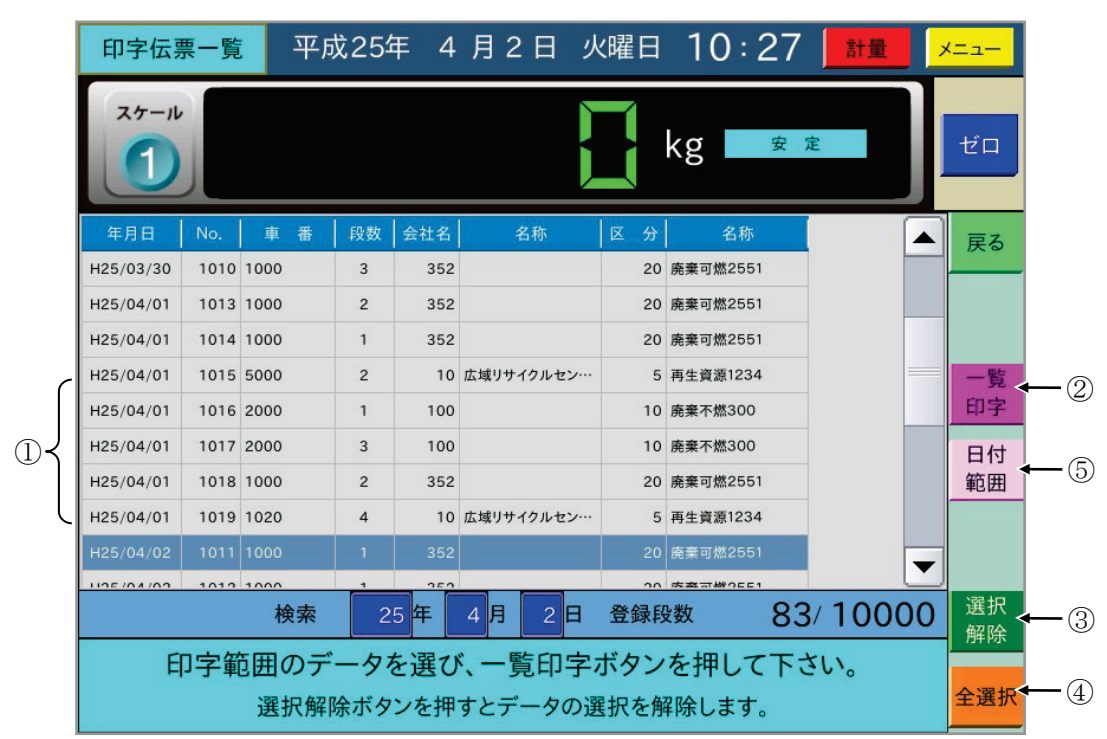

一覧印字 ボタン②を押すと確認のダイアログを表示した後、選択した伝票の一覧印字をします。 |選択解除 | ボタン③を押すと選択を解除し、| 全選択 | ボタン④を押すと全ての伝票データを選 択します。

さらに 日付範囲 ボタン⑤を押すと日付範囲を入力するダイアログを表示し、指定した日付範 囲で一覧印字します。日付範囲は現在の年月日から表示します。範囲を変更する場合は変更する 項目を押して、変更してから 確定 ボタンを押します。

#### <span id="page-31-0"></span>5-1-3 伝票削除

| 3.伝票削除 | を選択すると伝票の一覧表示をします。

伝票削除には、 日付範囲 ボタンによる削除、 全選択 ボタンによる全ての伝票データの削除、 画面選択による1件削除と範囲指定削除の方法があります。

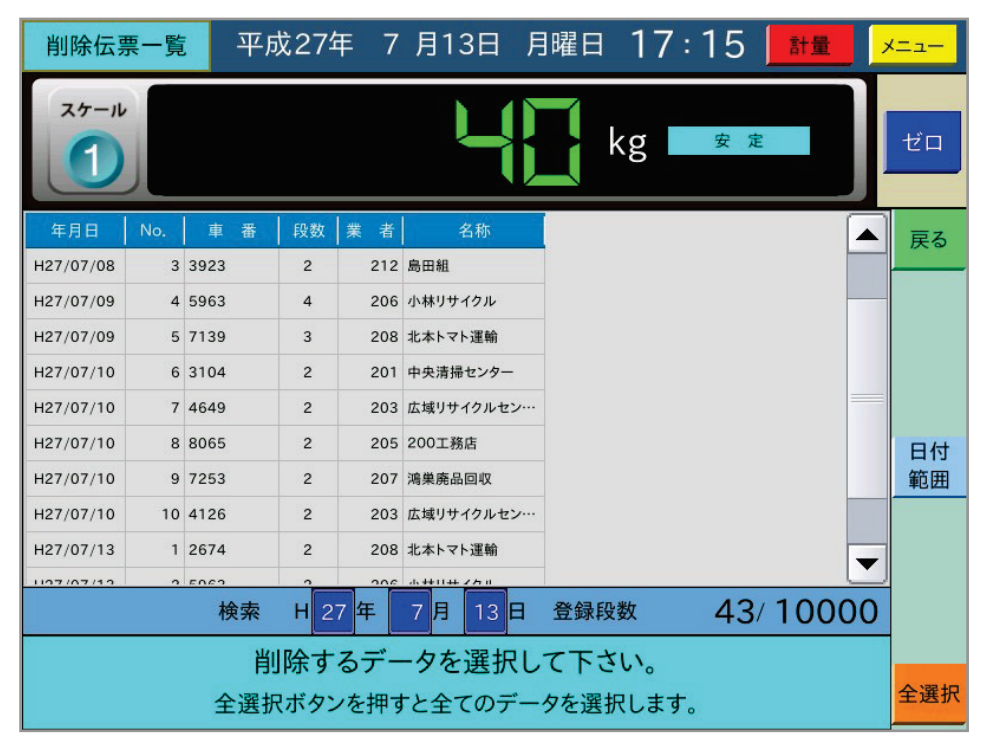

#### | 日付範囲 | ボタンによる削除

削除する日付を入力するダイアログが表示しますので、削除する日付範囲を入力し 確定 ボタ ンを押すと削除範囲確認のダイアログを表示します。確認後、 はい ボタンを押すと、その日 付範囲を削除します。削除した後に伝票番号を設定します。

全選択 ボタン

全ての伝票データが選択されます。(ここでは選択するだけです) 削除 ボタンを押すことで全ての伝票データを削除し、削除した後に伝票番号を設定します。

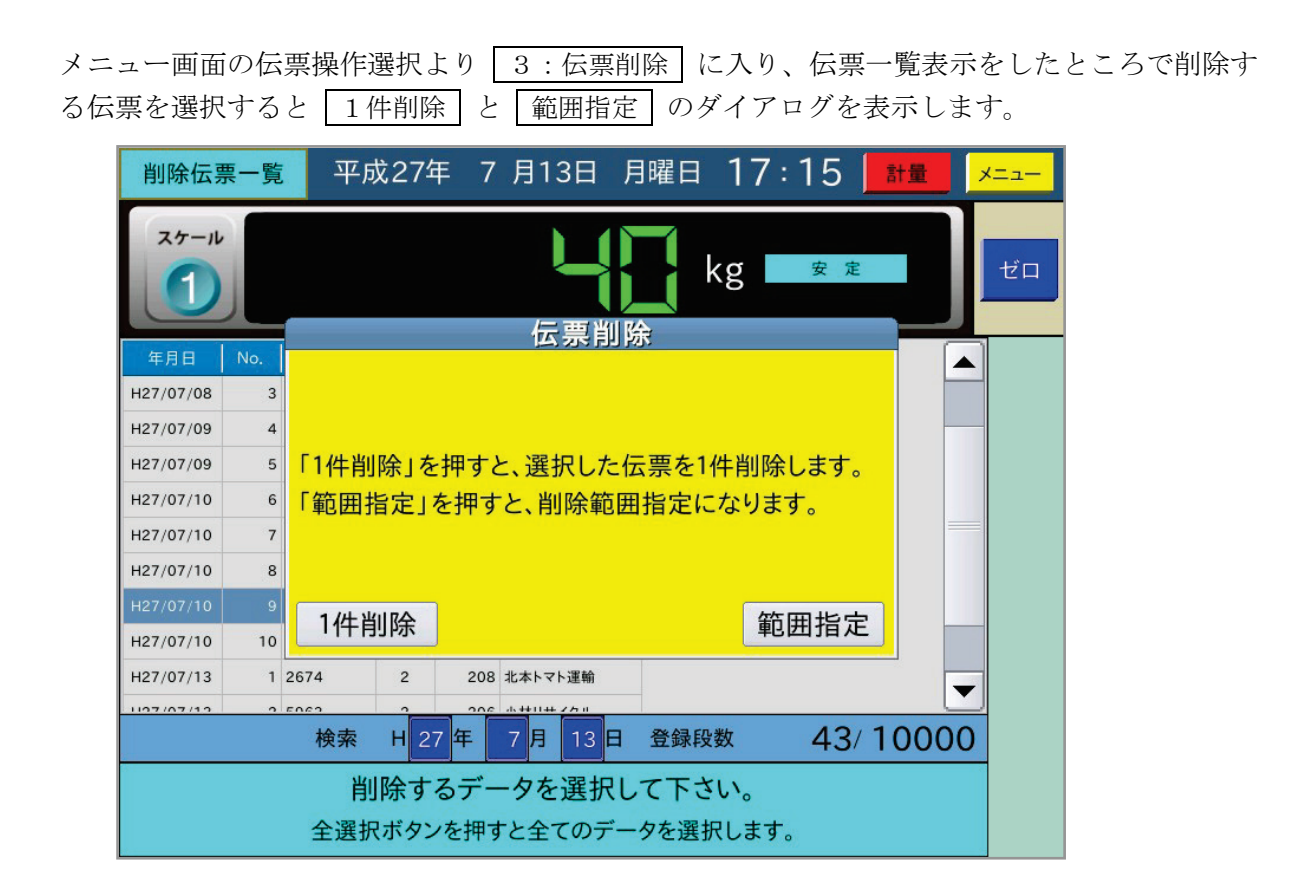

|1件削除 | ボタンを押すと、選択した1件を削除し伝票一覧画面に戻ります。 1件削除では、伝票番号の設定画面は表示されません。現在の伝票番号の続きによ る連番となります。

| 範囲指定 | ボタンを押すと、範囲指定となり最初に選択した伝票の一覧画面に戻ります。

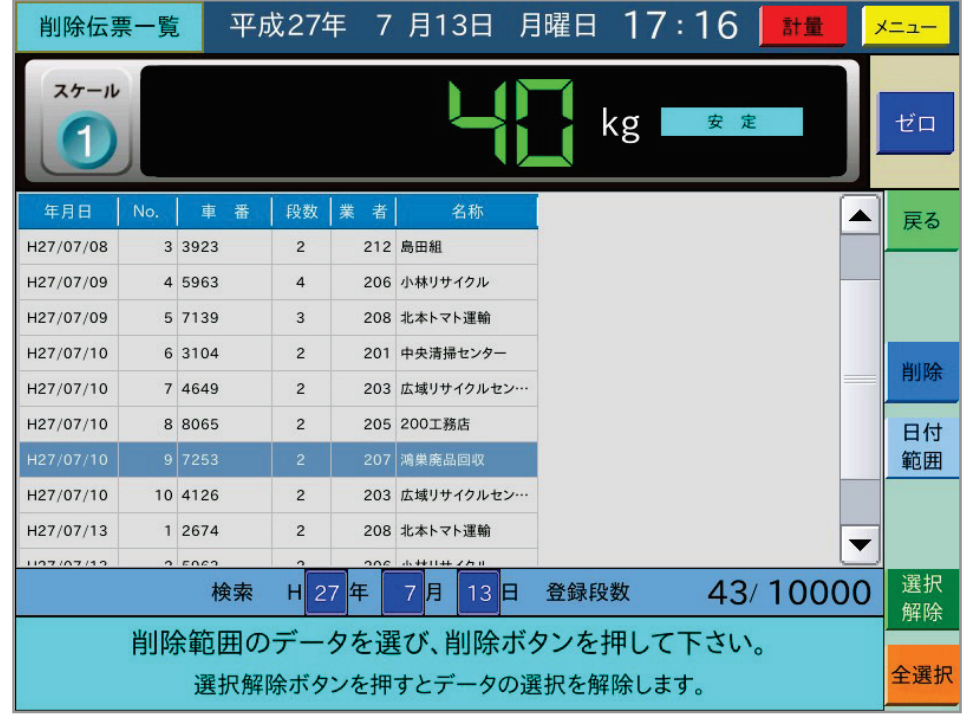

次に削除する最後の伝票を選択し、削除する範囲を指定します。

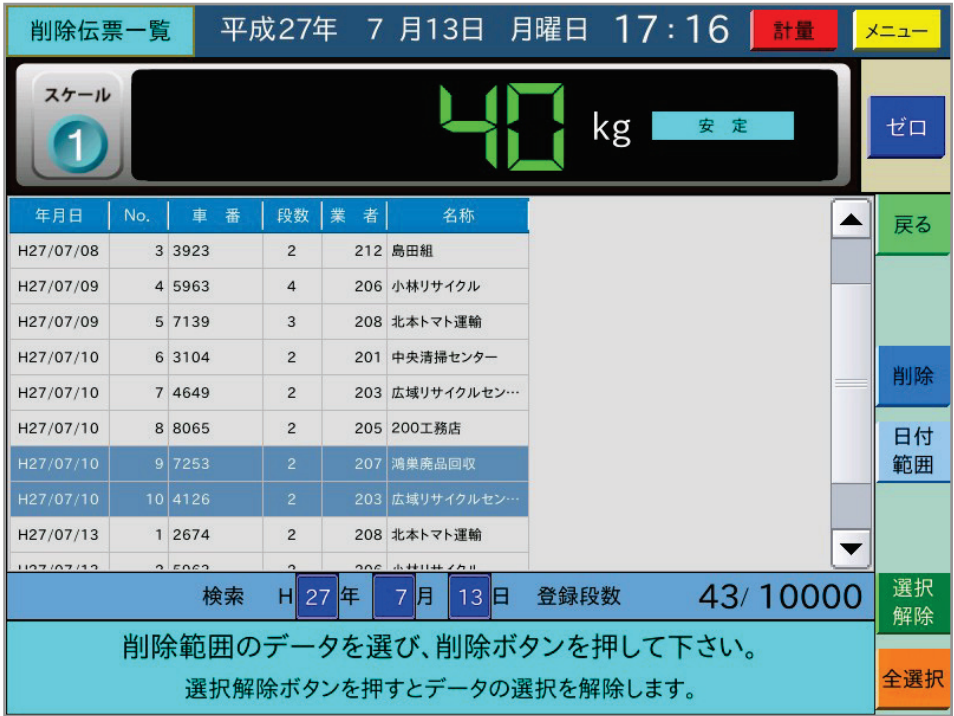

画面右端の 1 削除 ボタンで選択した範囲の伝票を削除します。

削除した後に、伝票番号の設定を促すダイアログが表示されますので、伝票番号の変更が必要な 場合には入力してください。

#### <span id="page-34-0"></span>5-1-4 伝票追加発行

予め使用する設定になっている時に機能するもので、計量せずに計量データを入力して伝票発行 をします。

4.伝票追加発行 を選択すると、その日の年月日を表示したダイアログを表示します。

-<br>ここで日付の変更をしないで | 確定 | ボタンを押すと、その日を日付とした 伝票追加発行画面 を表示します。

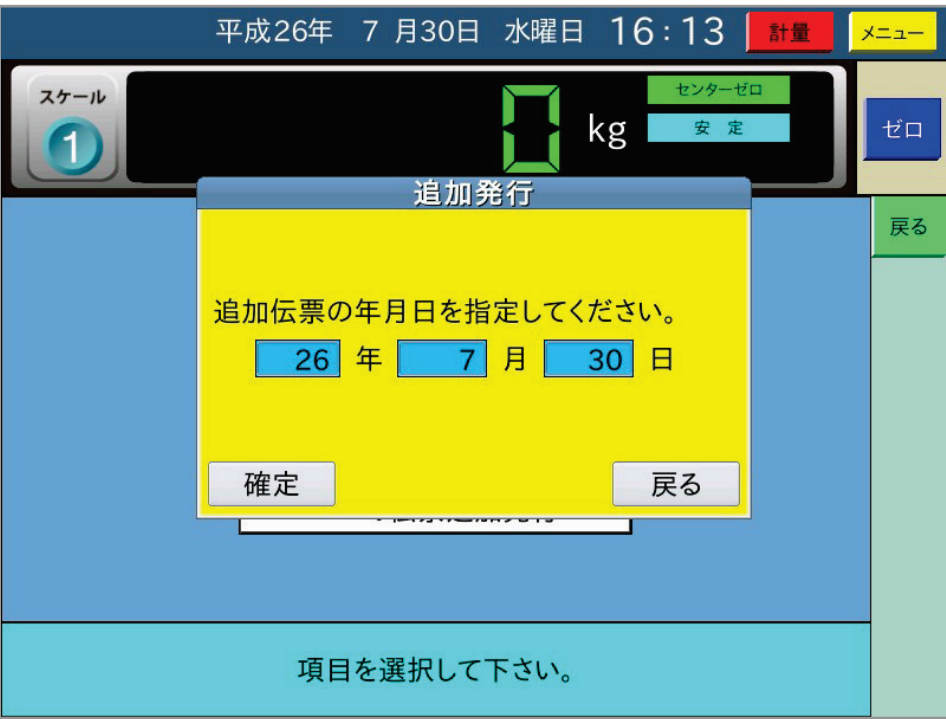

日付を変更して「確定」ボタンを押すと、変更した日を日付とした 伝票追加発行画面 を表示します。

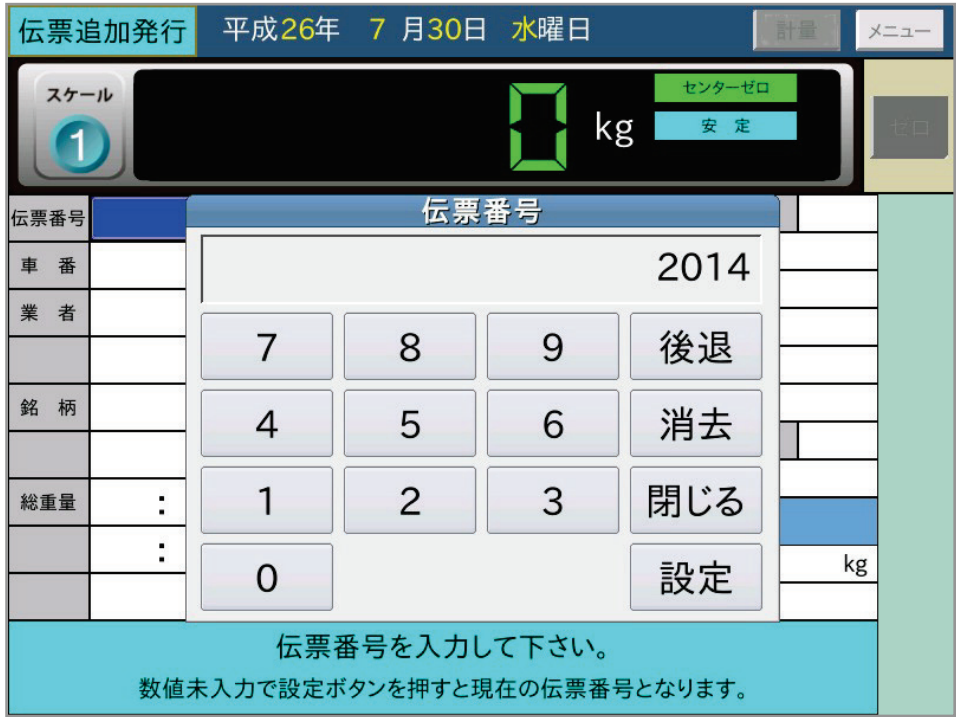

伝票番号から順に入力していき、総重量の入力が全て終了したら「総重」ボタン①を押します。 薄い青の表示部を押すと入力したデータを変更することができます。

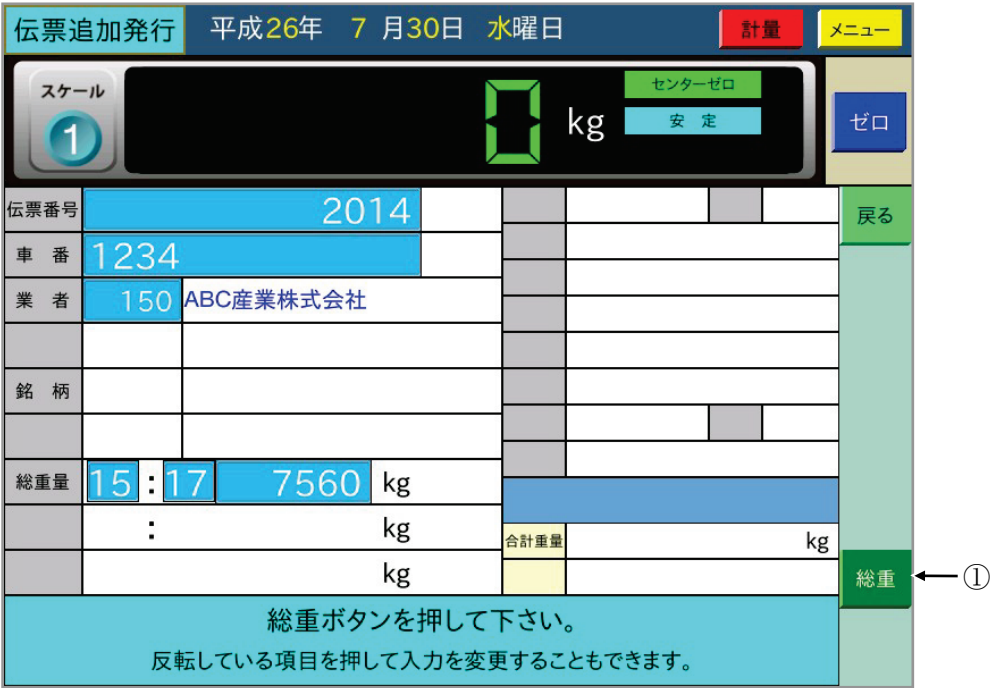

総重 ボタンを押すと次の1段目データを入力します。入力し終わると、

以降は計量と同じで2段目が有る場合には「空車」ボタン③を、終わる場合には「印字」ボタン ②を押します。

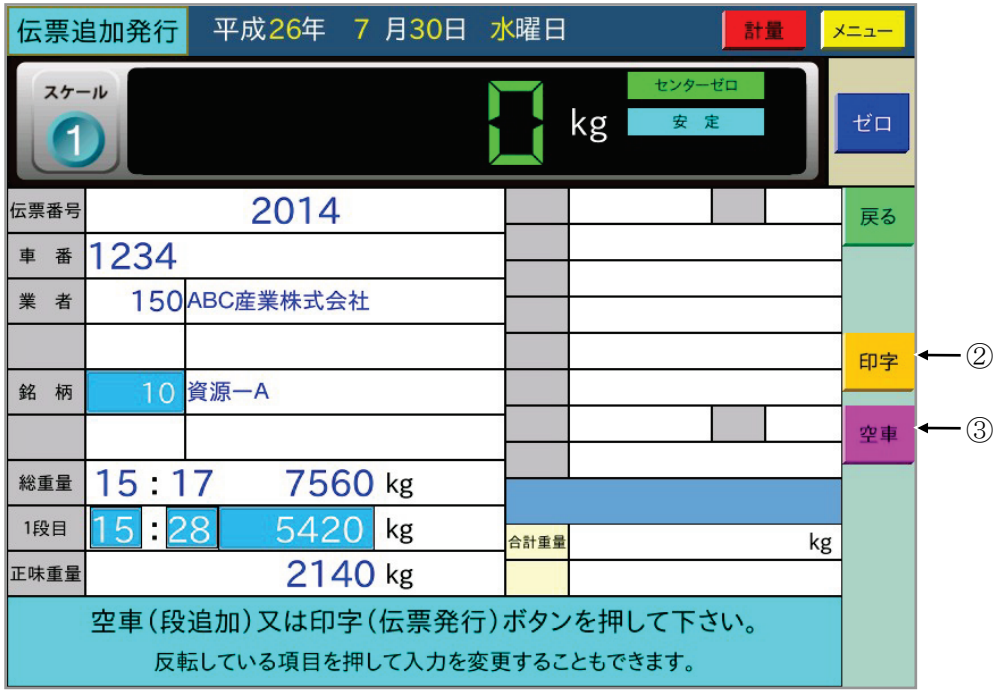

入力した伝票番号が重複した場合には、連番の次の伝票番号が自動的に入力されます。 総重量、各段重量の"時"を入力しないで |設定 | ボタンを押すと、時刻無しになります。 印字 ボタンを押した後、登録確認のダイアログ、印字確認のダイアログを順に表示します。 それぞれ必要ならば はい のボタンを押してください。 入力を間違えたときはダイアログを閉じてから、入力戻り ボタンを押します。 |空車 | 印字 | ボタンを押す前に薄い青色の部分を押すと、伝票データを変更できます。 時分を入力する箇所では"24"を入力すると時刻無し(ブランク)となります。 ここで伝票発行すると最下行に"法定計量外"を印字します。
### 5-1-5 伝票データのUSBメモリへの出力

計量した伝票データをUSBメモリに書き込みます。

本機能はPCでの閲覧用です。銘柄、業者などのコード番号と共に、名称も追加しています。さ らに、日計元帳一覧としてわかり易いように、不要なデータは出力せず、必要なデータを左から 順に並べています。

出力するファイル名は"Motocho\_Ichiran.csv"です。

(注意) 本機能は書込みのみで、本機能により書き込んだデータの読込みはできません。

5.USBメモリへの出力 を選択すると、以下の画面になりますので、USBメモリを装着し て下さい。(USBメモリ装着済みの場合は、以下の画面は表示しません。)

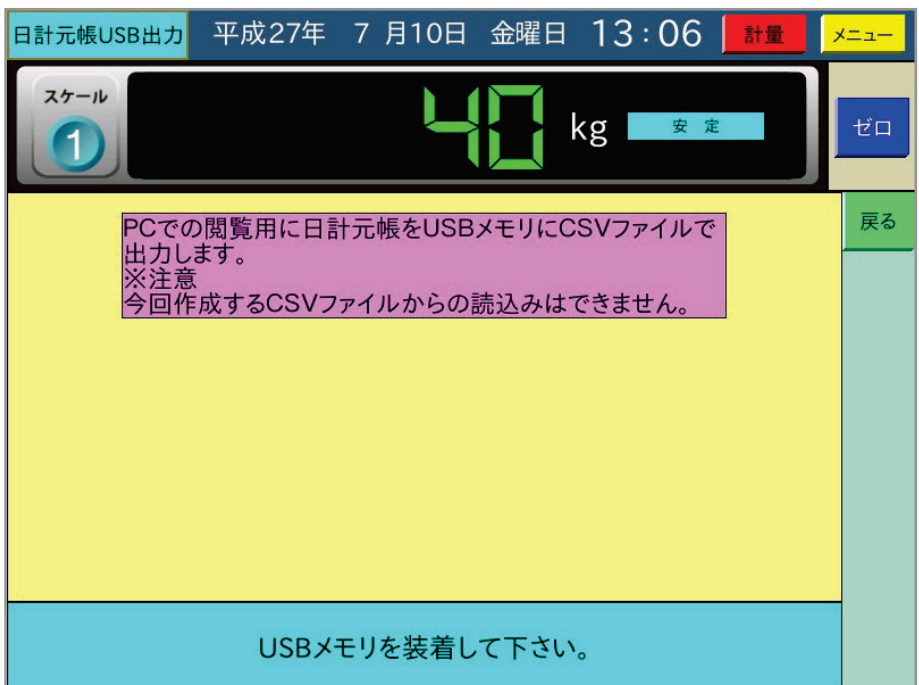

USBメモリを装着すると、USBメモリ上の全データを出力期間として表示します。

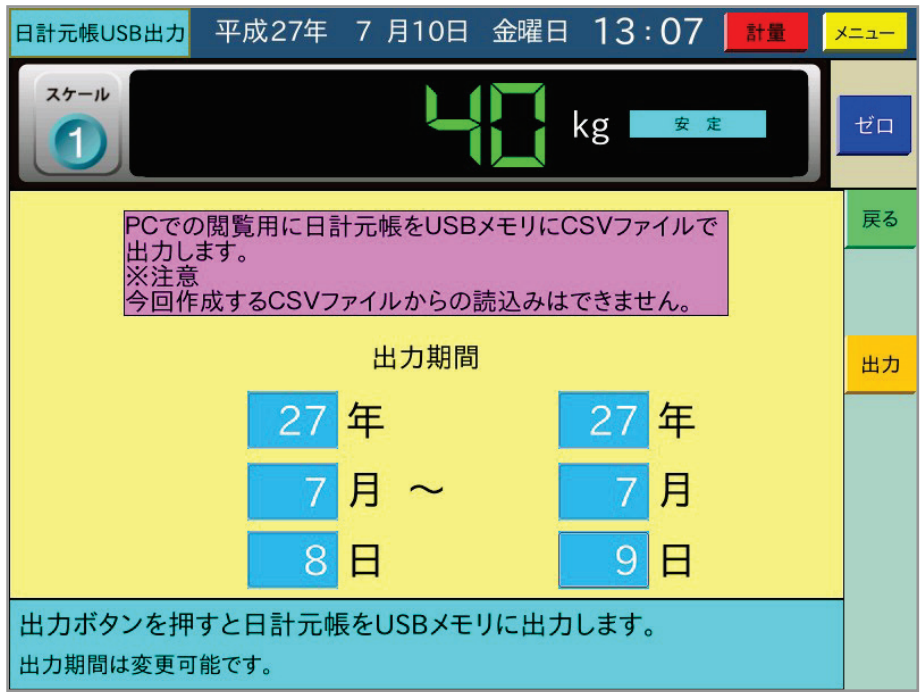

ここで、必要に応じて出力期間を変更して 田力 ボタンを押すと、指定した期間の日計元帳デ ータをUSBメモリにCSVファイルで書き込みます。 正常に終了すると、以下の画面になります。

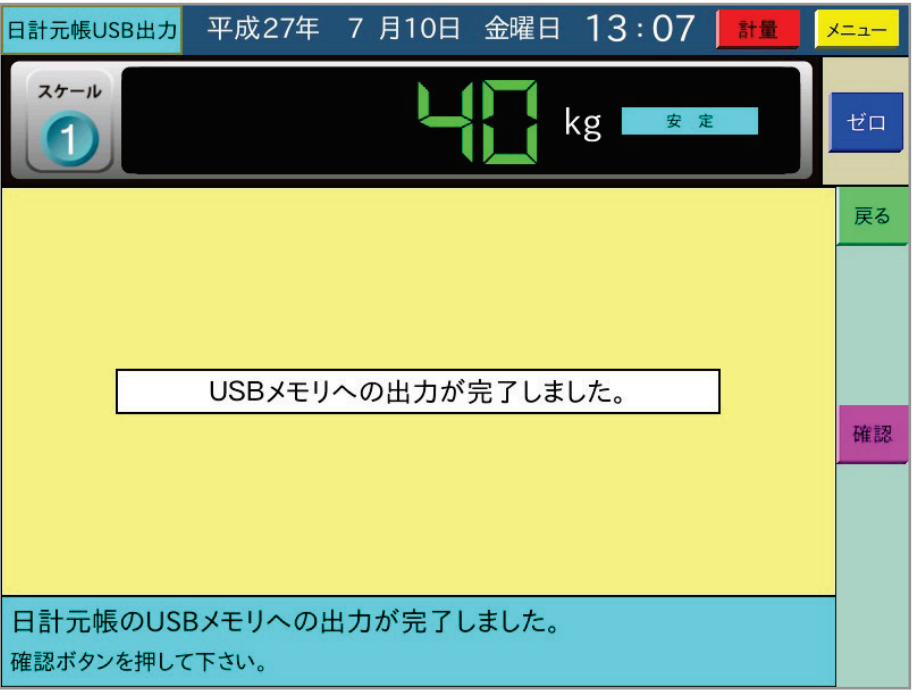

PC上での日計元帳のファイル例です。

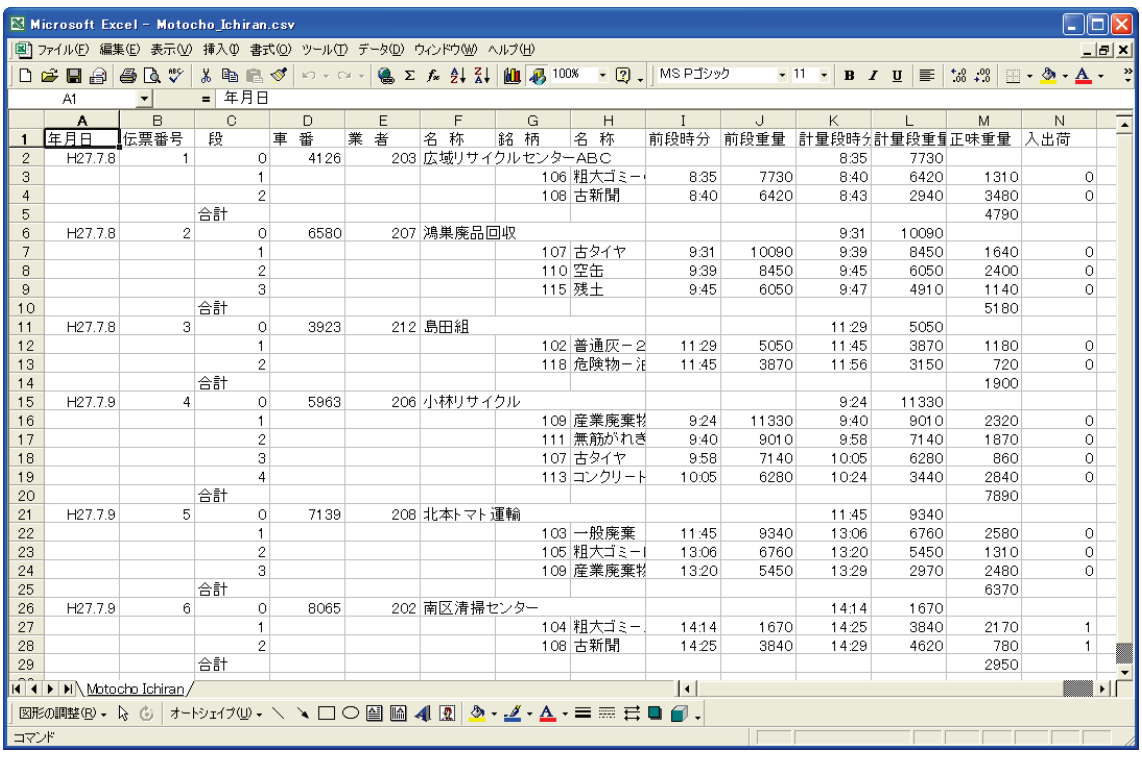

入出荷の条件は以下の通りです。

前段重量≧計量段重量で入荷(入出荷の値0) 前段重量<計量段重量で出荷(入出荷の値1)

# 5-2 滞留車

メインメニューで 2.滞留車 を選択すると、滞留車操作選択画面が表示され操作を選択できます。

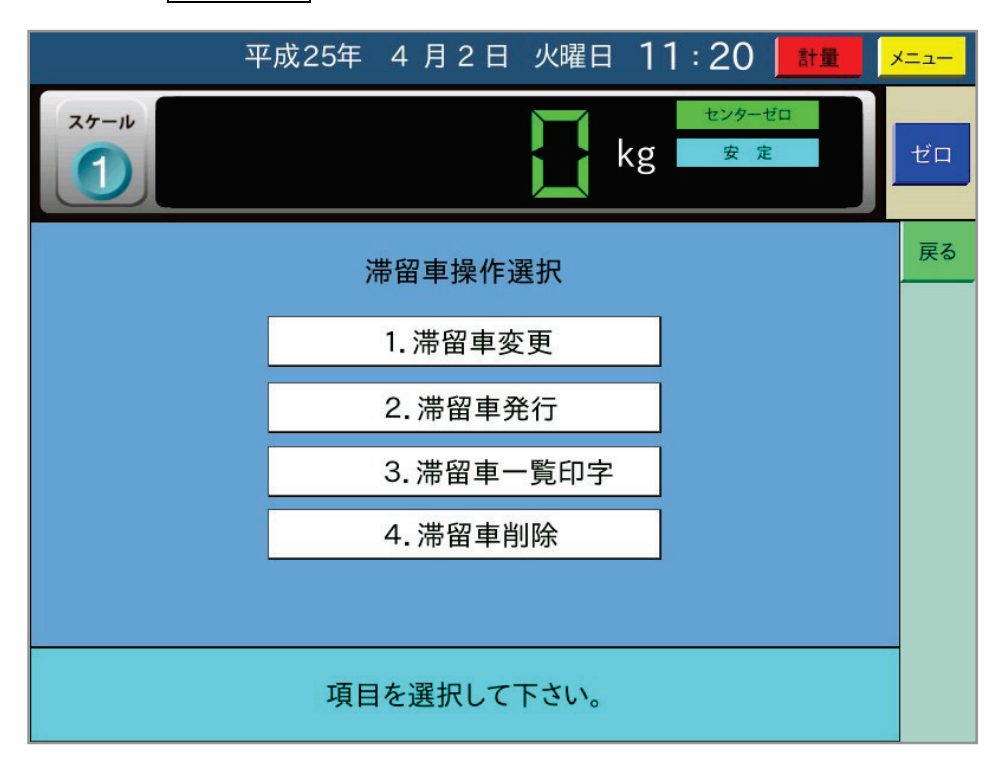

### 5-2-1 滞留車変更

1.滞留車変更|を選択すると、以下の画面のように滞留車の一覧が表示されます。

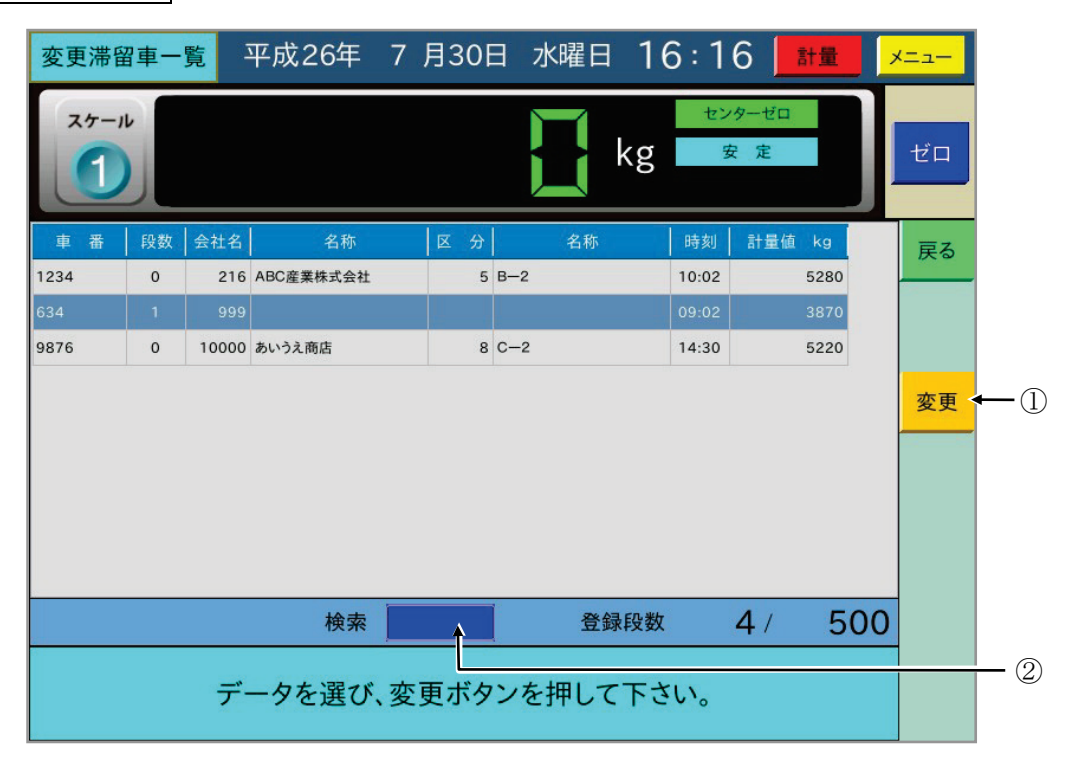

ここで、変更する滞留車の行を押すと反転表示になり、変更 ボタン①を押すと滞留車変更画 面で選択した滞留車データが表示されます。

検索の車番②を入力すると、入力した車番の滞留車が反転表示します。

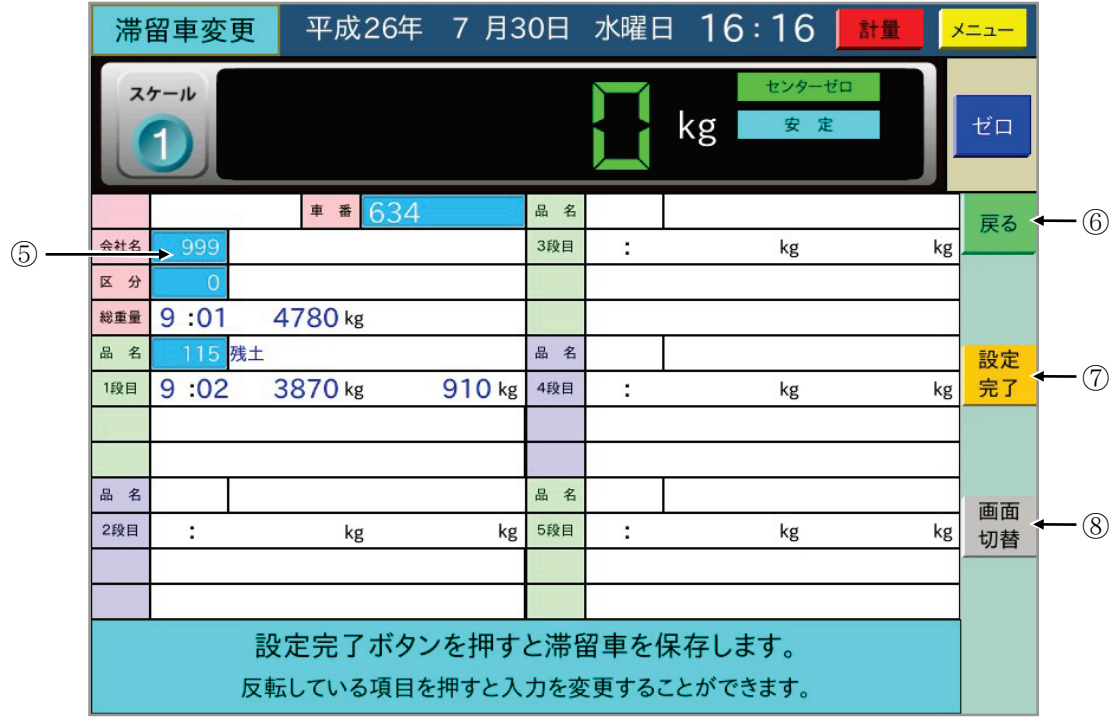

ここで、各段に表示する薄い青色部分(例として⑤など)を押して滞留車データが変更可能です。 ┃設定完了┃ボタン⑦で修正したデータを必要に応じ登録/印字を行い滞留車データが変更され ます。

画面切替 ボタン⑧を押すと、6段目以降を表示します。

### 5-2-2 滞留車発行

| 2.滞留車発行 | を選択すると、以下の画面のように滞留車の一覧が表示されます。

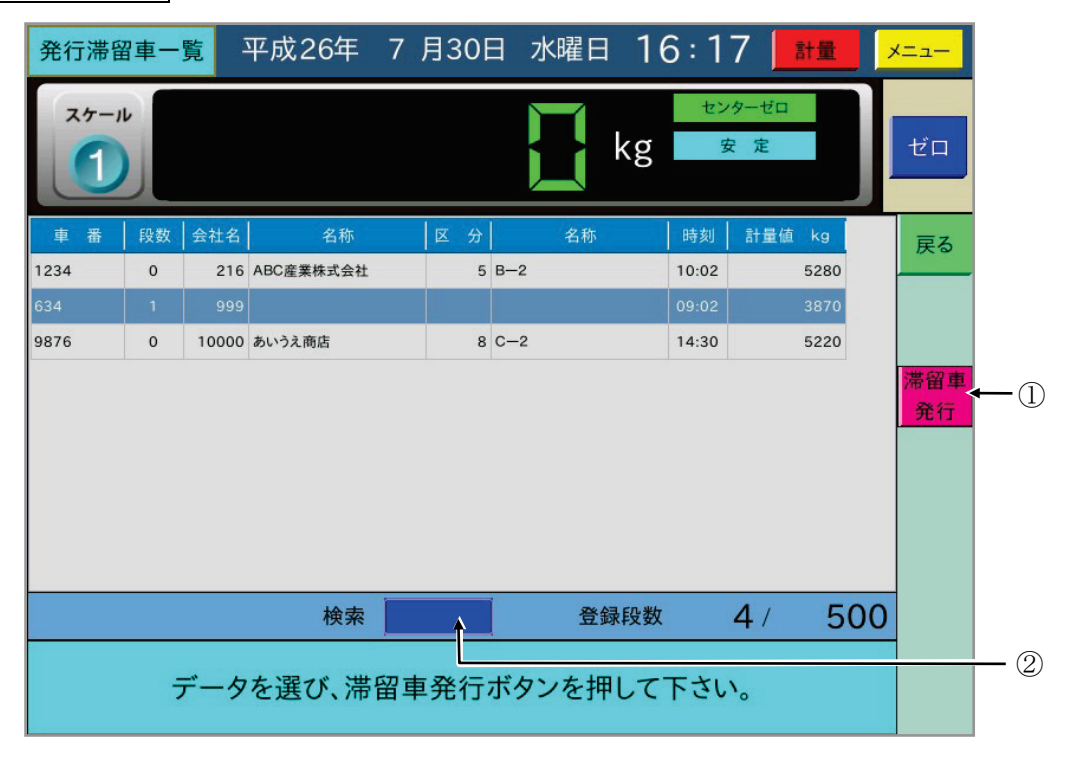

ここで、伝票発行する滞留車の行を押すと反転表示になり、| 滞留車発行 ボタン①を押すと、 滞留車発行画面で選択した滞留車データが表示されます。 検索②に車番を入力すると、入力した車番の滞留車が反転表示します。

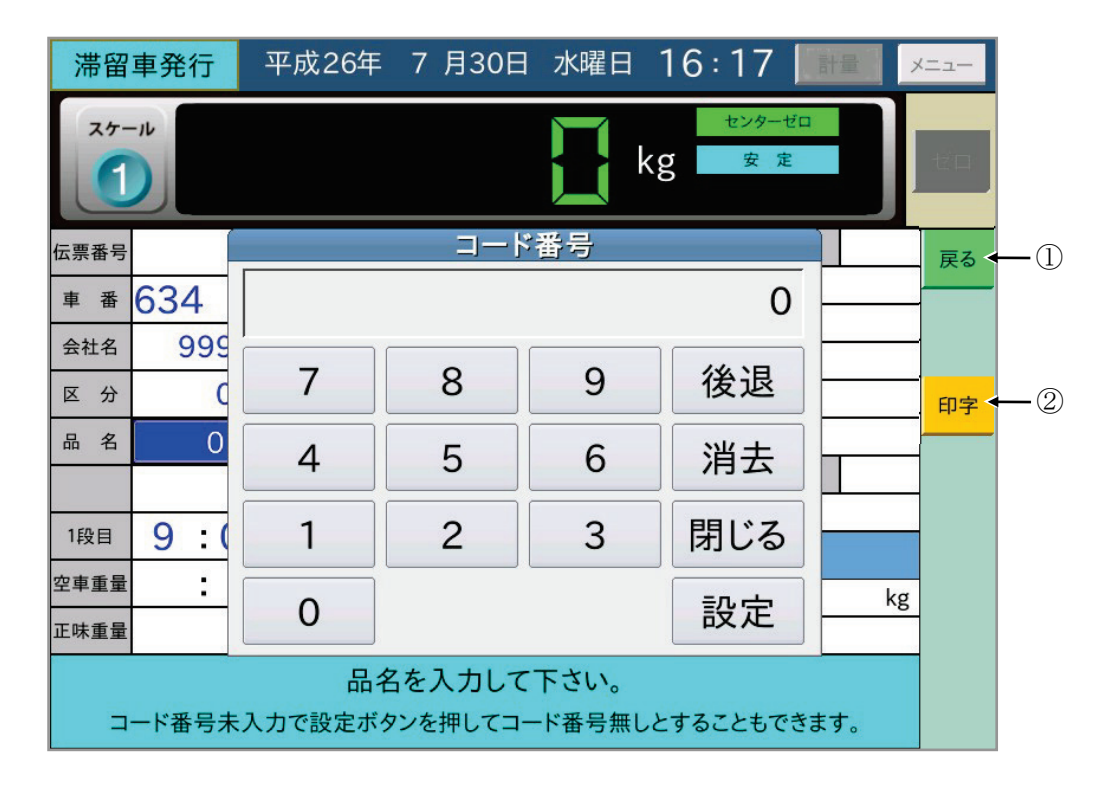

多段仕様での滞留車発行は、最終段の空車重量をキー入力し計量を終了させる動作となります。 最後の銘柄を入力し空車重量、必要な補正入力を行うと「印字」ボタン2を表示します。ボタン を押すと登録/印字を選択し滞留車発行を行います。 戻る ボタン①で前の一覧表示に戻ります。

### 5-2-3 滞留車一覧印字

3.滞留車一覧印字 を選択すると、滞留車の一覧を表示します。

ここで、一覧印字する滞留車の行の始めと終わりを押すと、選択した範囲が反転表示します。

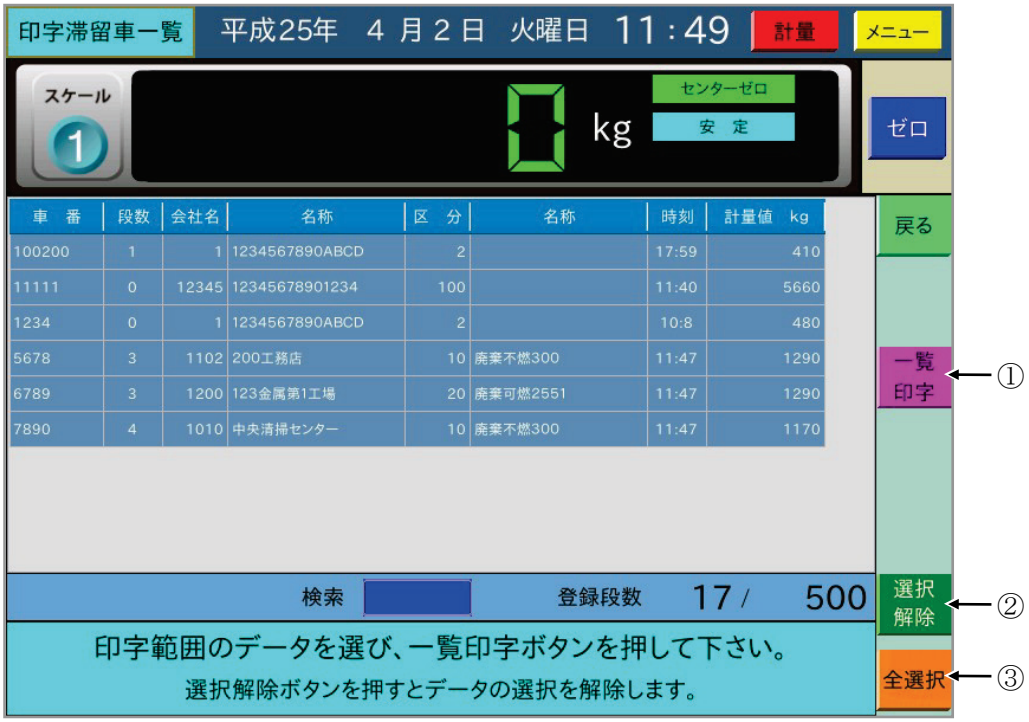

┃一覧印字┃ボタン①を押すと、確認のダイアログを表示した後、選択した滞留車の一覧印字を します。

選択解除 ボタン②を押すと選択を解除し、 全選択 ボタン③を押すと、全ての滞留車データ を選択します。

#### 5-2-4 滞留車削除

|4. 滞留車削除 を選択すると、滞留車の一覧を表示します。

ここで、削除する滞留車の行の始めと終わりを押すと、選択した範囲が反転表示します。 基本的な操作方法は上記の一覧印字と同じです。

削除 ボタンを押すと確認のダイアログを表示した後、選択した滞留車を削除します。

選択解除 ボタンを押すと選択を解除し、 全選択 ボタンを押すと、全ての滞留車データを 選択します。

## 5-3 集計

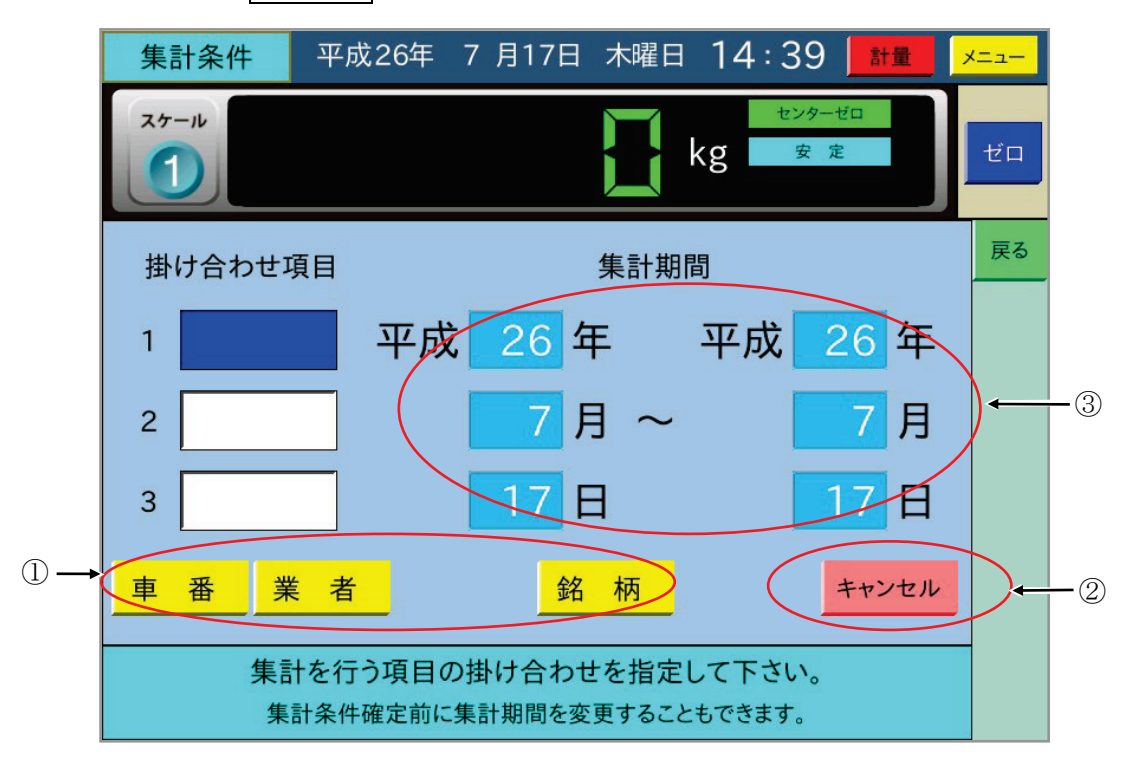

メインメニューで 3.集計 を選択すると、以下の画面を表示します。

以下の手順により日計元帳の集計を行います。

1)集計の掛け合わせ項目①を最大3つまで選択します。

直前の入力を取り消すには キャンセル ボタン②を押します。

2)集計期間③を変更します。現在の年月日の1日の集計の場合、変更は不要です。

掛け合わせ項目の選択、集計期間の変更をすると以下の画面になります。

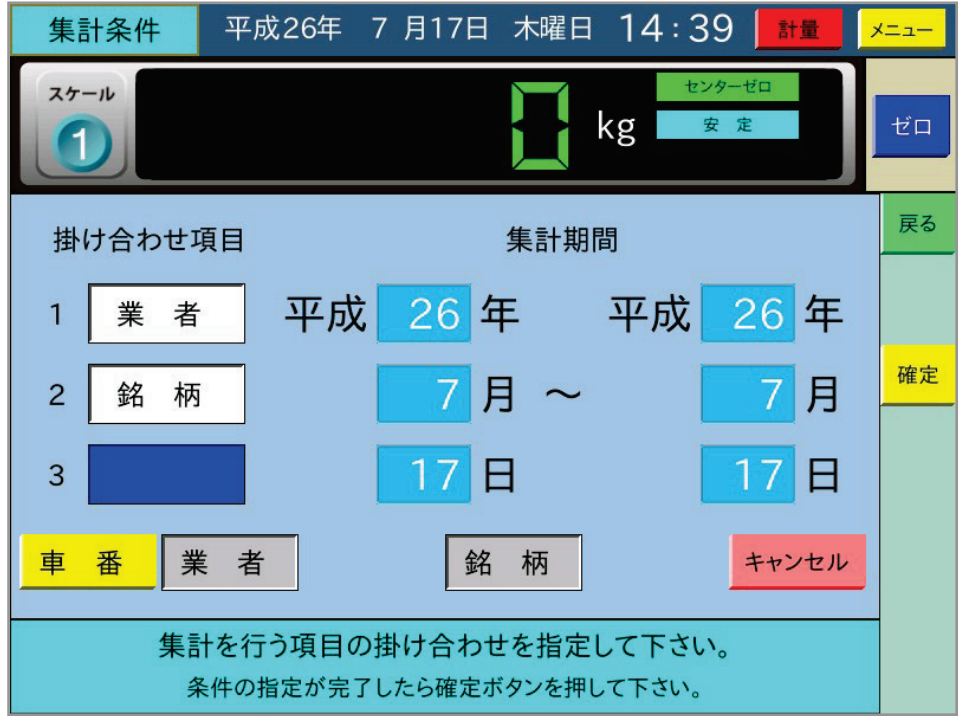

ここで、 確定 ボタンを押すと集計結果を表示します。

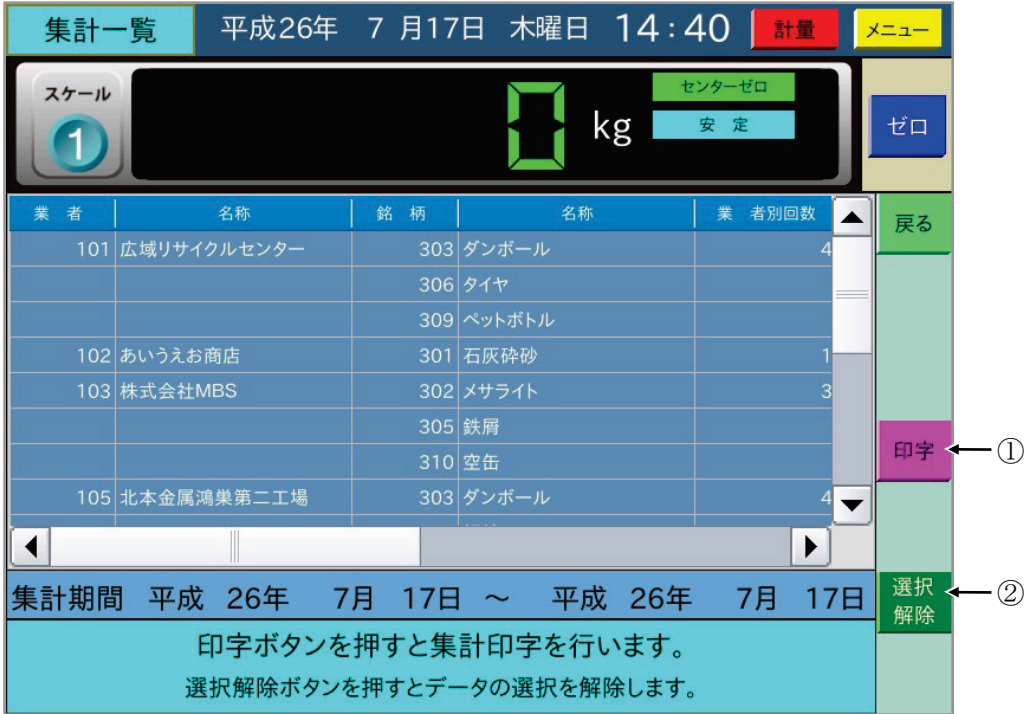

最初に集計結果を全て選択した状態になります。 印字 ボタン①を押すと確認のダイアログを 表示した後、集計印字を行います。

印字範囲を選択したい場合は | 選択解除 | ボタン②を押した後、印字する集計データの始めと終 わりを指定してから 印字 ボタン①を押します。

## 5-4 車番登録

メインメニューで 4.車番登録 を選択すると車番登録の一覧を表示します。

(新規登録)

一覧表示画面で「新規登録」ボタン(1)を押すと新規車番登録画面となり、車番入力用のダイアロ グを表示します。

車番 → コード番号 → 空車重量 → 車両総重量の順に入力し、 登録 ボタンを押します。 車番登録前に薄い青色部分を押して、車番登録データを変更することができます。

空車重量を"0"で登録すると各段共通の項目の登録、車両総重量の登録として動作します。

(変更)

車番登録一覧画面で変更する車番の行を押すと以下の画面になります。

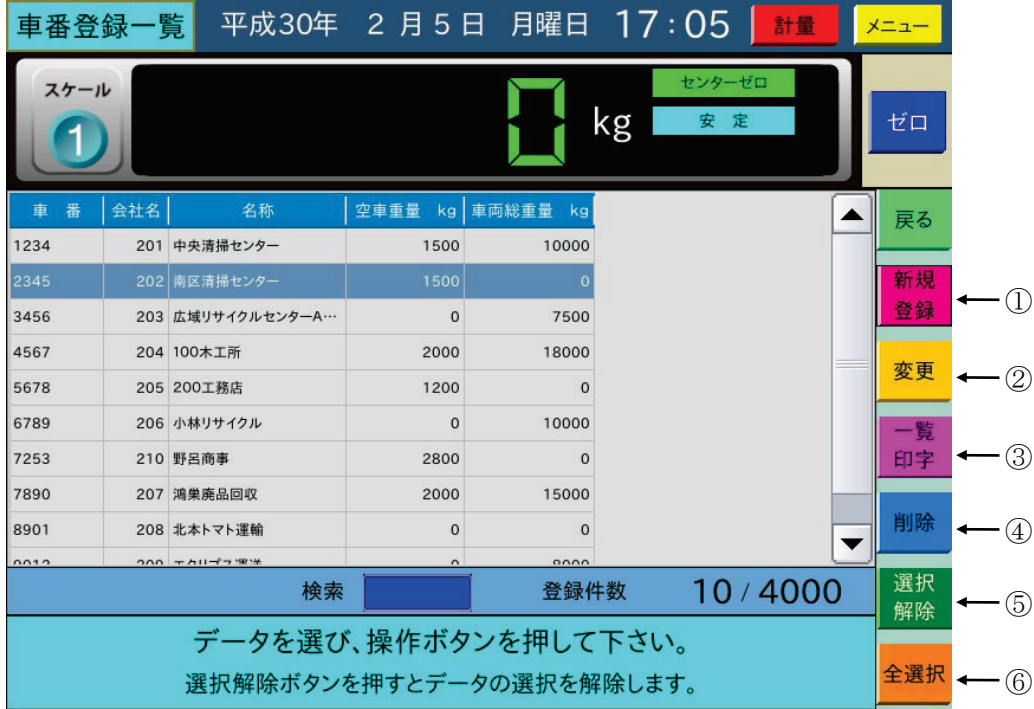

ここで | 変更 | ボタン②を押すと、車番登録変更画面に選択した車番登録データを表示します。 薄い青色部分を押して車番登録データを変更して、 登録 ボタンを押します。

(一覧印字/削除)

一覧印字/削除する車番登録の行の始めと終わりを押すと選択した範囲が反転表示します。

ここで 一覧印字 ボタン③/ 削除 ボタン4を押すと、選択した車番登録を一覧印字/削除します。 選択解除 ボタン⑤を押すと選択を解除し、 全選択 ボタン⑥を押すと全ての車番登録データ を選択します。

一覧表示画面で検索の車番を入力すると、入力した車番の登録データが反転表示します。

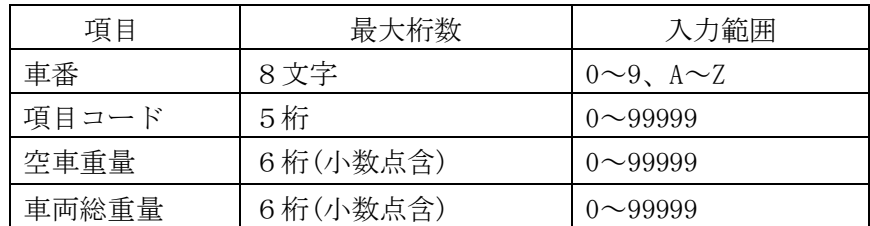

#### 車番登録の最大桁数

# 5-5 名称登録

メインメニューで 5.名称登録 を選択すると、以下の画面を表示し、名称の種類を選択します。

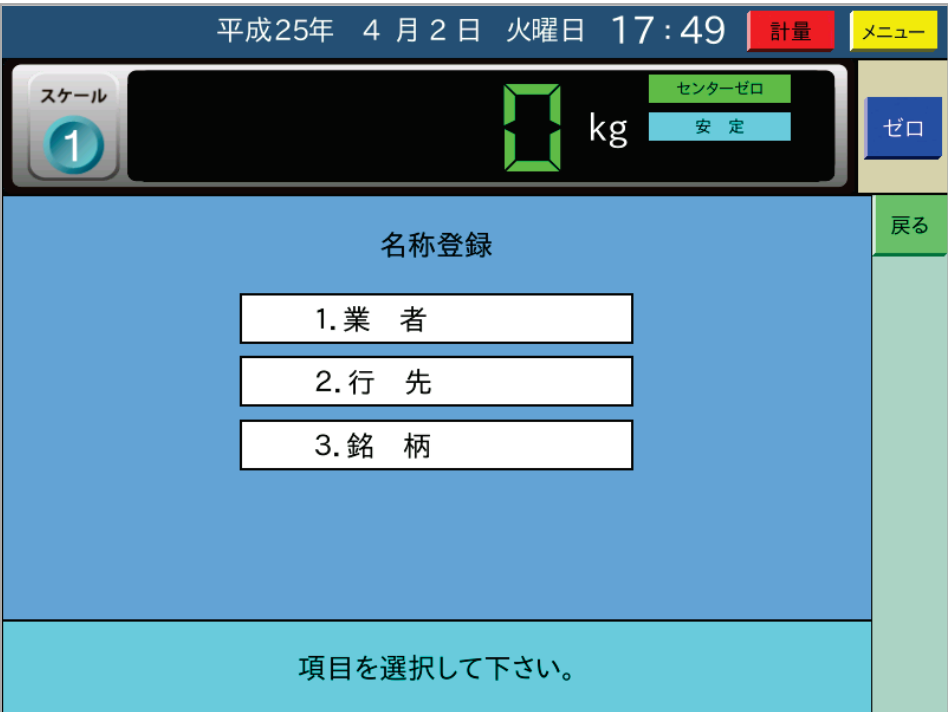

1~3は内部設定で項目を使用する場合のみ表示します。

1~3は項目ごとにコード番号に対し名称を、新規登録、変更、一覧印字、削除を行いますが、 それぞれの操作手順は同じです。

コード番号は最大5桁、名称は最大14文字まで入力可能です。

#### PC上で編集した名称データのCSVファイルの読込みについて

名称データの新規登録は以下の 5-5-1 に示す手順によりAD-4352上で行うことが可能ですが、 件数が多くなる場合は、登録する名称データをPC上で編集し、そのCSVファイルを読込むこと で作業が効率的に行えます。以下、その手順の一例を示します。

- ① AD-4352上で3件(CSVファイルの1行)分の名称登録を行う。
- ② ユーザ保守の「5:データの保存・読込」より、USBメモリに名称データを書き込む。
- ③ PC上でCSVファイルをエクセルで開く。 以下のような画面になります。

 $\mathbb{S}^1$  Microsoft Excel - Title Streem3.csv اطلا ||图| ファイル(E) 編集(E) 表示(V) 挿入(D) 書式(Q) ツール(I) データ(D) ウィンドウ(M) ヘルプ(H)  $-|E| \times$ D <del>B</del> B B Q <sup>+</sup> X = B < k → α - B Σ & U X + H B + D × + Ω - 11 × B + H + D + »  $\overline{\phantom{a}}$ A1  $\equiv$  $\mathsf D$  $\overline{F}$  $\overline{A}$  $\,$  B  $\Omega$  $F$  $\mathbb{G}$  $H$  $\mathsf{L}$ ⋤ コード番号名 称 コード番号名 称 コード番号名 称  $\overline{1}$  $2$  CODE 2 サンブル2 3 サンブル3 1 サンブル1  $\overline{3}$  $\overline{4}$ .5 II I I II Title Streem3  $||\cdot||$ **Booth** 図形の調整心・ よ ⑤│オートシェイフ(⋓・\ \ □ ○ 圖 圖 4| 図 │ ② ・ \_ 彡 ・ △ ・三 三 弓 ■ ● 。 コマンド

- ④ ここで、次の行の一番左の列に"CODE"をコピーして貼り付けます。
	- ※名称データの一番左の列には必ず"CODE"が必要になります。

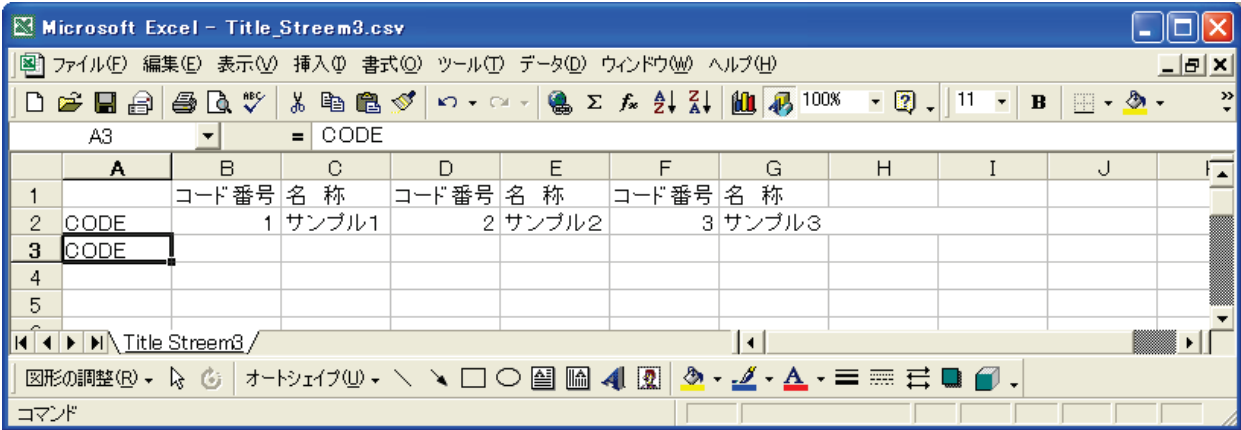

⑤ その次の列に重複しないコード番号、さらに次の列に全角最大14文字で名称を入力します。 ※ 1つの名称データは必ずコード番号/名称の組み合わせになります。

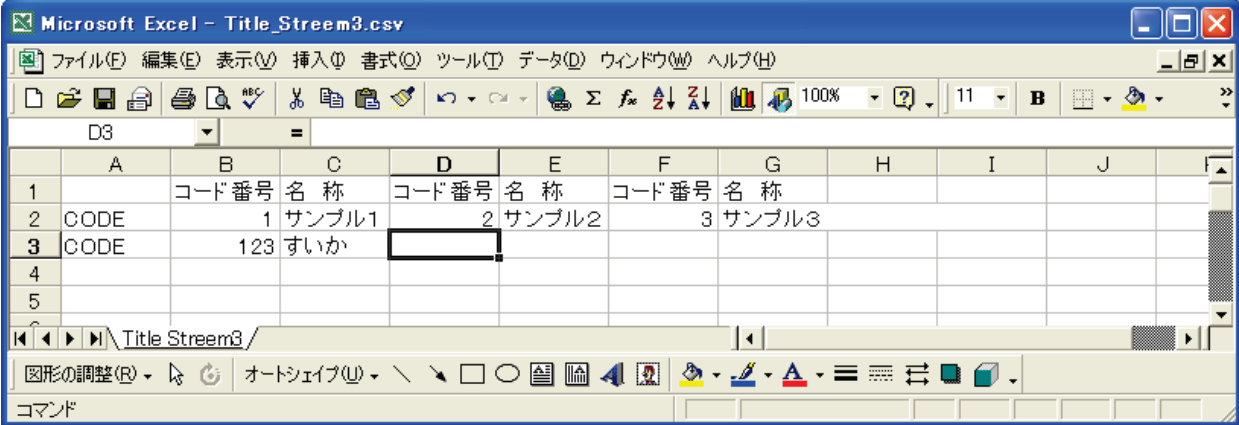

- ⑥ コード番号と名称の組み合わせは1行に最大3つまで入力可能です。また、1行に1つ又は2 つでも構いません。さらに追加する場合は、一番左の列に"CODE"をコピーして張り付ける ところから始めます。
- ⑦ 編集した内容を上書き保存します。 下記画面で「保存」ボタンを押します。 ※ ファイル名は変更せず、CSVファイルで保存します。

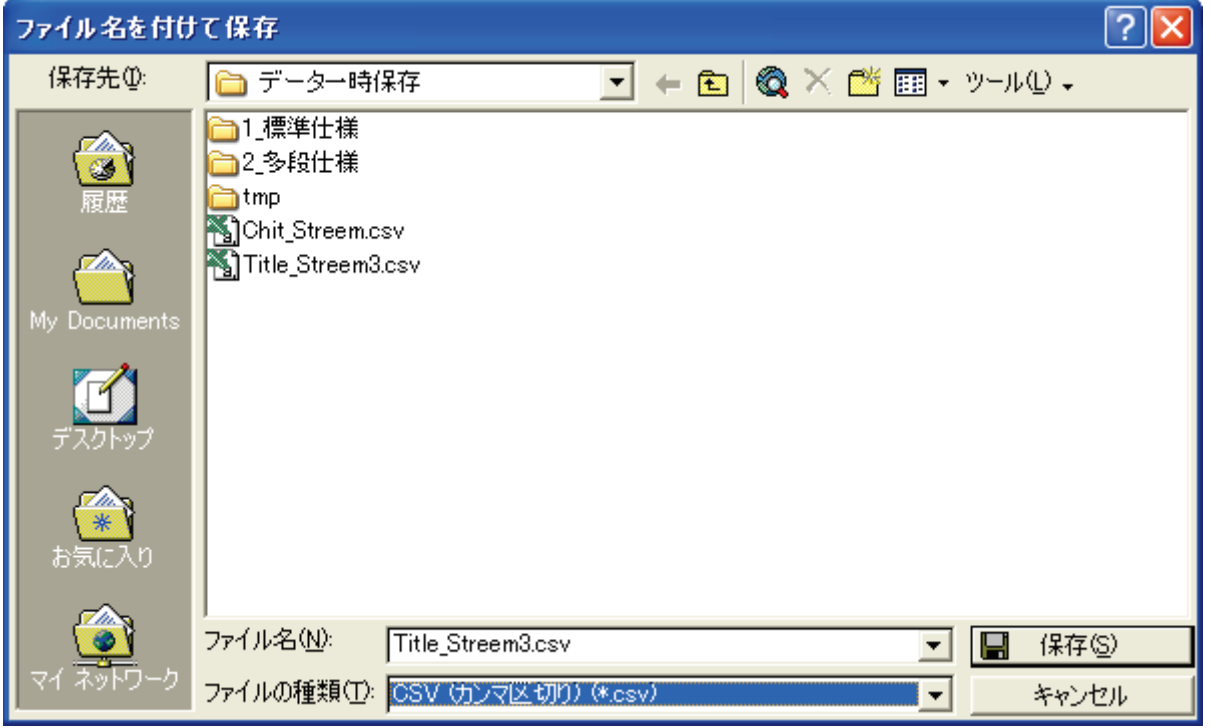

※ 以下のような画面が出てくることがありますが、構わず「はい」を押します。

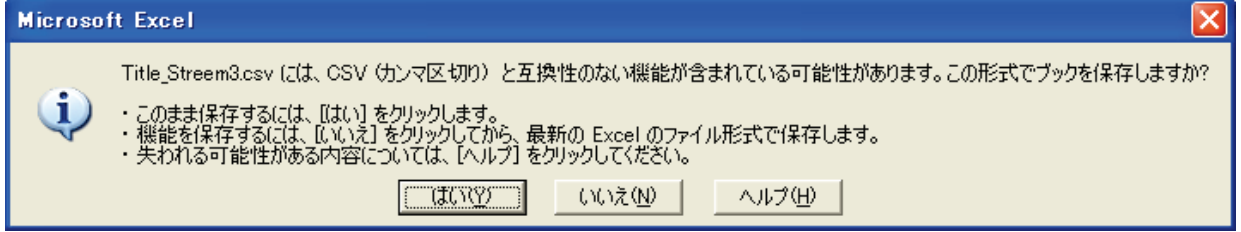

⑧ ユーザ保守の「5:データの保存・読込」より、USBメモリから名称データを読み込みます。

注意1)

AD-4352で表示できる文字はJIS第一水準とJIS第二水準のみであり、以下に示すNEC 特殊フォントは対応していませんので、PCで登録する名称データを作成する際には注意してく ださい。

①、②、③、④、⑤、⑥、⑦、⑧、⑨、⑩、⑪、⑫、⑬、⑭、⑮、⑯、⑰、⑱、 ⑲、⑳

Ⅰ、Ⅱ、Ⅲ、Ⅳ、Ⅴ、Ⅵ、Ⅶ、Ⅷ、Ⅸ、Ⅹ ミ キ セン メー グラ ト アー ヘク リッ ワッ ト セン パー ミリ ぺー<br>゚リヽ ロヽ チ ヽ トルヽ ム ヽ ンヽ ル ヽ タールヽ トルヽ ト ヽ ルヽ ト ヽ セントヽ バールヽ シ

 $mm$ , cm, km, mg, kg, cc, m<sup>2</sup>,

酥、No、KK、 TEL、①、⊕、⑦、色、龟、暆、尪、翢

≒、≡、∫、∮、∑、√、⊥、∠、∟、⊿、∵、∩、∪

JIS第一水準、第二水準以外の文字を読み込んだ場合には★マークとして表示しますので、 改めて登録し直す作業をお願いします。

例外として、"㈱"は"(""株"")"の3文字として読み込み、同様に 侑、代 も3文字に置 き換え読み込みます。

#### 注意2)

PCで項目名称登録データを作成の際に、半角文字で作成したデータは読み込み可能ですが、 この名称データを含んだ計量伝票を発行とすると、印字不良を起こします。 PCで項目名称データを編集する際は、必ず全角で行うようお願いします。

#### 注意3)

PC上で編集した名称データを最大登録件数(4000 件)を超えての読み込みは可能ですが、 動作の保障はできません。他の登録データも同様です。

### 5-5-1 新規名称登録

3.銘柄 を選択すると、銘柄のコード番号に対する名称の一覧を表示します。 ここで 新規登録 ボタンを押すと、以下のように新規名称登録画面になり、コード番号入力の ダイアログを表示します。

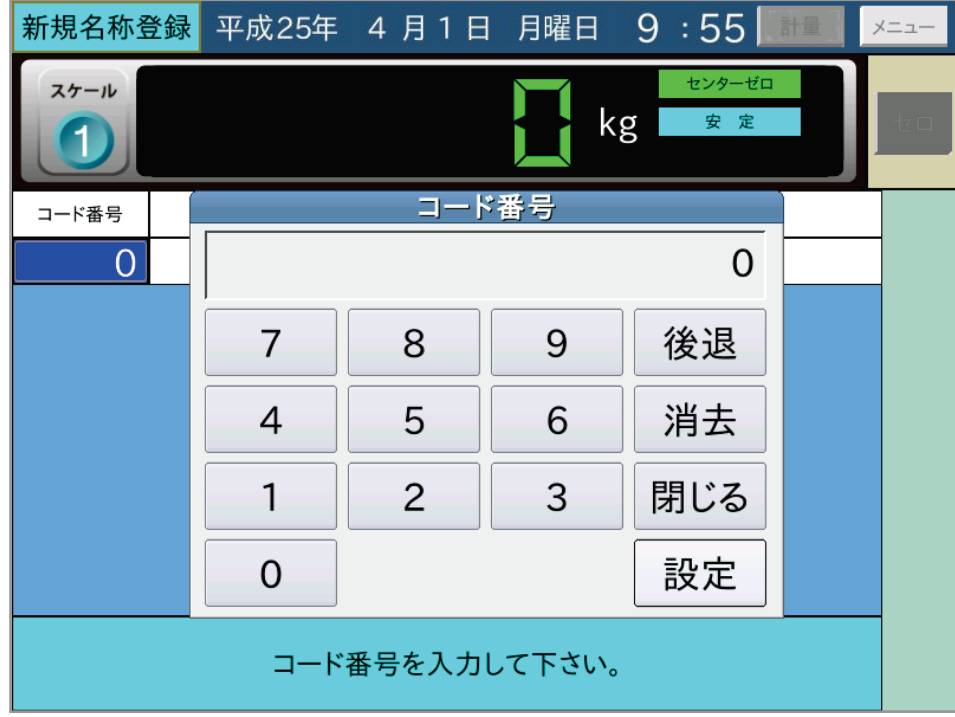

ここでコード番号を入力すると、名称登録のダイアログを表示します。

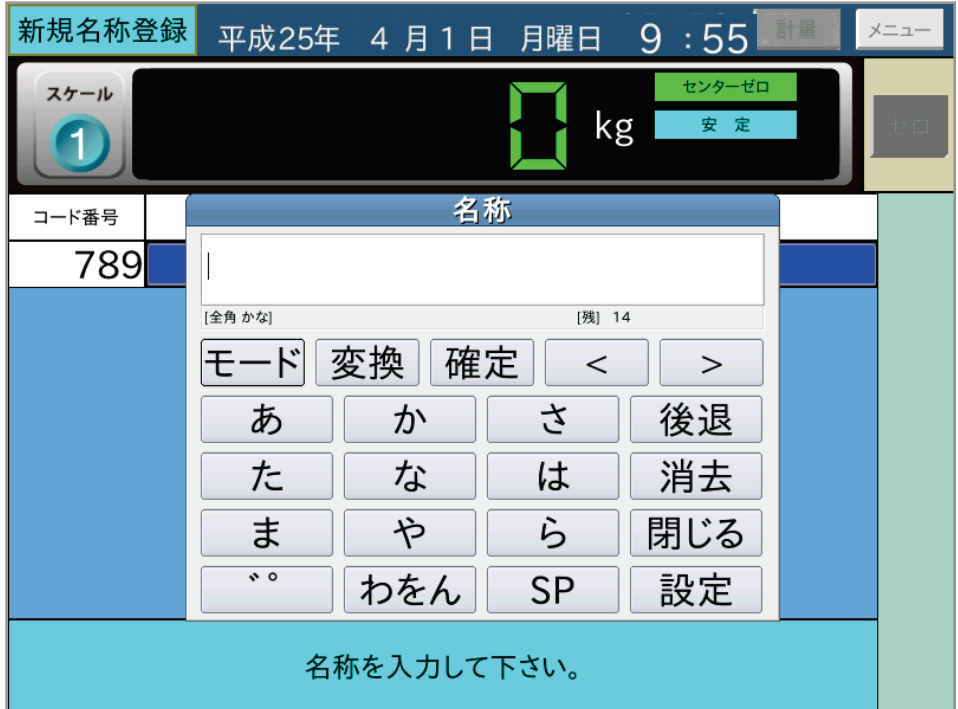

"あ""か"などの文字のボタンは平仮名の50音の各行の先頭を示します。

続けて押すと、"あ"→ "い"→ "う"→ "え"→ "お"のように文字が変化していきます。 モードボタンは 全角かな→全角英字→全角数字→全角かな と入力文字の種類を変化させます。 変換 ボタンは、かな入力を漢字に変換して変換候補を表示させます。 確定 ボタンは、かな入力を漢字に変換せずに確定させます。

"<"">"ボタンは、入力した文字の間を移動して文字を挿入するときに使用します。

例えば、"飛翔珪砂-5 号"を名称登録する場合を以下に示します。

"ひ""し""ょ""う"と順に入力して 変換 ボタンを押すと、以下のように変換候補を表示 します。

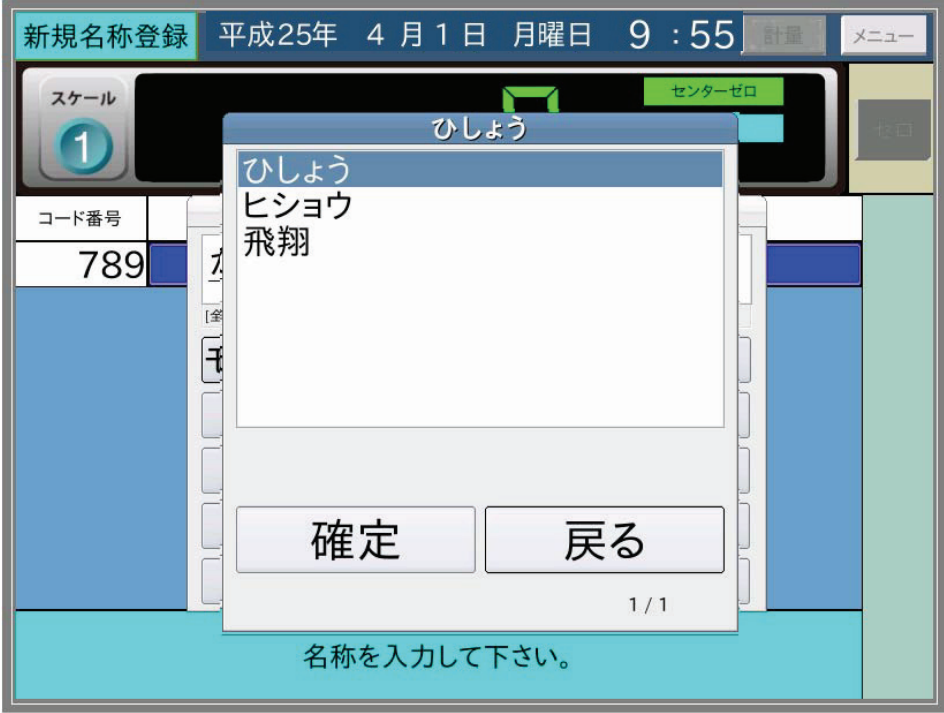

"飛翔"を選択して「確定」ボタンを押すと以下のような表示になります。

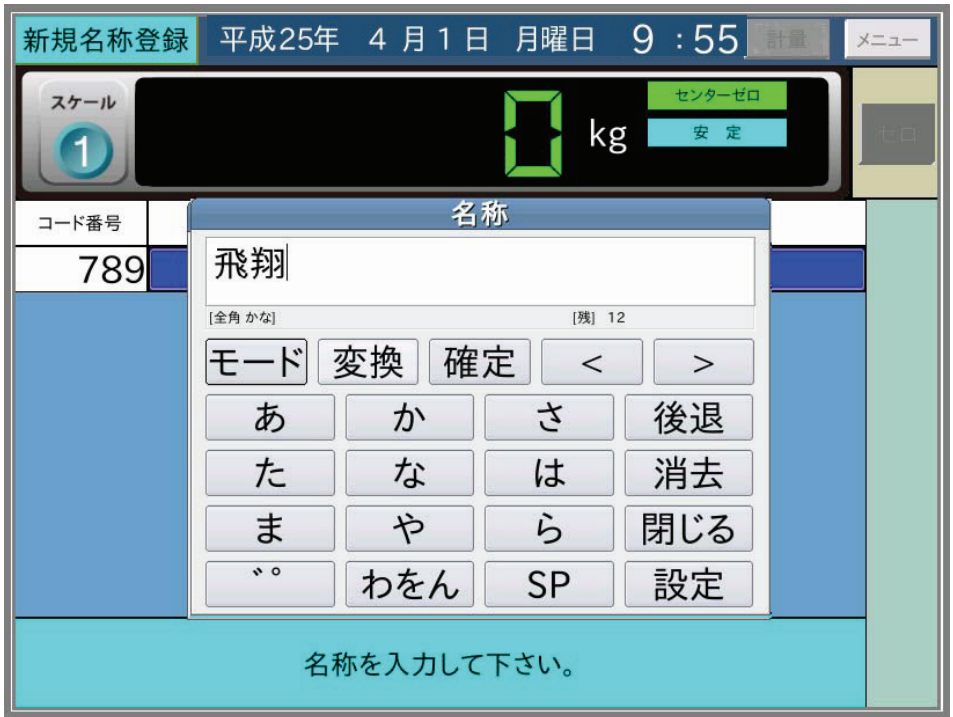

さらに、"けい" 変換 "珪"、"さ" 変換 "砂"、と入力し"珪砂"を入力。 **SP** ボタンを押していき" "→ "、"→ "。"→ "-"が表示されたら モード ボタンを 押し"5"を入力、続けて モード ボタンを押して"ごう"変換ボタンで、"珪砂ー5号"と 入力します。

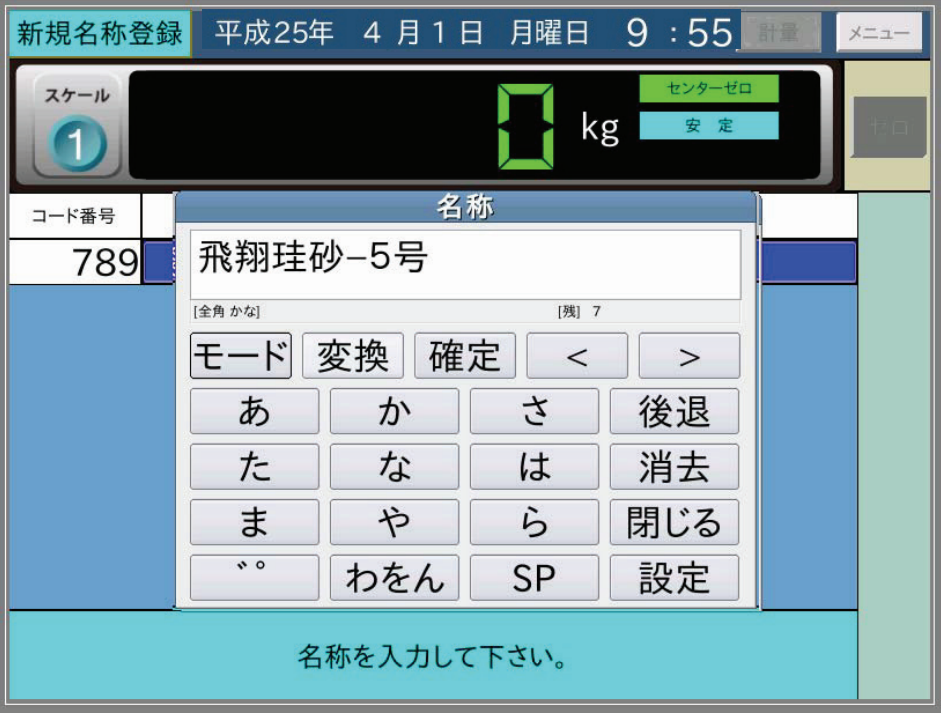

名称登録データがこれで良ければ |設定 ボタンを押します。

すると以下のような表示になり、 登録 ボタンを押すと入力データを登録します。

登録 ボタンを押す前に薄い青色部分を押せば、名称登録データを変更することができます。

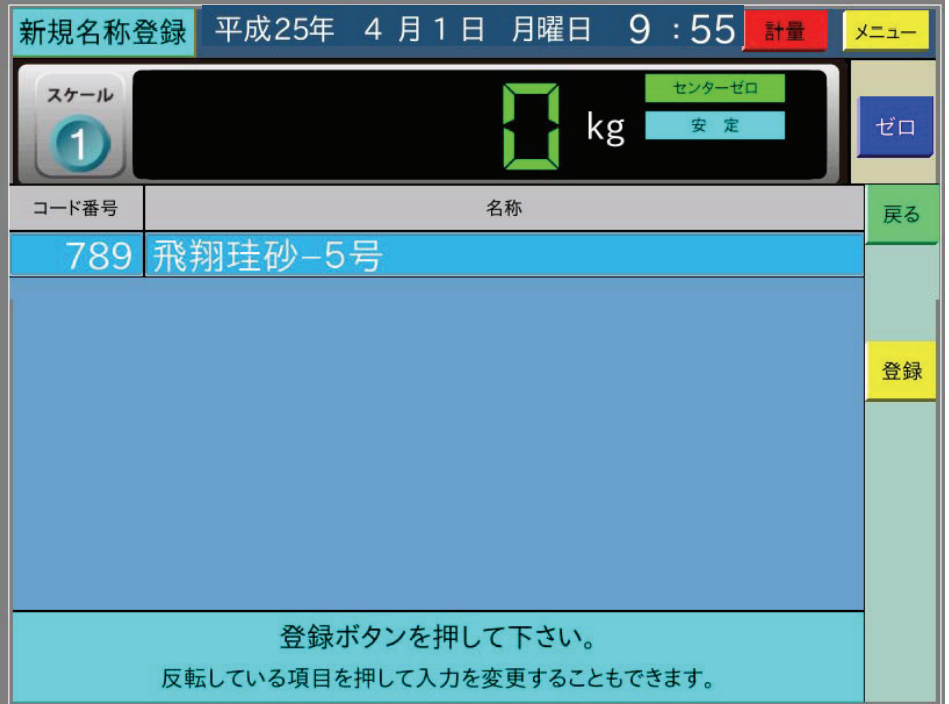

## (入力できる記号)

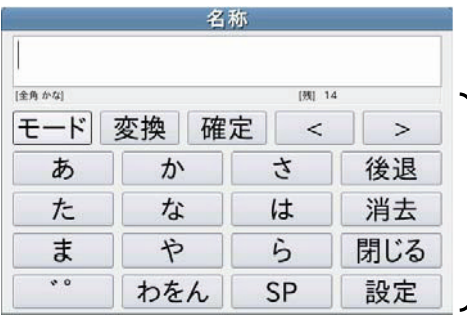

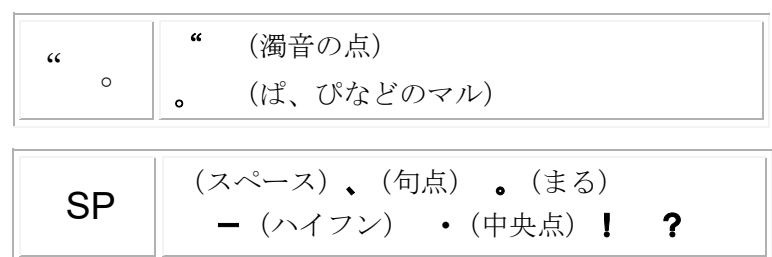

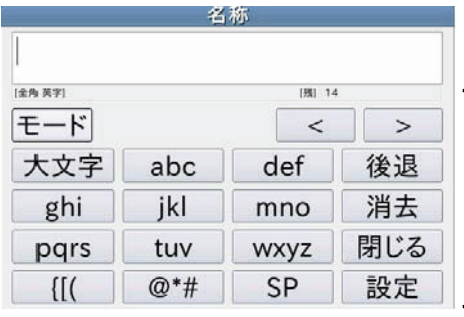

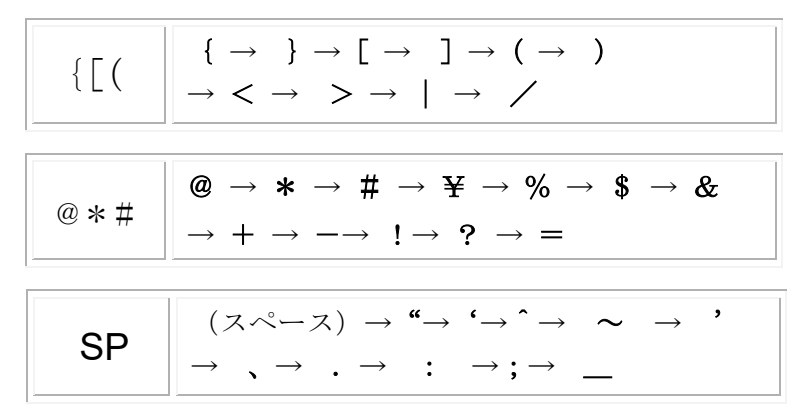

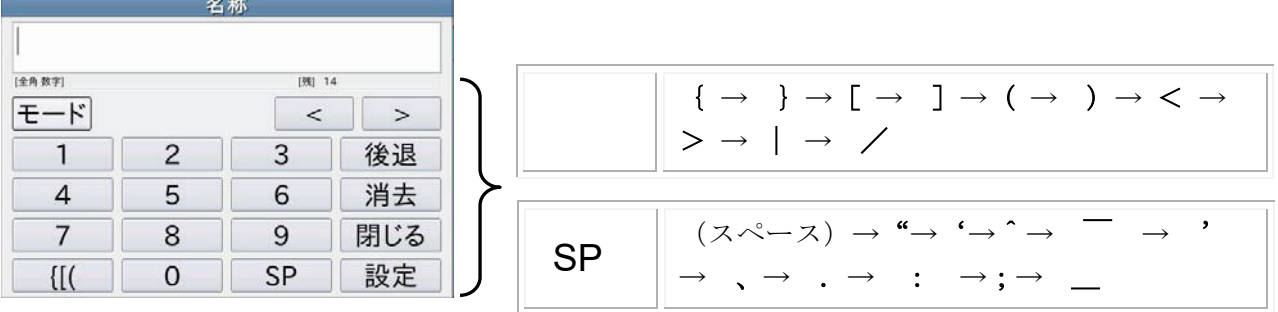

### 5-5-2 名称登録変更

名称登録の種類として「3.銘柄」を選択すると、銘柄のコード番号に対する名称の一覧を表示 します。

ここで、変更する名称登録の行を押すと押した行が反転表示し、 変更 ボタン2を押すと名称 登録変更画面に選択した名称登録データを表示します。

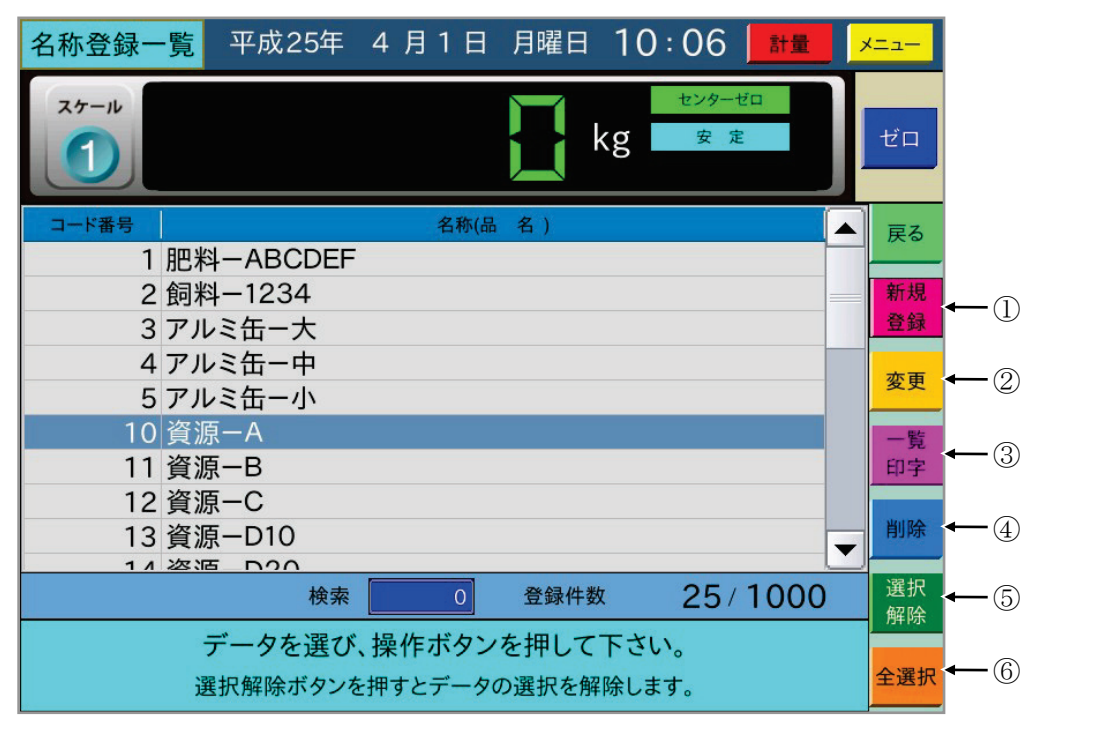

名称登録変更画面では、薄い青色部分を押して名称登録データを変更してから、登録ーボタン を押します。

名称の入力方法は新規名称登録と同じです。

### 5-5-3 名称登録一覧印字/削除

一覧印字/削除する名称登録の行の始めと終わりを押すと、選択した範囲が反転表示します。

ここで「一覧印字」ボタン③/ 削除 ボタン4を押すと、選択した名称登録を一覧印字/削除し ます。

|選択解除 | ボタン⑤を押すと選択を解除し、| 全選択 | ボタン⑥を押すと全ての車番登録データ を選択します。

一覧表示画面で検索のコード番号を入力すると、入力したコード番号の名称が反転表示します。

#### 5-5-4 コード番号0の登録

コード番号を0のまま新規登録すると、コード番号0で登録名称なし(ブランク)を登録できま す。計量画面で名称一覧より選択入力するときに未入力で計量する場合に使用できます。

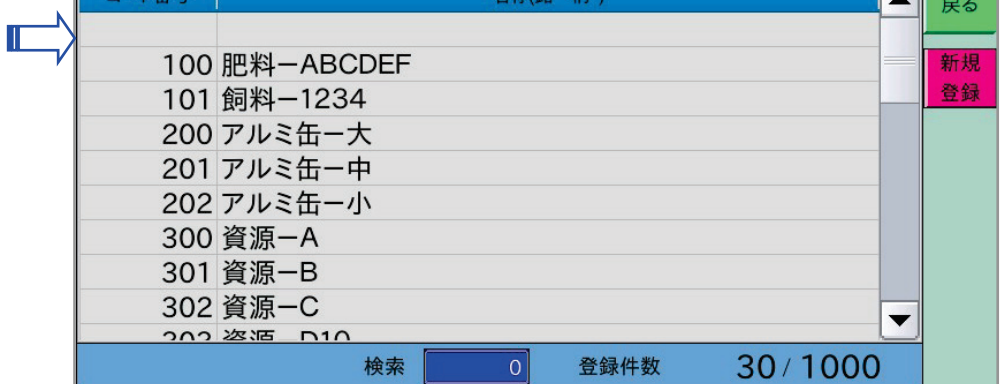

## 5-6 補正登録

補正には、水分、単価の2種類があります。

内部設定で"登録"を使用する設定の場合に、メニュー画面に表示します。

水分、単価の登録動作は共通なので、ここでは水分登録を例に補正登録を説明します。

メインメニューで 6.水分登録 を選択すると、水分登録の一覧を表示します。

(新規登録)

一覧表示画面で | 新規登録 | ボタン①を押すと新規水分登録画面となり、車番入力用のダイアロ グを表示します。

車番/コード番号/水分の順に入力し 登録 ボタンを押します。

車番登録前に薄い青色部分を押して、水分登録データを変更することができます。

補正登録を読み出すための条件は内部設定で、車番、項目1~3を使用するかしないか選択でき ます。

補正登録では内部設定で使用する項目のみ設定します。車番が未使用ならば最初にコード番号入 力になります。

(変更)

水分登録一覧画面で変更する水分登録データの行を押すと以下の画面になります。

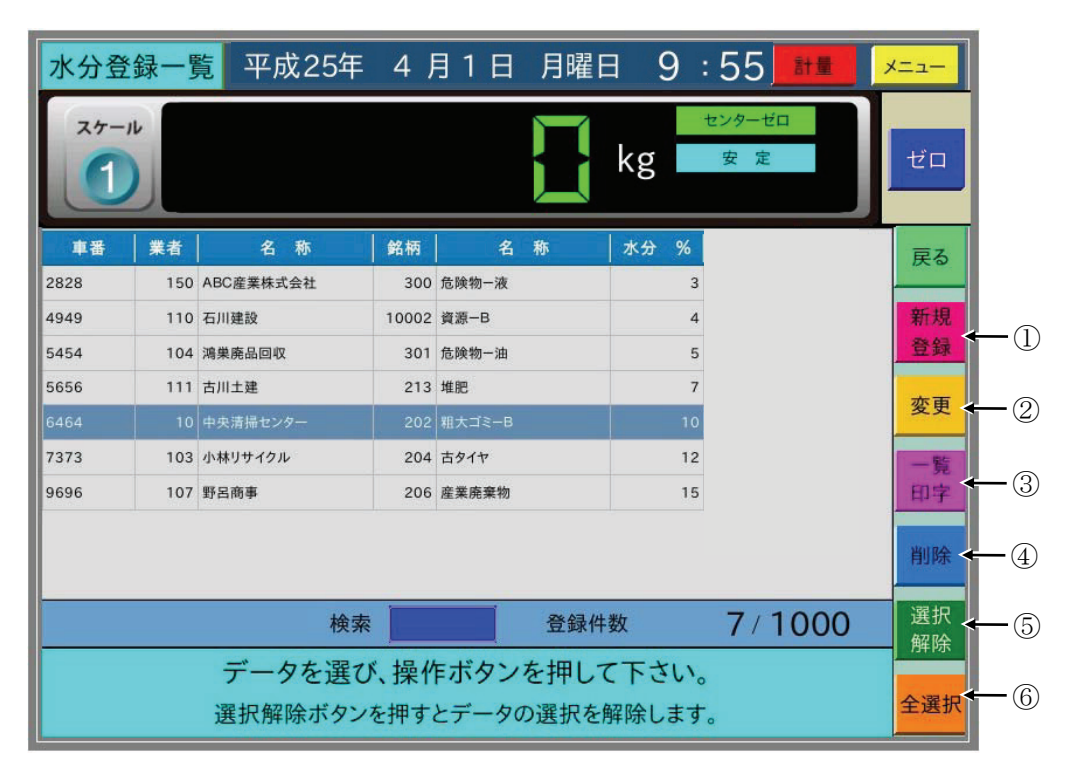

ここで | 変更 | ボタン②を押すと、水分登録変更画面で選択した水分登録データを表示します。 薄い青色部分を押して水分登録データを変更して、 | 登録 | ボタンを押します。

(一覧印字/削除)

一覧印字/削除する水分登録の行の始めと終わりを押すと、選択した範囲が反転表示します。 ここで 一覧印字 ボタン③ / 削除 ボタン4を押すと、選択した水分登録を一覧印字/削除します。 |選択解除| ボタン⑤を押すと選択を解除し、 全選択 | ボタン⑥を押すと全ての水分登録データ を選択します。

補正登録一覧表示では車番を使用する場合は車番による検索、車番を使用しない場合は表の一番左 のコード番号により検索します。入力した車番及びコード番号の補正登録が反転表示されます。

## 補正登録の最大桁数

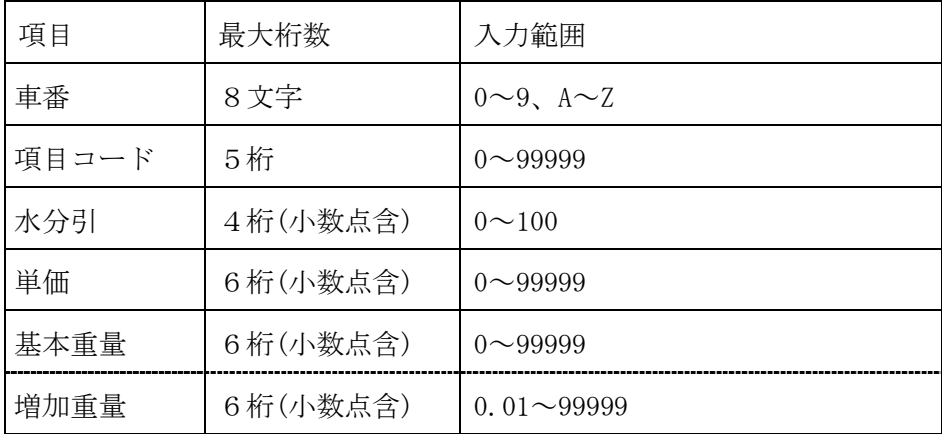

### 5-6-1 重量範囲単価

内部設定で単価の使用を重量範囲単価とした場合は、メインメニューで 8.単価登録 を選択す ると重量範囲単価登録の一覧を表示します。

計量時に重量範囲単価を使用する場合は、計量中に入力することはできませんので、必ず登録が 必要になります。

(新規登録)

一覧表示画面で「新規登録」ボタン①を押すと新規単価登録画面となり、車番入力用のダイアロ グを表示します。

車番→コード番号→基本重量→基本金額→増加重量→増加金額の順に入力し、 登録 ボタンを 押します。

単価登録前に薄い青色部分を押して、単価登録データを変更することができます。

(変更)

単価登録一覧画面で変更する単価登録データの行を押すと、以下の画面になります。

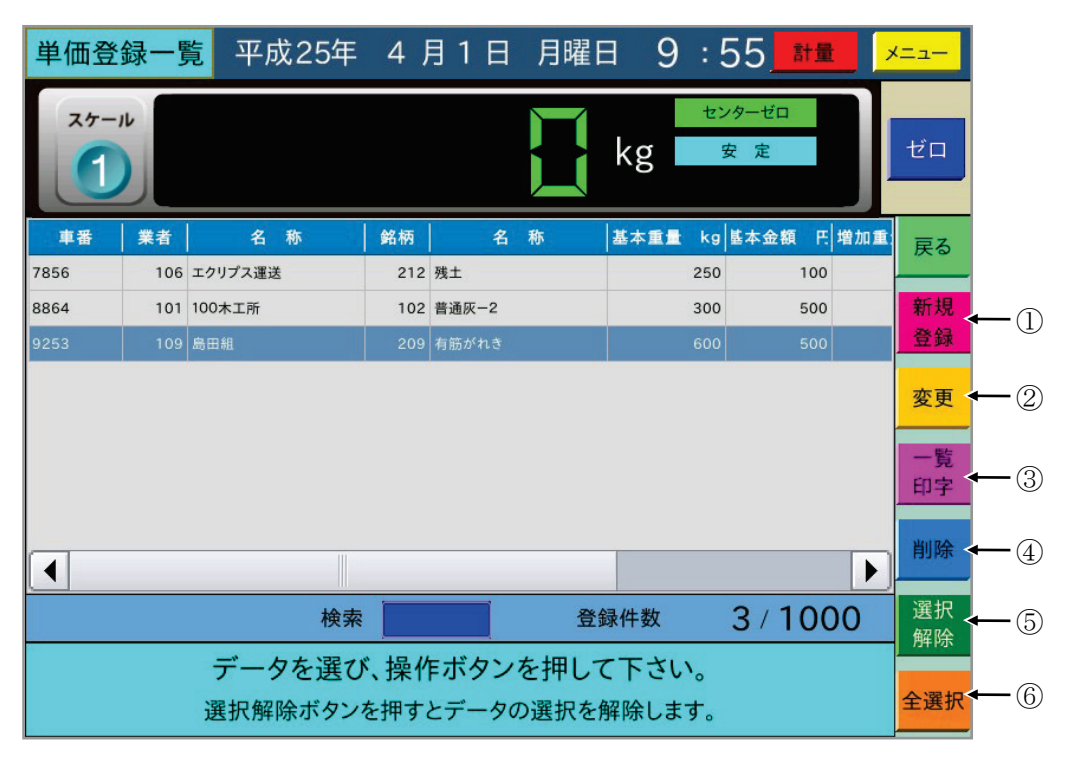

ここで「変更」ボタン②を押すと、単価登録変更画面で選択した単価登録データを表示します。 薄い青色部分を押して水分登録データを変更して、 登録 ボタンを押します。

(一覧印字/削除)

一覧印字/削除する単価登録の行の始めと終わりを押すと、選択した範囲が反転表示します。

ここで | 一覧印字 | ボタン③ / | 削除 | ボタン4)を押すと、選択した単価登録を一覧印字/削除 します。

| 選択解除 | ボタン⑤を押すと選択を解除し、| 全選択 | ボタン⑥を押すと全ての単価登録データ を選択します。

検索機能については、他の補正登録と同様となります。

## 5-7 保守

各種設定、データの保存・読込みを行います。

メインメニューで 8.保守 を選択すると、以下の画面を表示します。

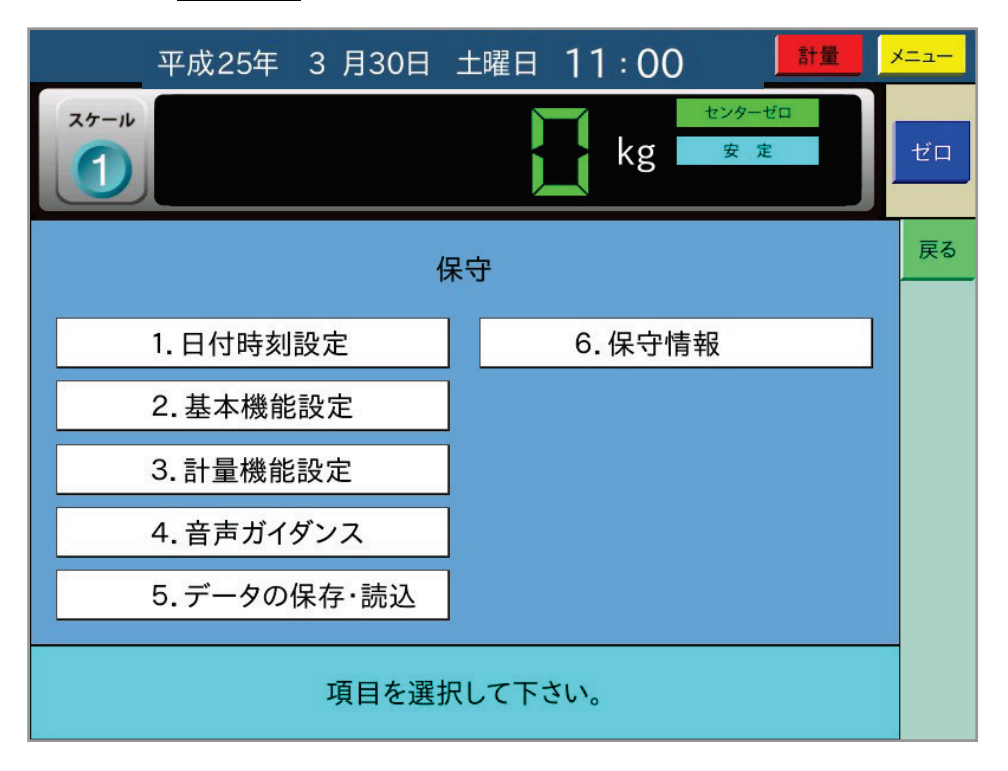

### 5-7-1 日付時刻設定

保守メニュー画面で 1.日付時刻設定 を選択すると以下の画面を表示します。 年月日時分の薄い青色部分を押して設定を変更します。

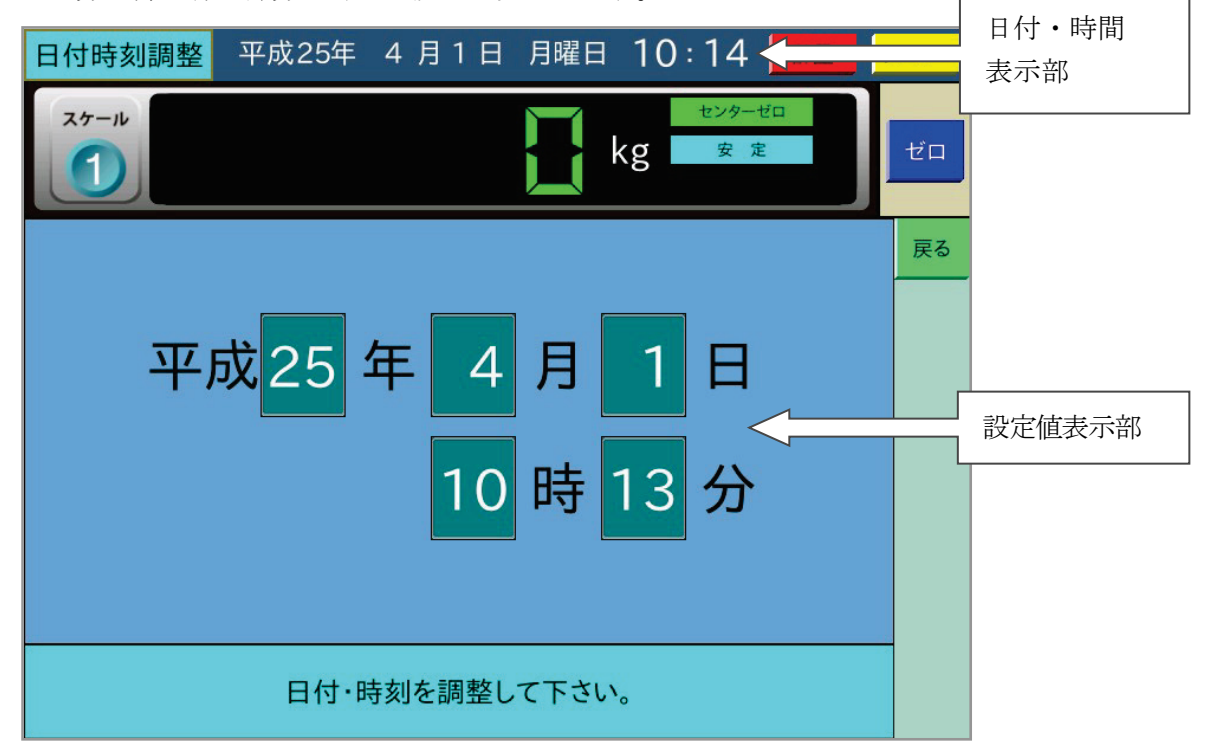

年、月、日、時、分、のそれぞれを設定しテンキーが消えると、最上部の日付・時間表示部に 設定した値を表示して次の設定が可能となります。

### 5-7-2 基本機能設定

保守メニュー画面で 2. 基本機能設定 を選択すると、以下の画面を表示します。

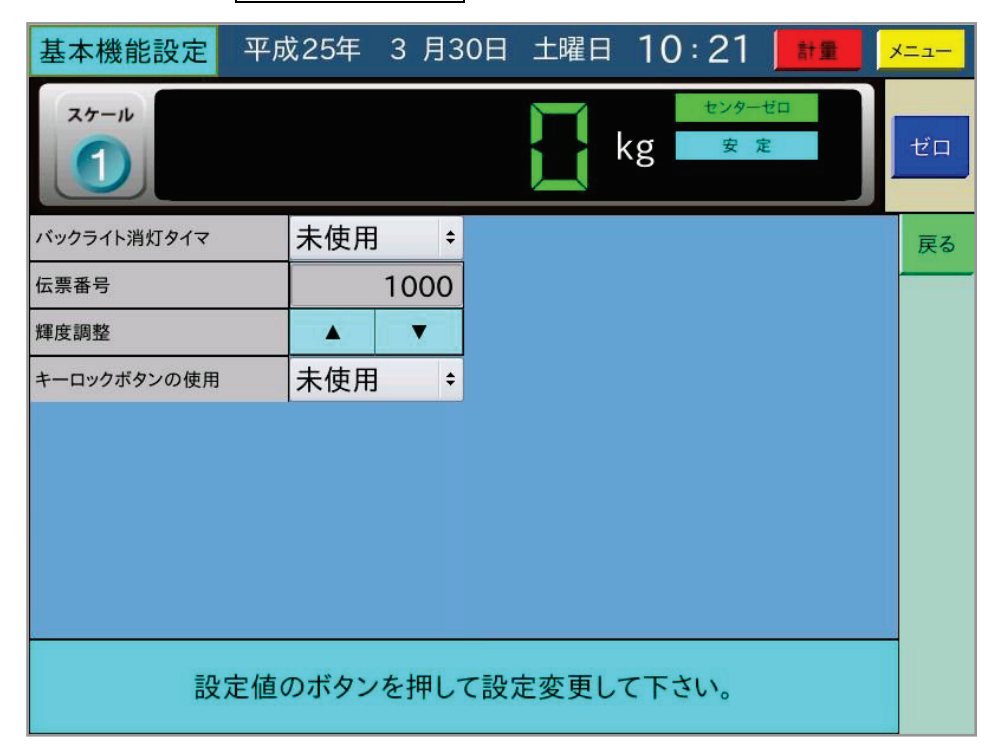

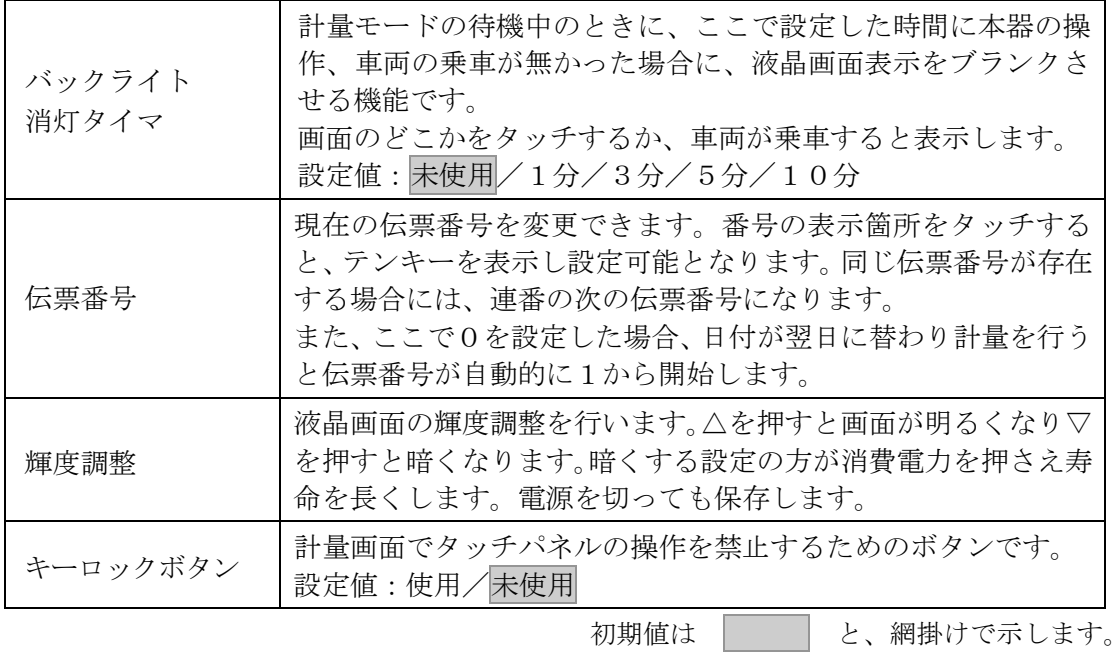

### 5-7-3 計量機能設定

保守メニュー画面で 3.計量機能設定 を選択すると、以下の画面を表示します。

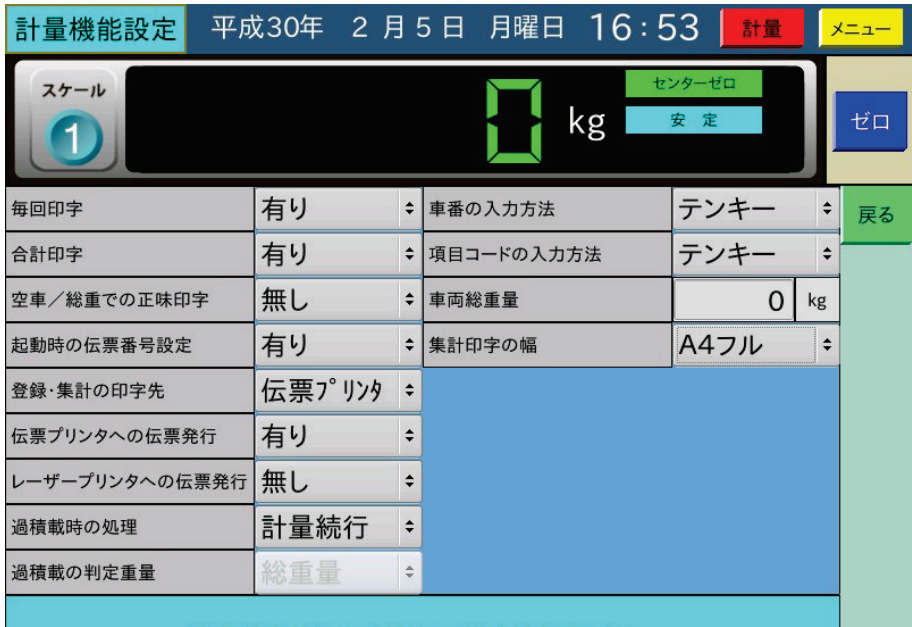

設定値のボタンを押して設定変更下さい。

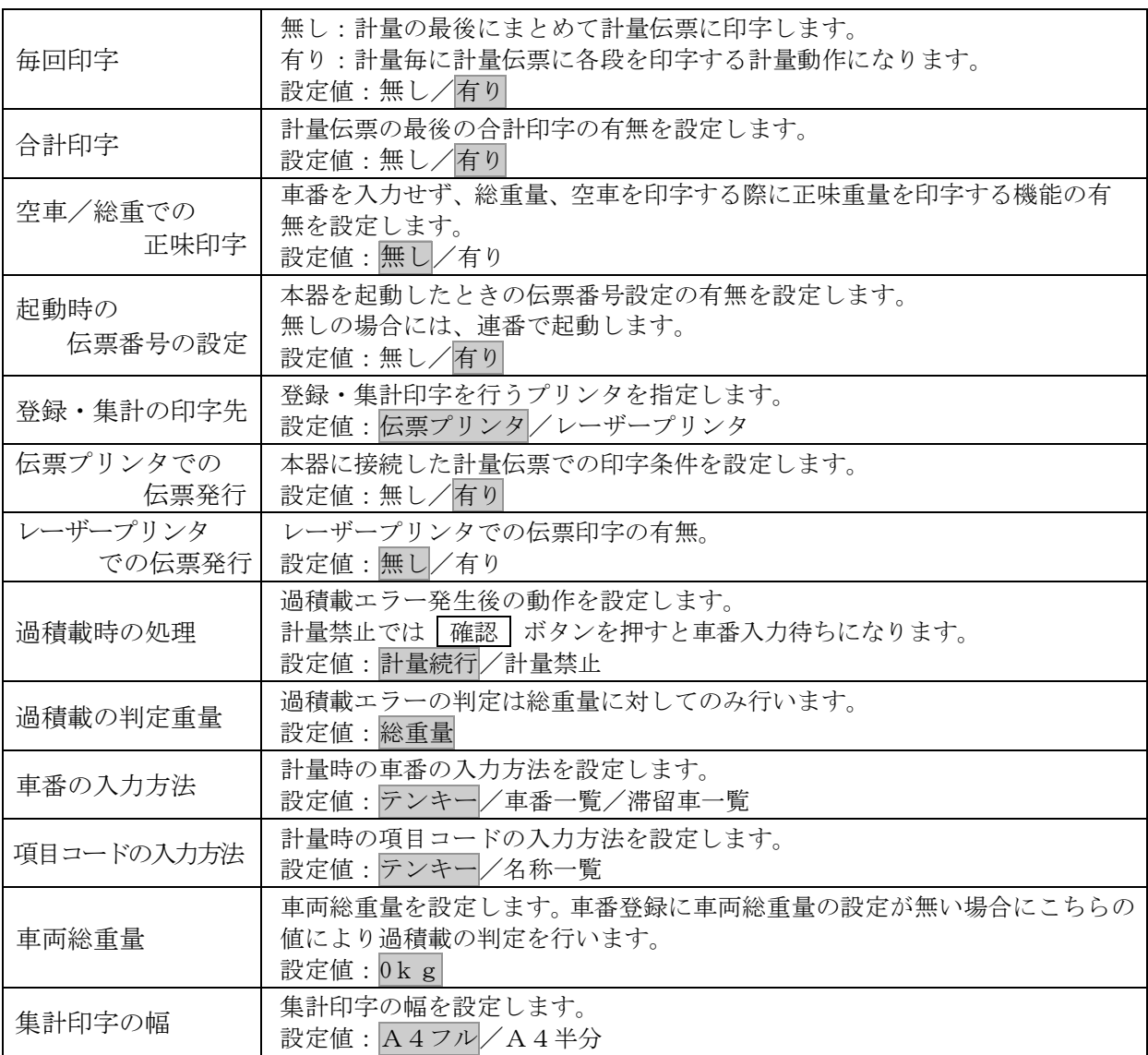

初期値は こ と、網掛けで示します。

## 5-7-4 音声ガイダンス

保守メニュー画面で 4.音声ガイダンス を選択すると、以下の画面を表示します。

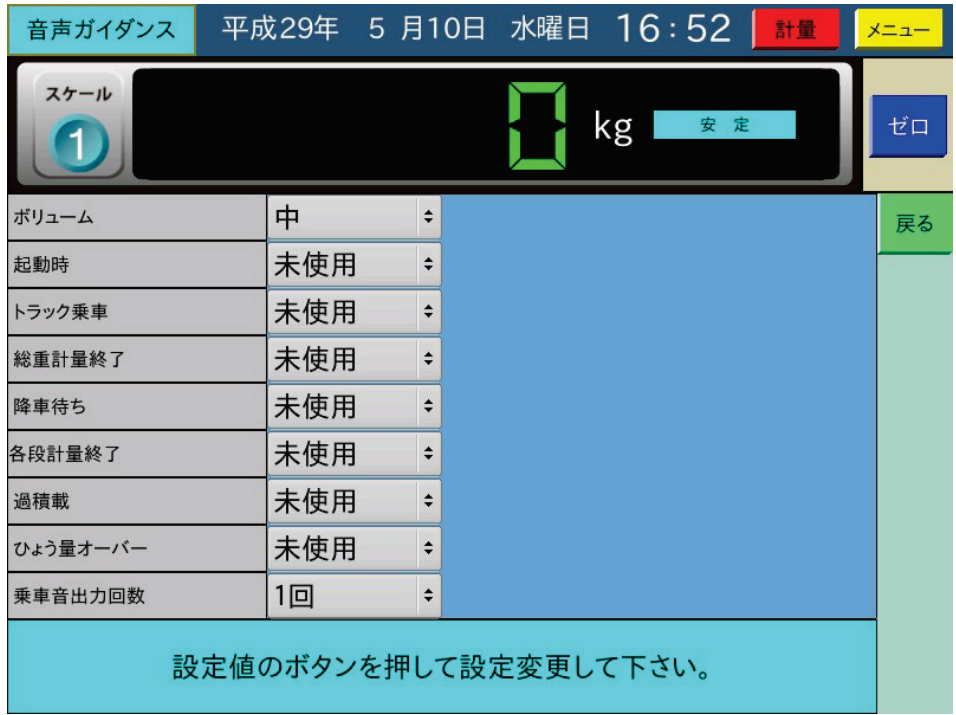

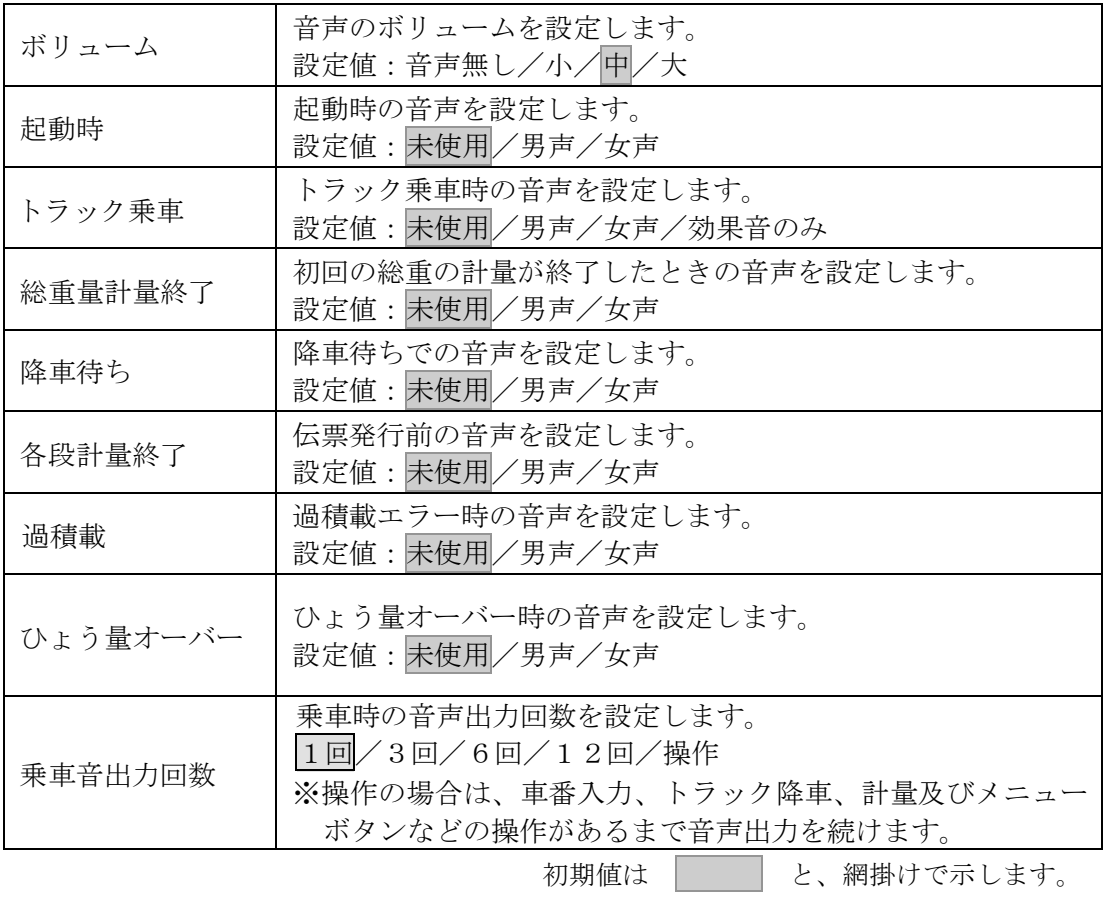

### 5-7-5 保守情報

保守メニュー画面で 6.保守情報 を選択すると、以下の画面を表示します。 プリンタ印字行数、ロードセル入力のmV/V、登録件数等を表示します。

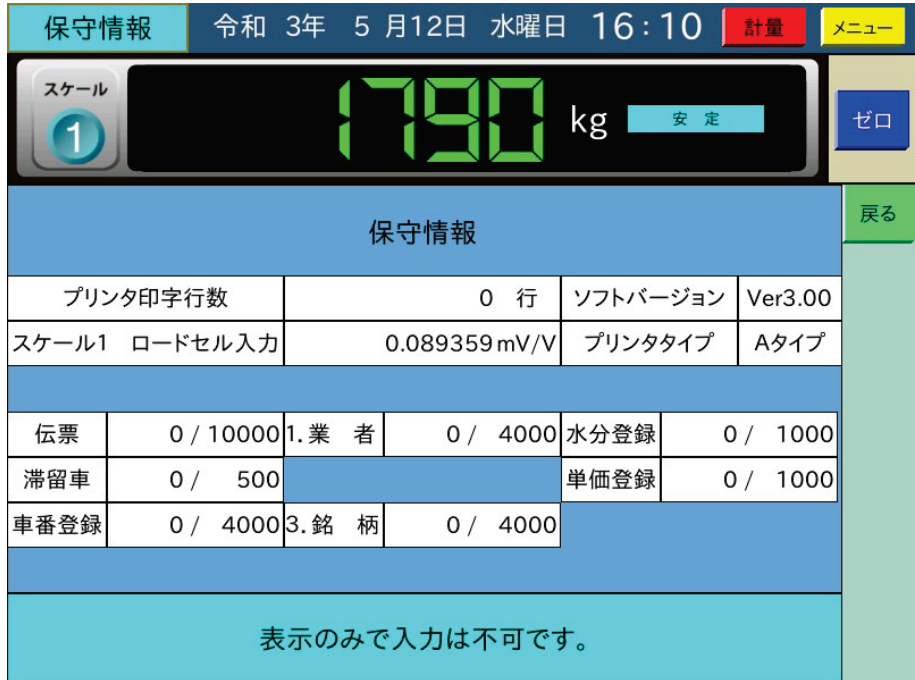

## 5-8 データの保存・読込

保守メニュー画面で 5.データの保存·読込 を選択し、USBメモリを装着すると、以下の画面 を表示します。

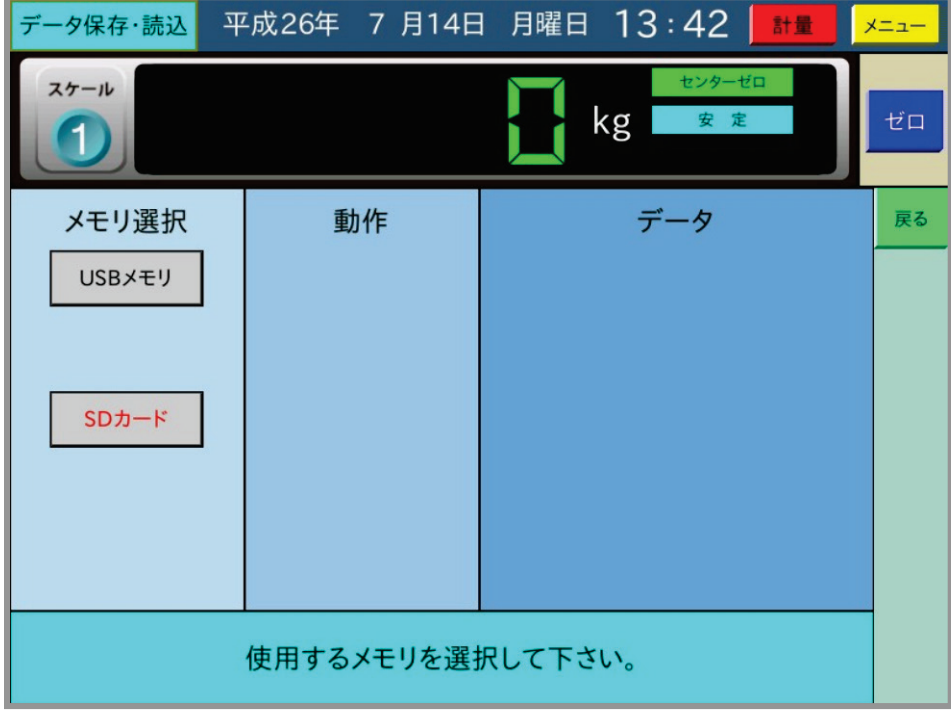

### 5-8-1 USBメモリへの保存

ここで、USBメモリを選択すると、以下の画面を表示します。

|解除 ボタンを押すとメモリの選択に戻ります。以下、データ保存・読込において |解除 ボ タンは1つ前の状態に戻る機能となります。

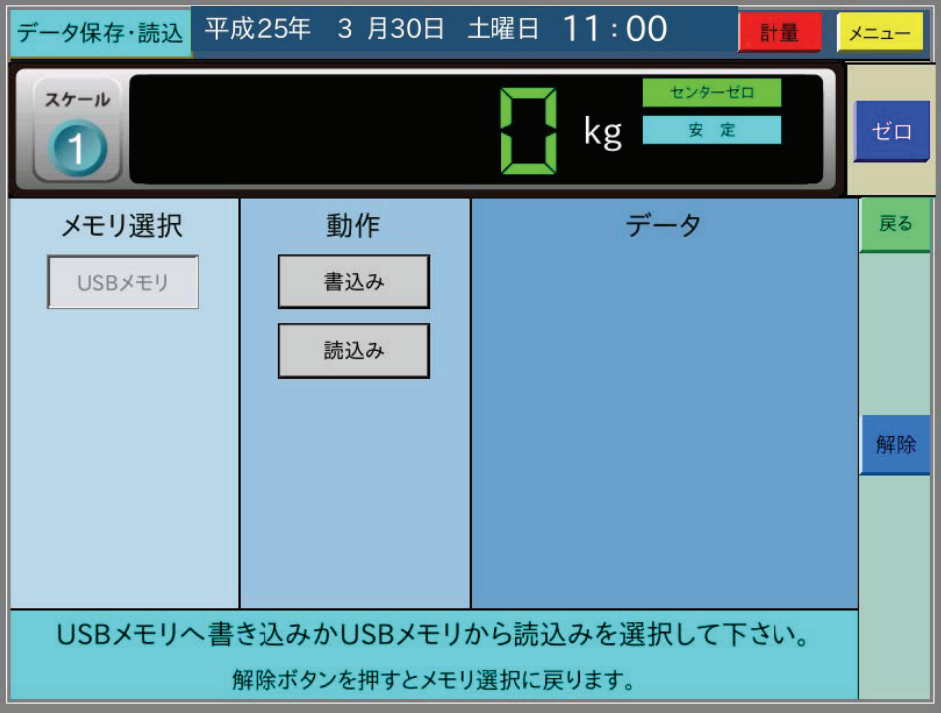

注意 □ ここで∪SBメモリに作成された各ファイルの日付の年は、現在の西暦に対しー20年さ れた年になりますのでご注意ください。(2021年では2001年となります。)

さらに、 書込み を選択すると以下の画面を表示します。

書込み項目として表示するのは、データが存在するものだけです。内部設定、校正データは常に 表示します。

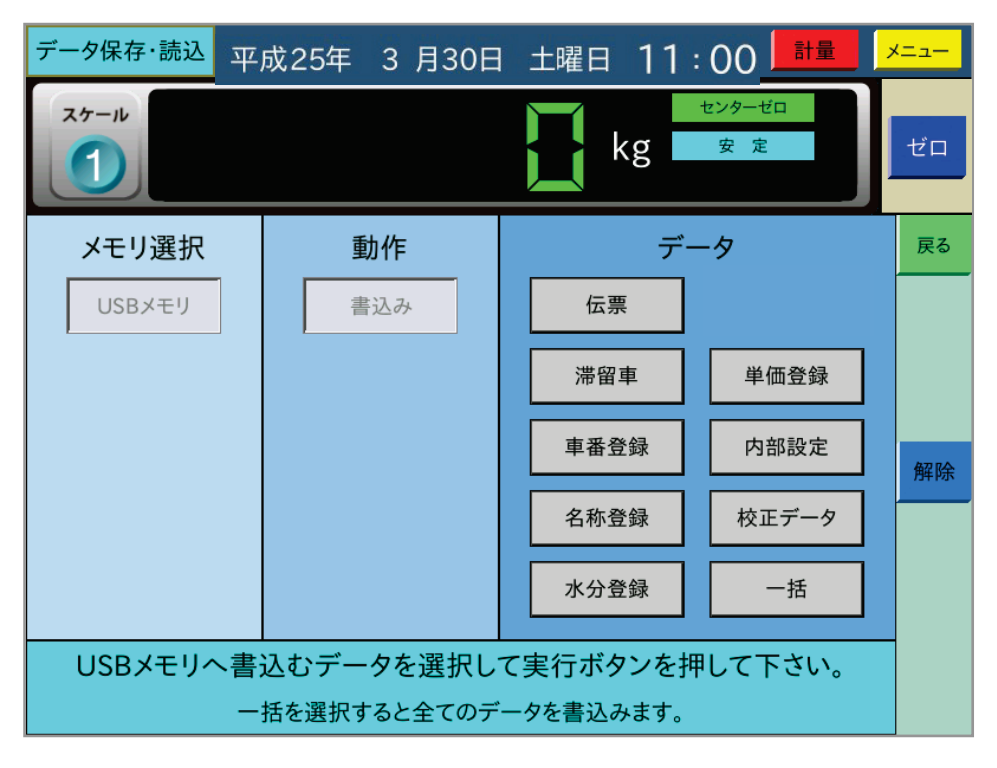

ここで、書込みを行うデータを選択して | 実行 | ボタンを押すと、それぞれのデータをUSBメ モリにCSVファイルで保存します。

一括を選択すると全てのデータをUSBメモリに保存します。

書込みが終了すると、以下のように書込み結果の一覧を表示します。

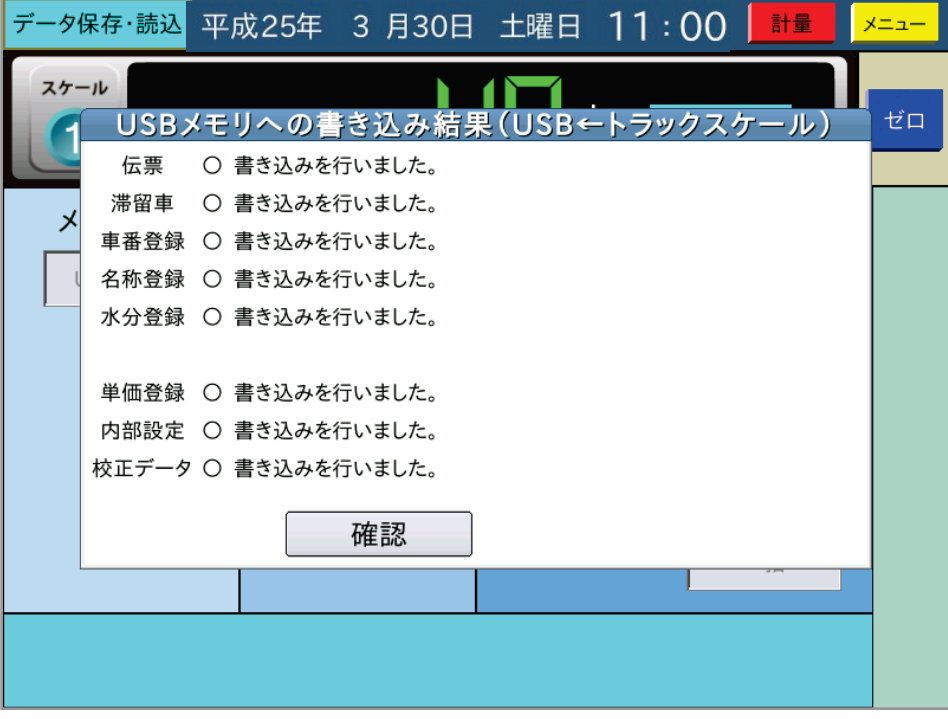

書込みに失敗すると、赤字で×を表示します。

USBメモリに書き込まれるファイル名及びフォルダ名は以下のようになっています。

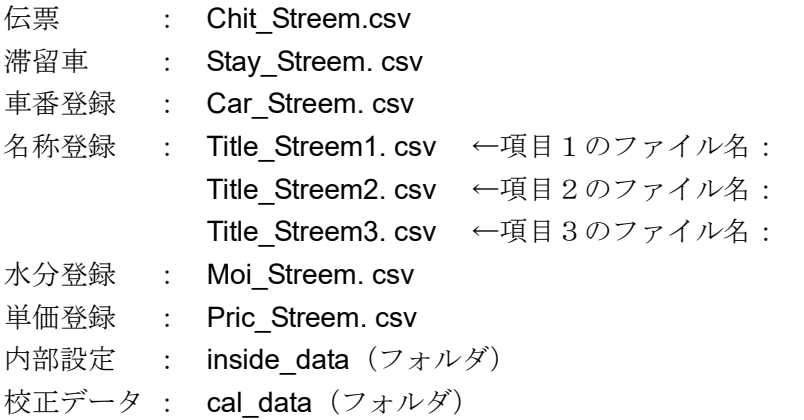

内部設定と校正データは、上記名称のフォルダ内にテキストファイルが複数作成されます。 各CSVファイルの先頭行には、出荷時設定でデータ名が付きます。

#### 5-8-2 USBメモリからの読込

USBメモリを選択後、読込みを選択すると以下の画面を表示します。 読込み項目として表示するのは、USBメモリ内にファイルが存在するものだけです。

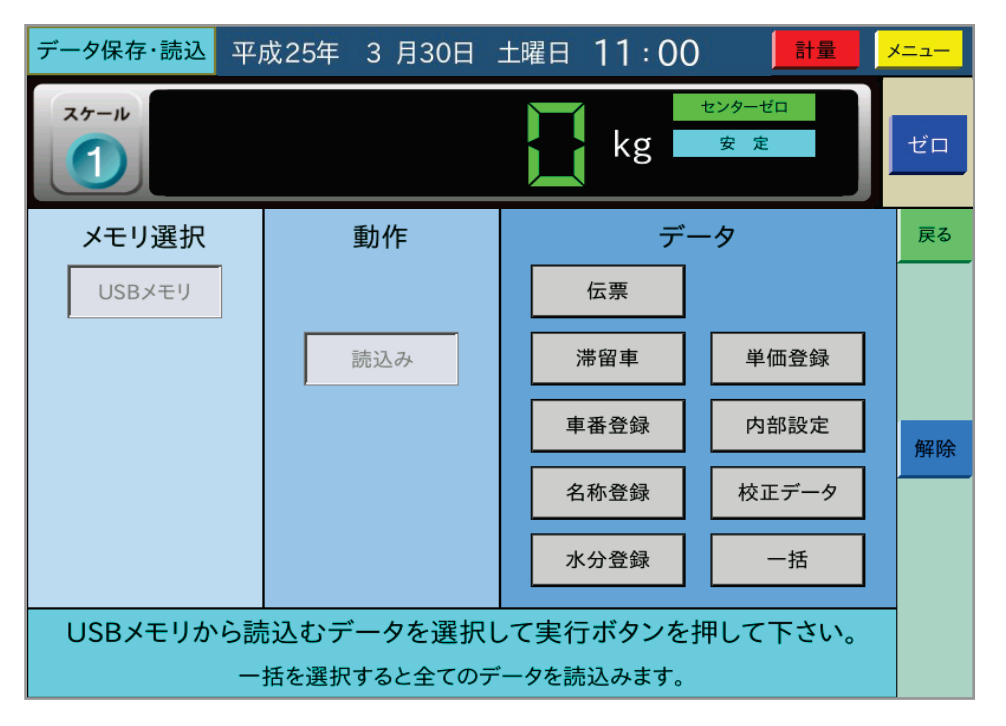

ここで、読込みを行うデータを選択して | 実行 | ボタンを押すと、それぞれのデータを本器に読 み込みます。

伝票/滞留車/内部設定/校正データ及び一括の読込みの際は、パスワードの入力が必要になり ます。

名称登録を選択して読み込みが終了すると、以下のように読込み結果を表示します。

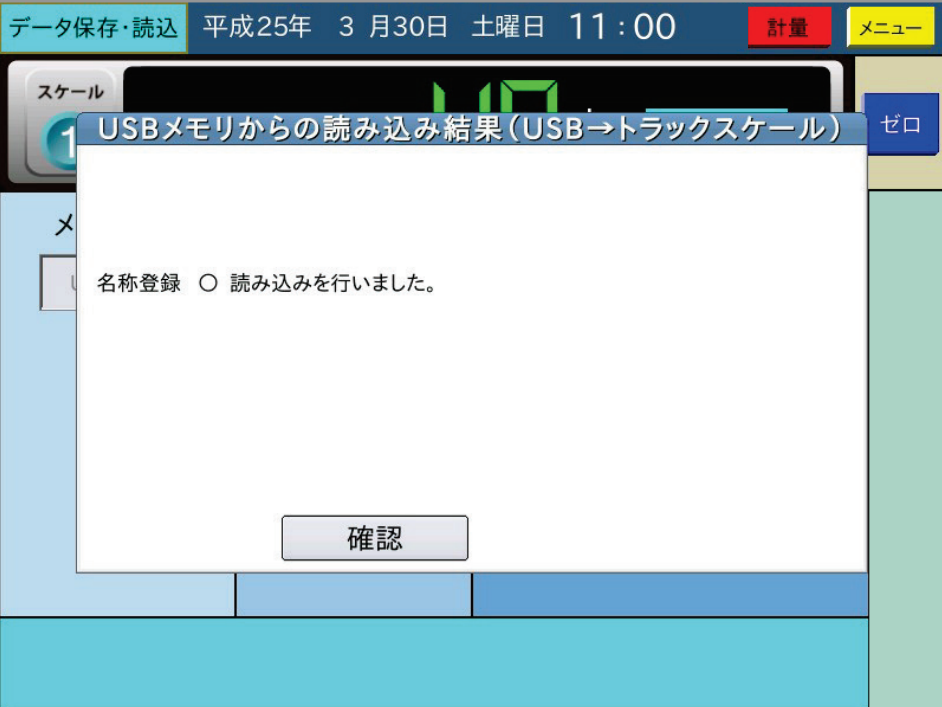

読込みに失敗すると、赤字で×を表示します。

編集したファイルは、書式が完全に一致していないとエラーになりますので、編集したデータの 読み込みには注意してください。

### 5-8-3 SDカードへの保存

ここで、 SDカード を選択すると、以下の画面を表示します。

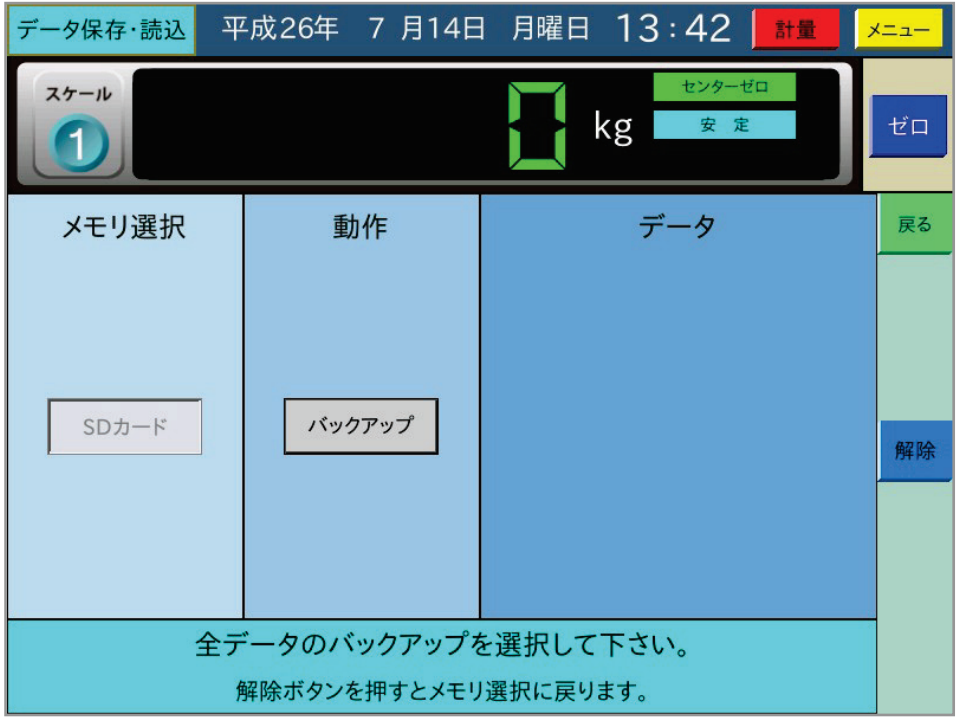

さらに、 バックアップ を選択すると、以下の画面を表示します。

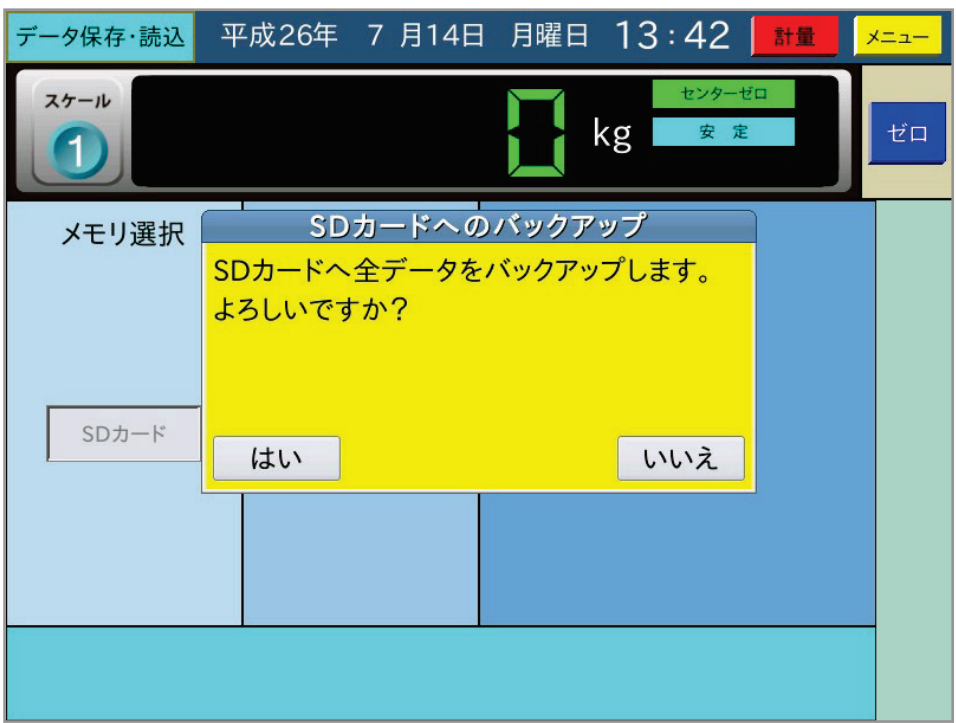

ここで、「はい」を選択すると、SDカードへ全データのバックアップを行います。バックアップ が正常終了すると、以下の画面を表示します。

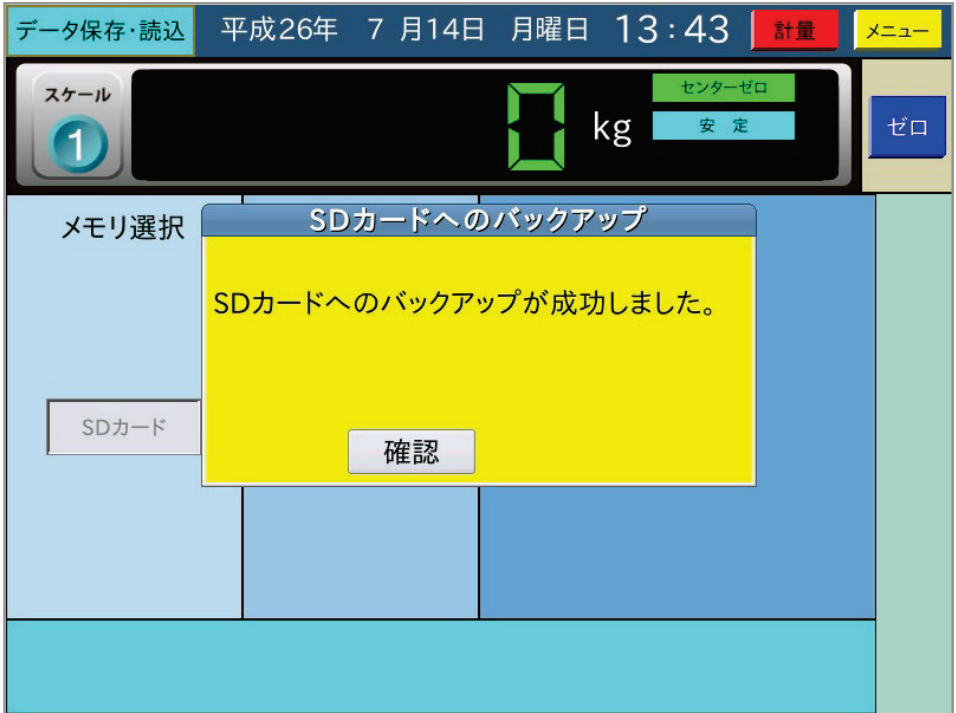

注意 □ SDカードにバックアップしたデータの復元は内部設定モードにて行います。

6 印字例

6-1 伝票印字

◆Aタイプ:カード式プリンタ (単票)

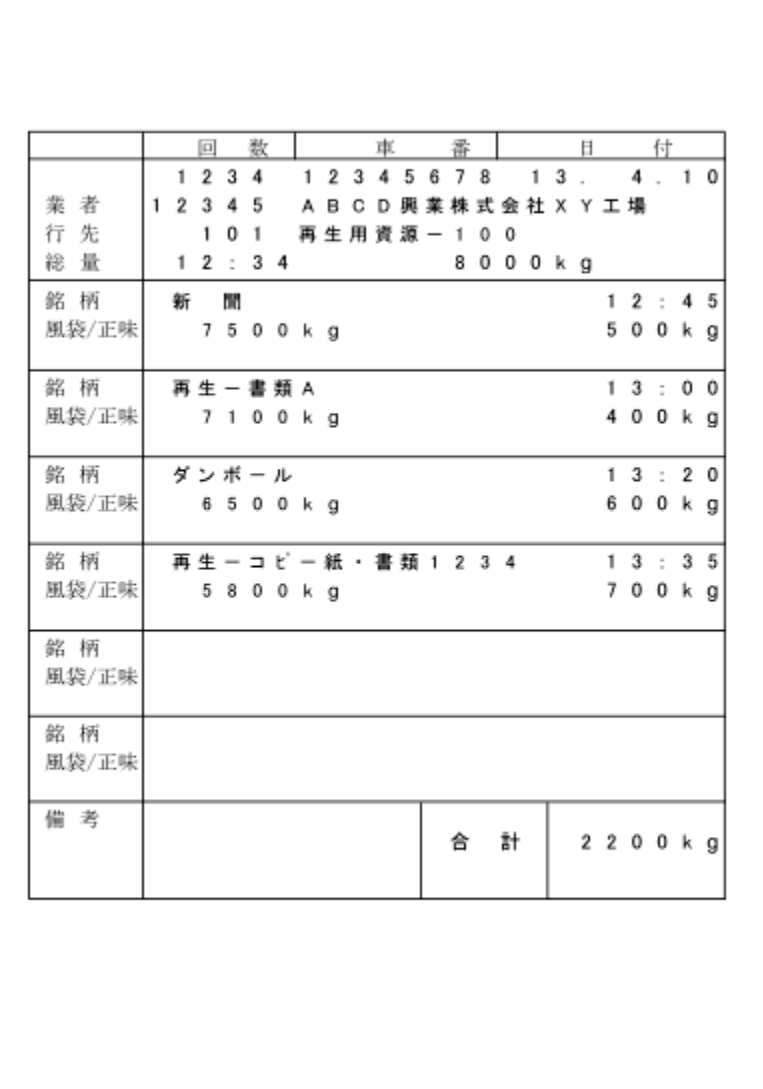

取引証明に使用する計量伝票は、車番、総重量、空車、正味、また補正機能を有するときには、 その補正内容(水分/単価)など、印字データが何を示すものなのかが明確に印刷された用紙 を、必ずご使用ください。

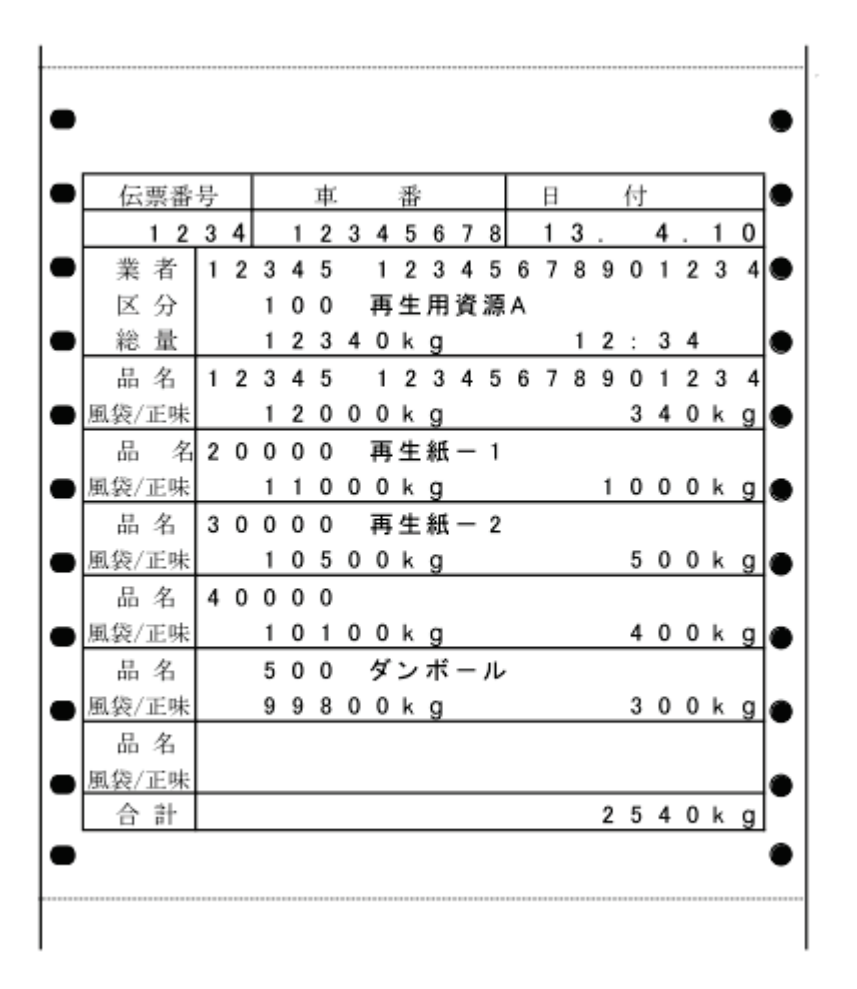

取引証明に使用する計量伝票は、車番、総重量、空車、正味、また補正機能を有するときには、 その補正内容(水分/単価)など、印字データが何を示すものなのかが明確に印刷された用紙 を、必ずご使用ください。

### **◆レーザープリンタ(市販A4用紙)によるマルチ伝票印字**

ポストスクリプト対応のレーザープリンタで、A4サイズに同じ計量伝票3枚を印字します。 ミシン目の入った市販用紙などをご利用ください。 印字フォーマットは変更可能です。

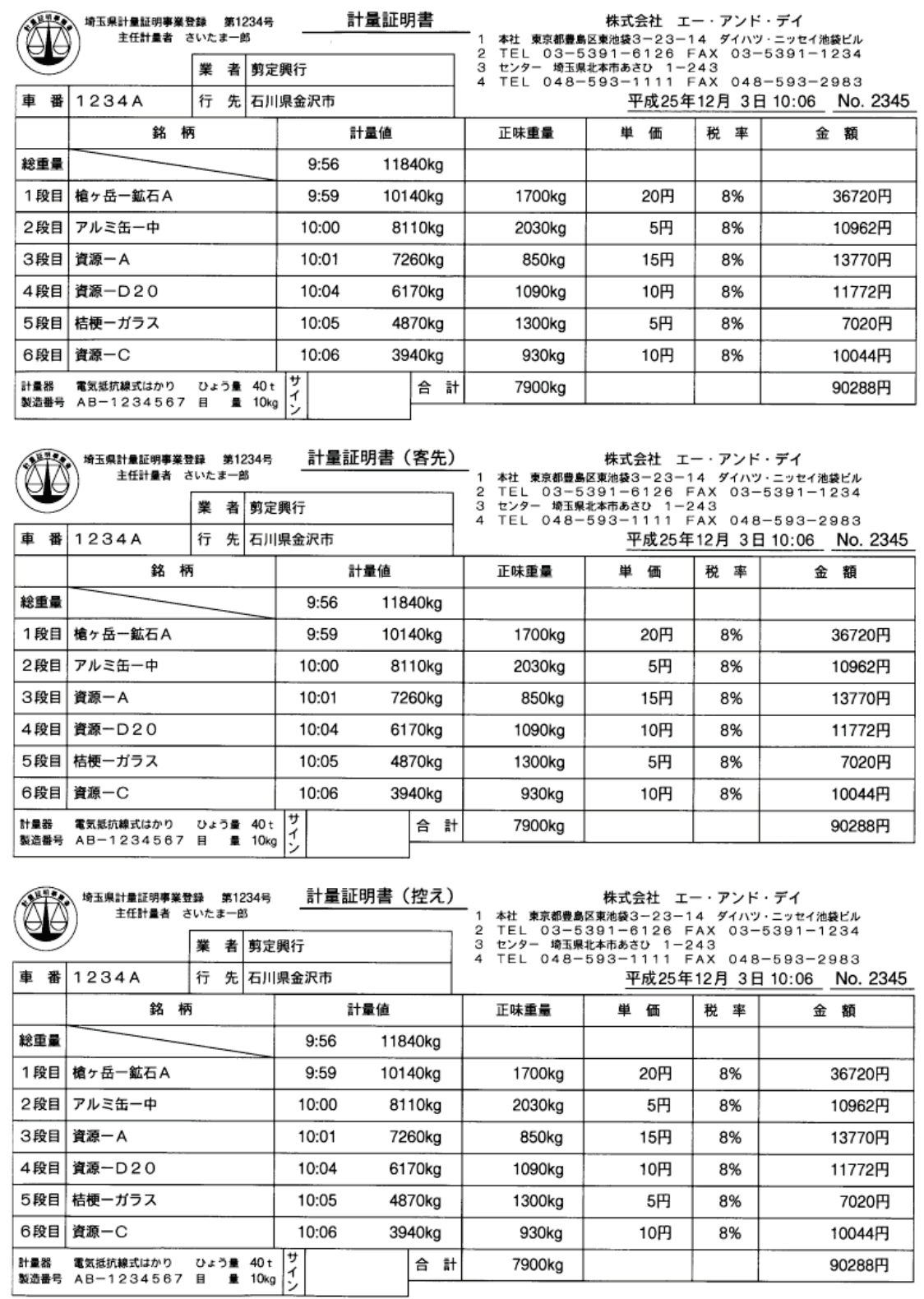

## 6-2 一覧印字

6-2-1 伝票一覧印字

Aタイプ:カード式プリンタ (単票)

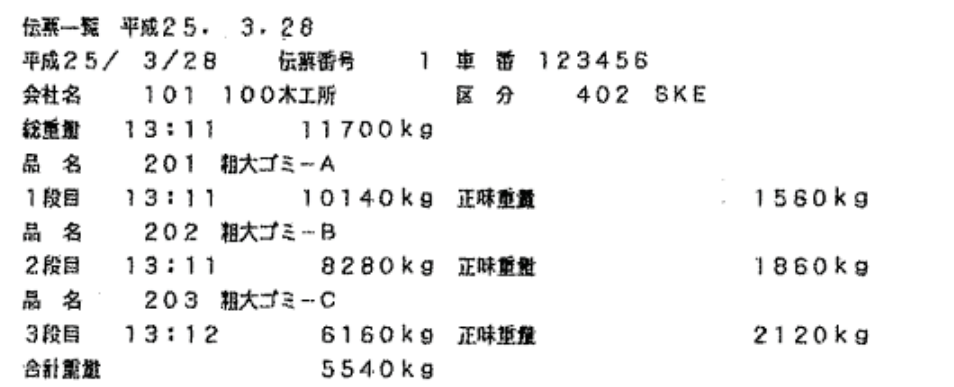

B/BNタイプ:発行式プリンタ(連続紙)

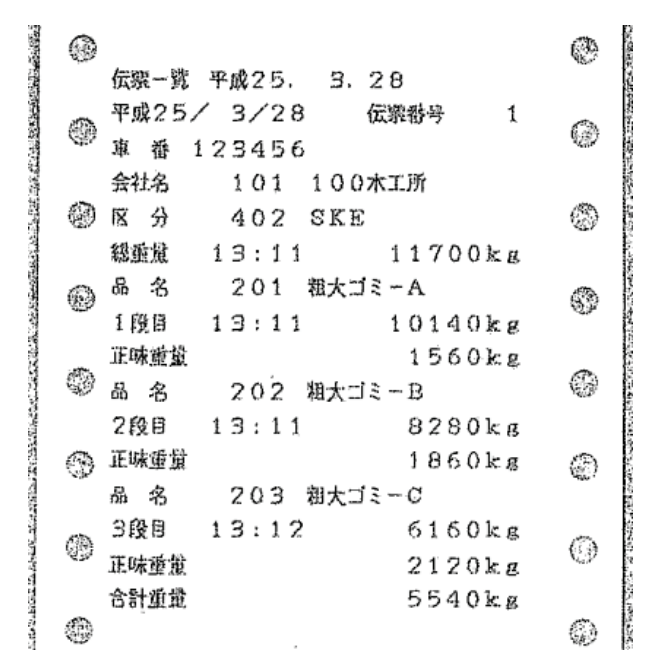

レーザープリンタ

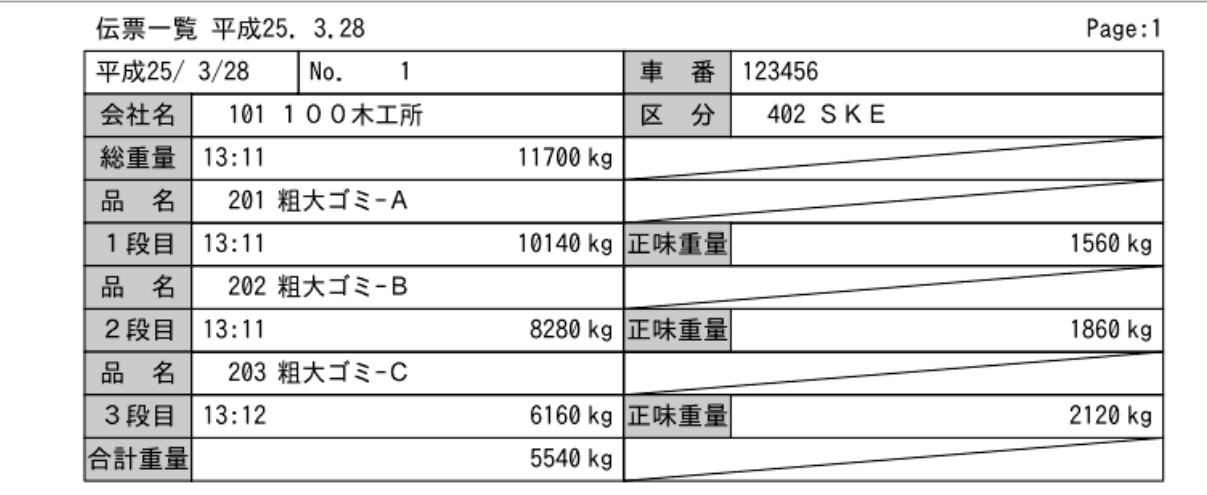

### 6-2-2 滞留車一覧印字

Aタイプ: カード式プリンタ (単票)

<sup>潴留車--</sup>豔 平成25, 3.28 車 番 2741 総震量 14:21 5540kg 会社名 150 ABC産業株式会社 区 分 404 HKT 品 名 301 危険物-油 1段間 14:21 3810kg 正味重量 1730kg 車 番 8931 総重量 13:17 4390kg 会社名 108 中村興業 区 分 201 AKB 品 名 - 205 古新聞<br>1段目 13:18 - 3450kg 正味顔最 940kg 品 名 206 産業廃棄物  $1460kg$ 2 段目 13:18 1990 kg 正味重量

B/BNタイプ:発行式プリンタ (連続紙)

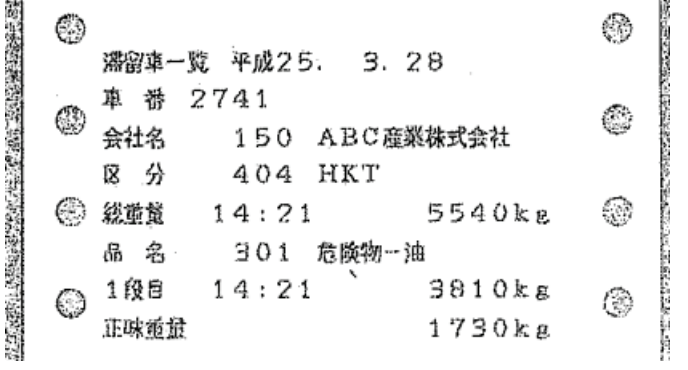

レーザープリンタ

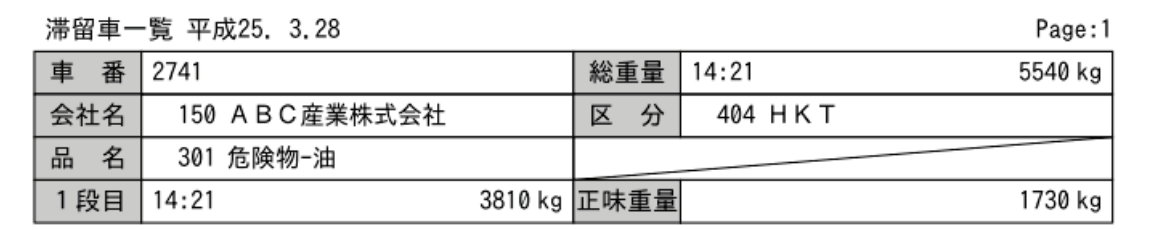
#### 6-2-3 車番登録一覧印字

Aタイプ:カード式プリンタ (単票)

|  | 車番登録一覧 平成24 - 5 - 24 |                               |
|--|----------------------|-------------------------------|
|  | 車 番 32843 - 空車重量     | 0 k g<br>500kg 最大積載量          |
|  | 柴 者 105 北本トマト運輸      | 銘柄 205 古新聞                    |
|  | 車 番 3745 - 空車重量      | 12.00kg <b>最大積載量</b> 2.5000kg |
|  | 業 者 : 106 エクリプス運送    | 銘 柄 206 産業廃棄物                 |

B/BNタイプ:発行式プリンタ (連続紙)

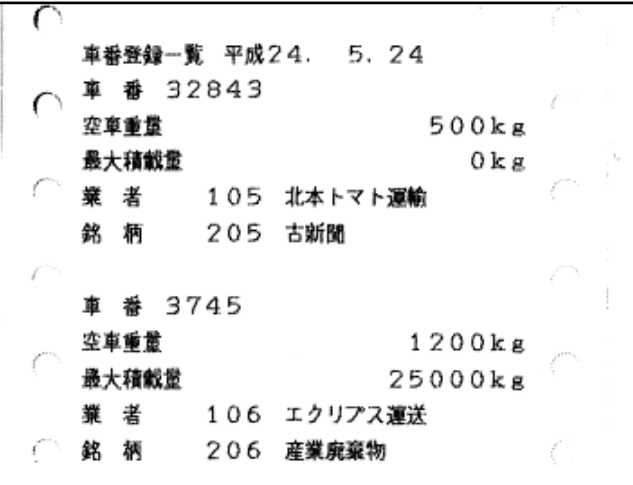

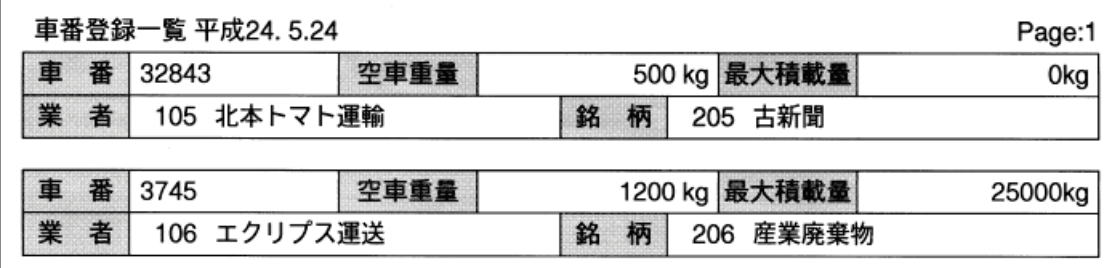

#### 6-2-4 名称登録一覧印字

Aタイプ:カード式プリンタ (単票)

| 銘 柄登録一覧 平成24. 5.24 |                      |        |            |  |  |
|--------------------|----------------------|--------|------------|--|--|
| 101 処理灰-1          |                      |        | 102 普通灰ー2  |  |  |
| 103 一般際棄           |                      |        | 201 粗大ゴミーA |  |  |
| 202 粗大ゴミーB         | $\ddot{\phantom{1}}$ |        | 203 粗大ゴミーC |  |  |
| 204 古タイヤ           |                      |        | 205 古新聞    |  |  |
| 206 産業廃棄物          |                      | 207 空缶 |            |  |  |

B/BNタイプ:発行式プリンタ (連続紙)

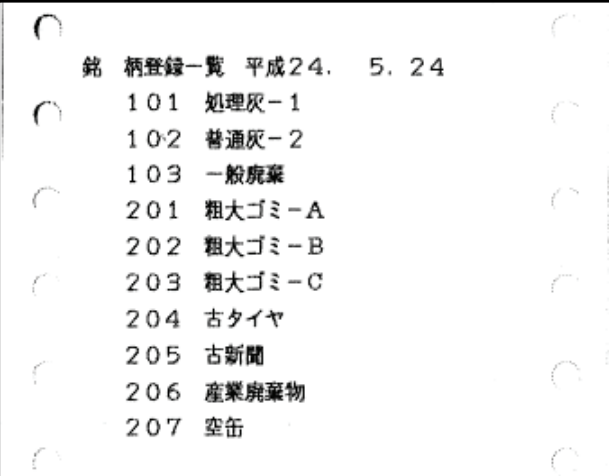

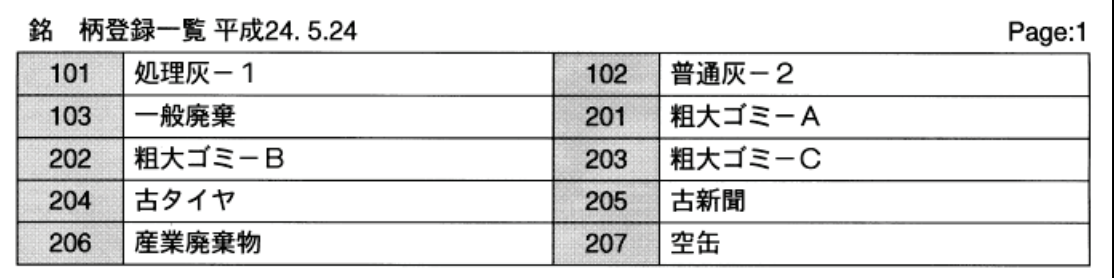

#### 6-2-5 補正登録一覧印字

水分登録を例に示します。

Aタイプ: カード式プリンタ (単票)

```
水分登録一覧 平成24. 5.24
車 番 6464
業 者 10 中央清掃センター お 柄 202 租大ゴミ−B
             10%水分
車 番 7373
業者 103 小林リサイクル 銘柄 204 古タイヤ
             12%
水分
```
B/BNタイプ:発行式プリンタ (連続紙)

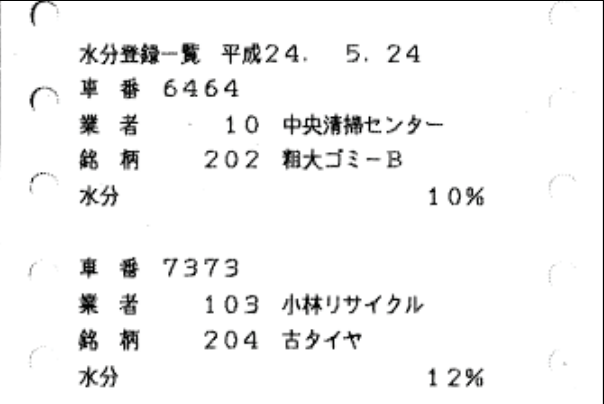

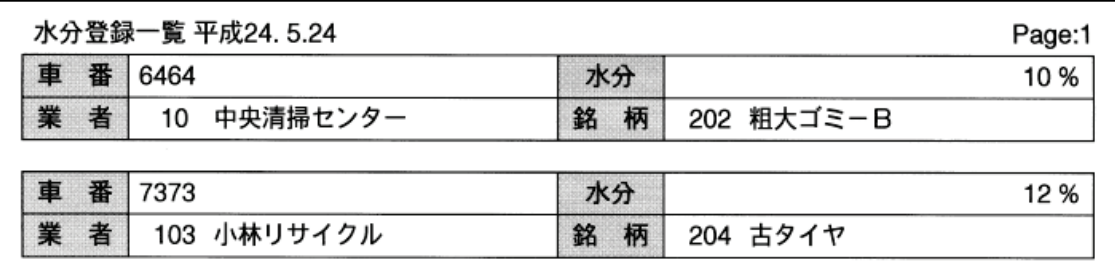

### 6-3 集計印字

#### 6-3-1 掛け合わせ1つ

業者別集計を例に示します。

Aタイプ:カード式プリンタ (単票)

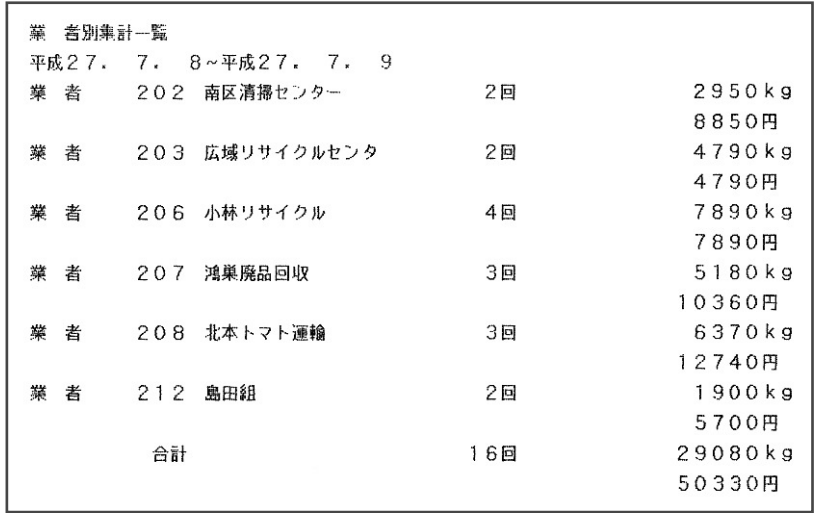

B/BNタイプ:発行式プリンタ (連続紙)

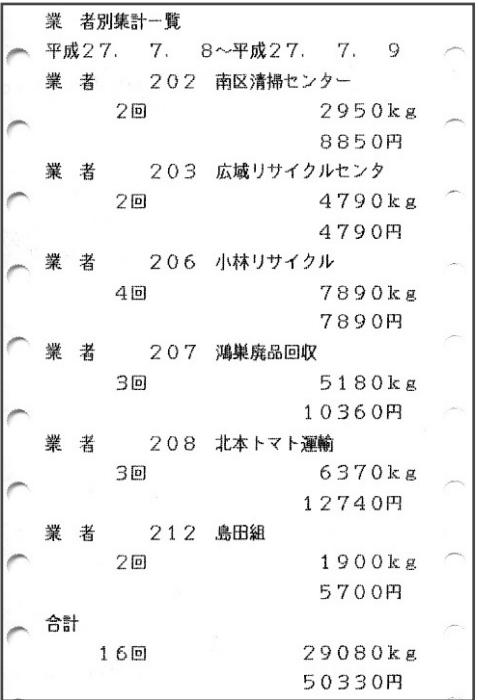

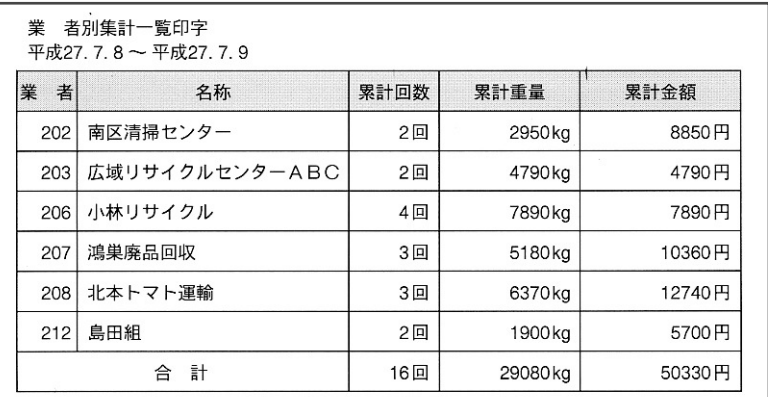

#### 6-3-2 掛け合わせ2つ

業者別銘柄別集計を例に示します。

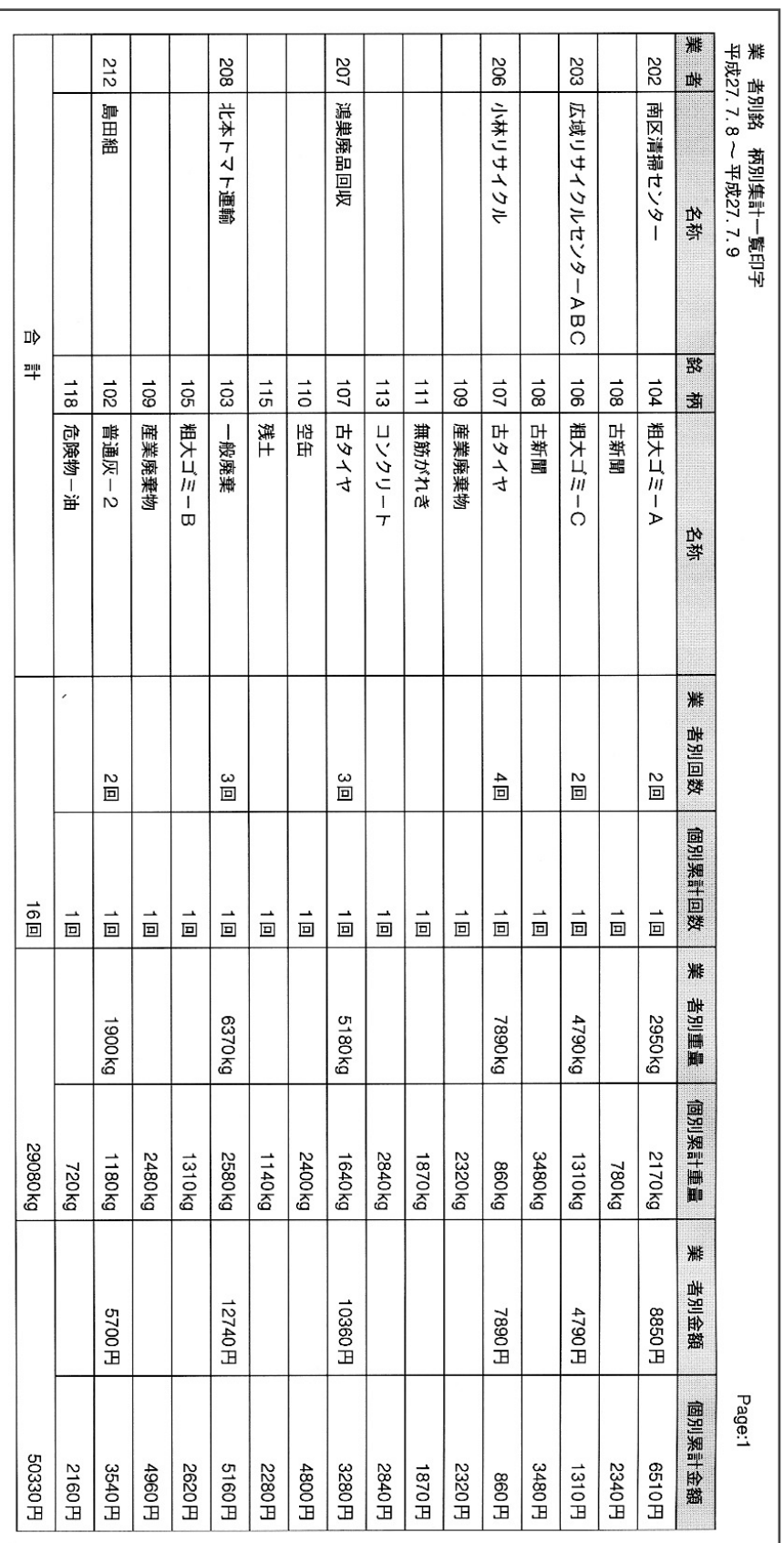

#### 6-3-3 掛け合わせ3つ

業者別銘柄別車番別集計を例に示します。

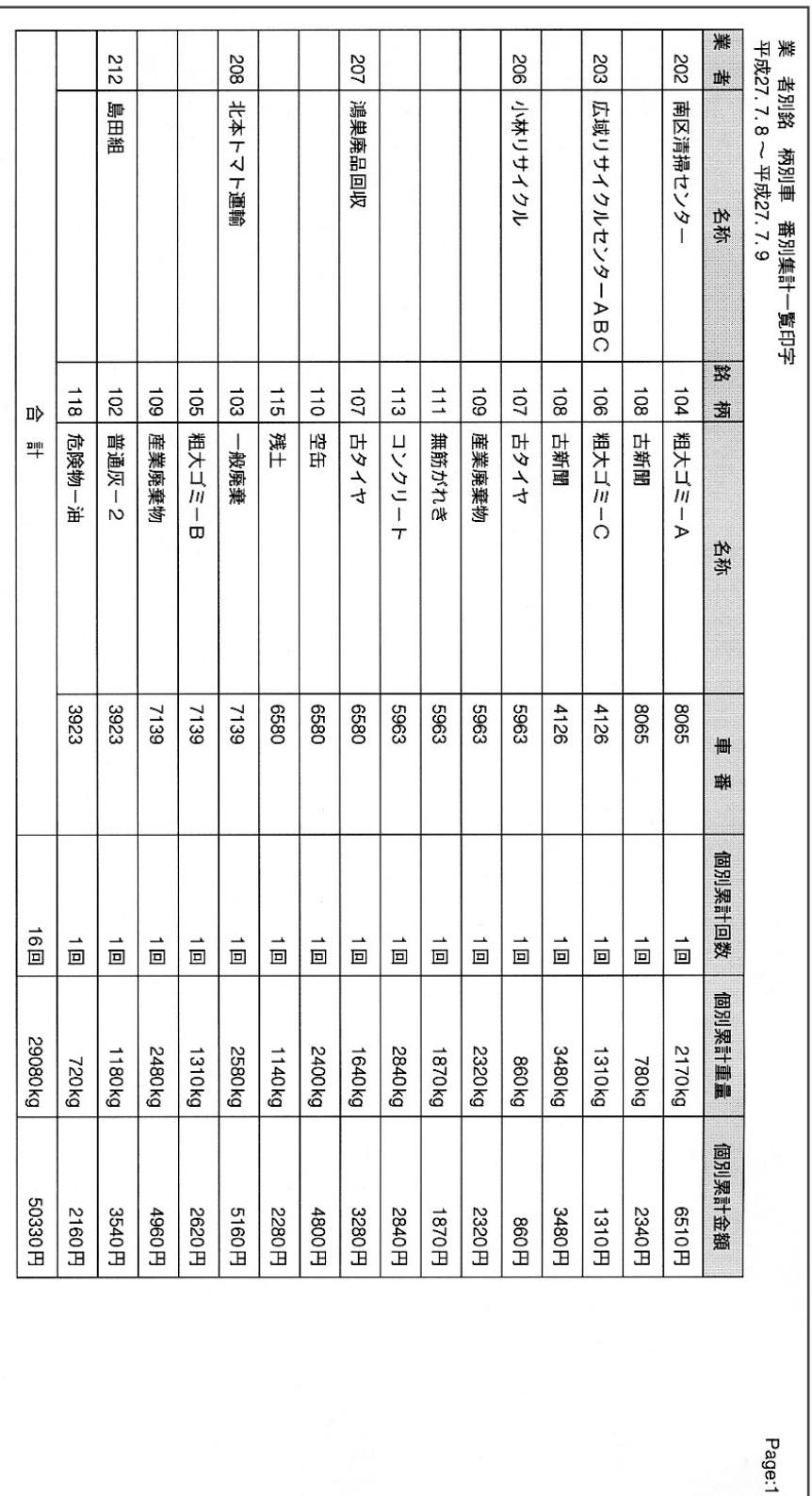

## 7 エラーメッセージ

エラー発生時はダイアログ中の画面中央に、エラーメッセージを表示します。

### 7-1 起動時のエラーメッセージ

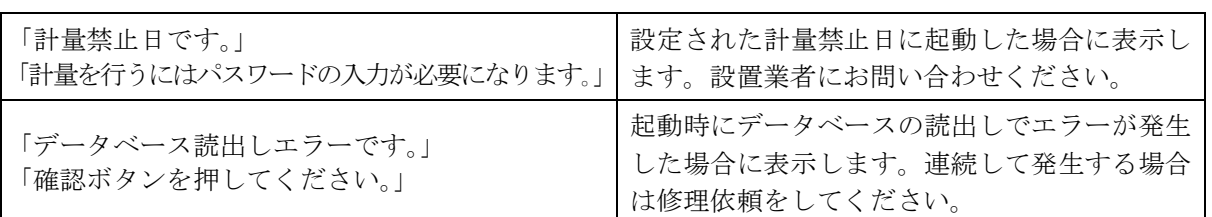

### 7-2 計量伝票発行時のエラーメッセージ

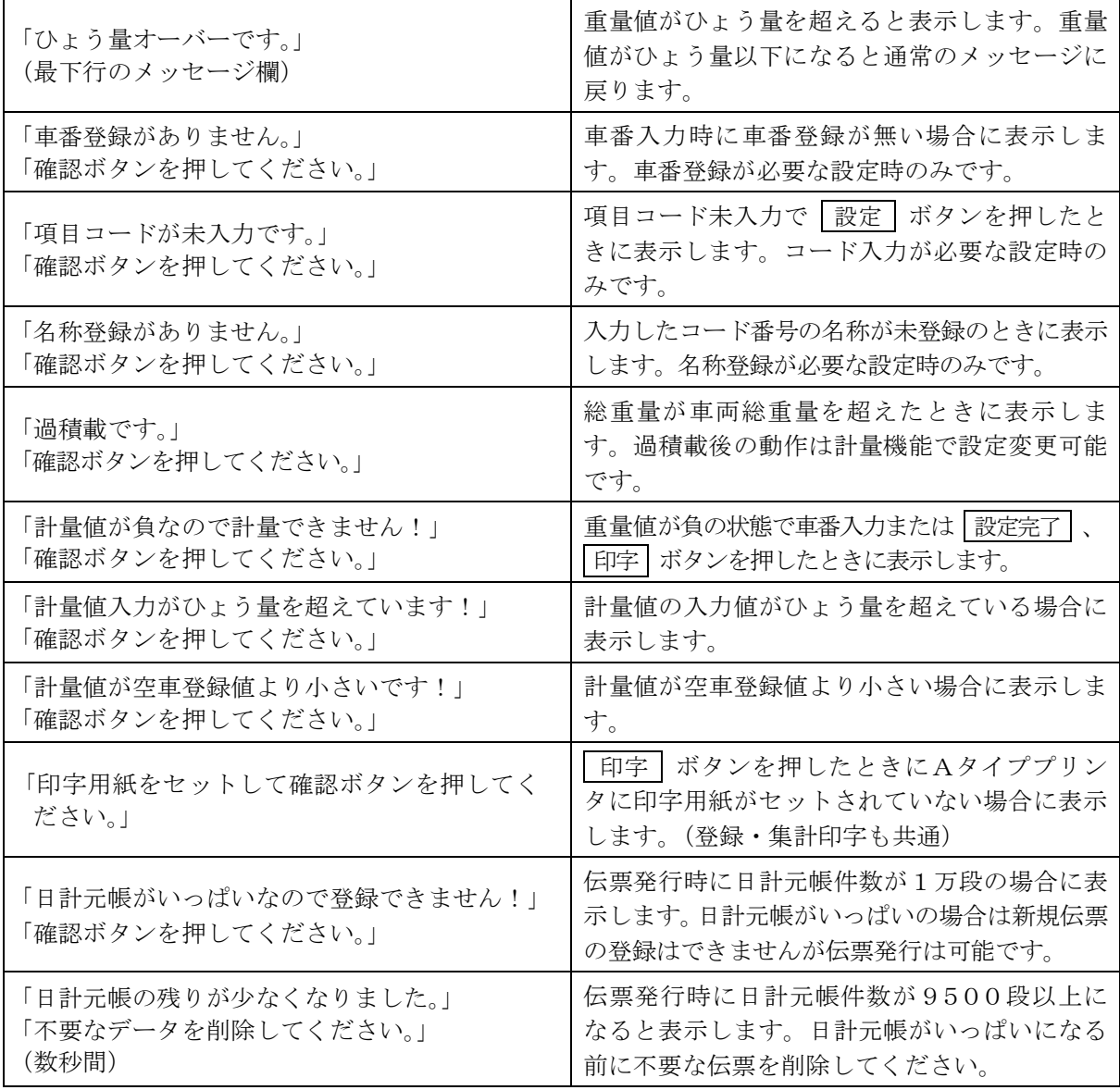

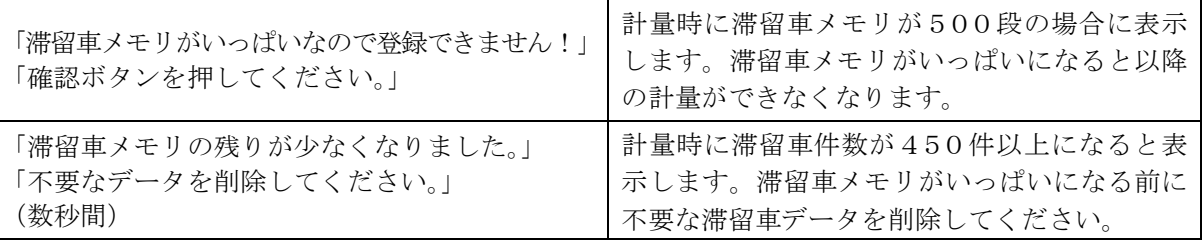

## 7-3 登録時のエラーメッセージ

#### (車番登録)

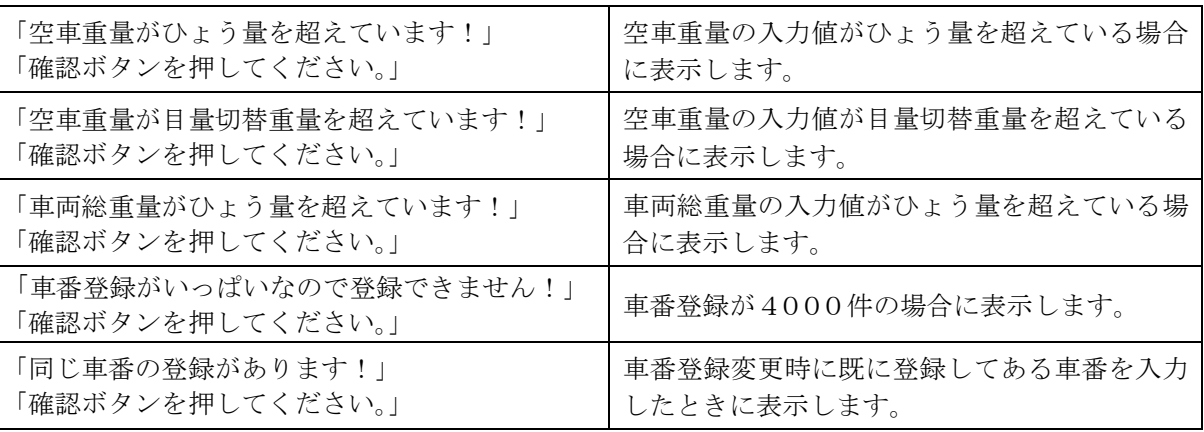

#### (名称登録)

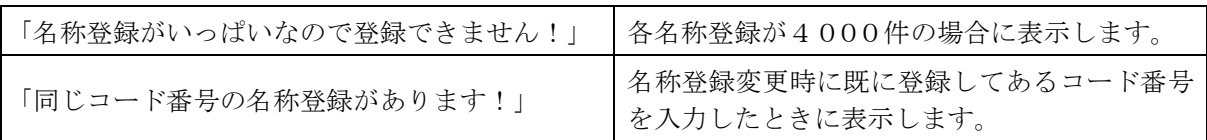

#### (補正登録)

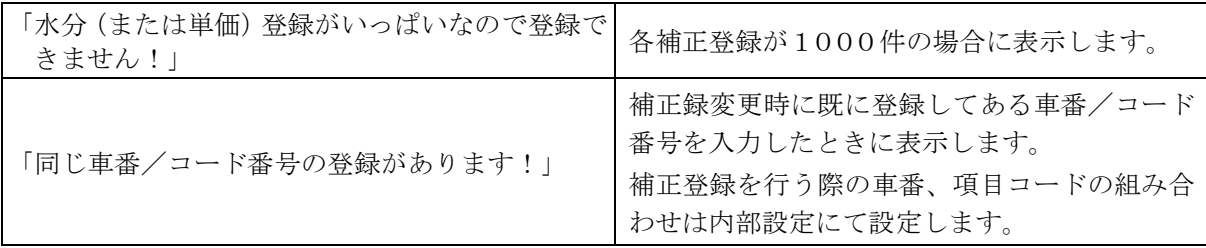

### 7-4 時計バックアップバッテリ交換のメッセージ

本器の時計をバックアップするバッテリが低下し交換時期にくると、交換を促すダイアログを表示 します。バックアップバッテリが切れるまで数週間以上の猶予はありますので、その間にバッテリ の交換を依頼ください。

確認 ボタンを押すと通常通りに使用可能です。表示している日時は念のため確認ください。 バックアップバッテリは時計をバックアップしています。計量データ、登録データへの影響はあり ません。万が一にバッテリが切れた状態では日時を合わせた上でご使用ください。 時計バックアップバッテリの寿命は約10年です。

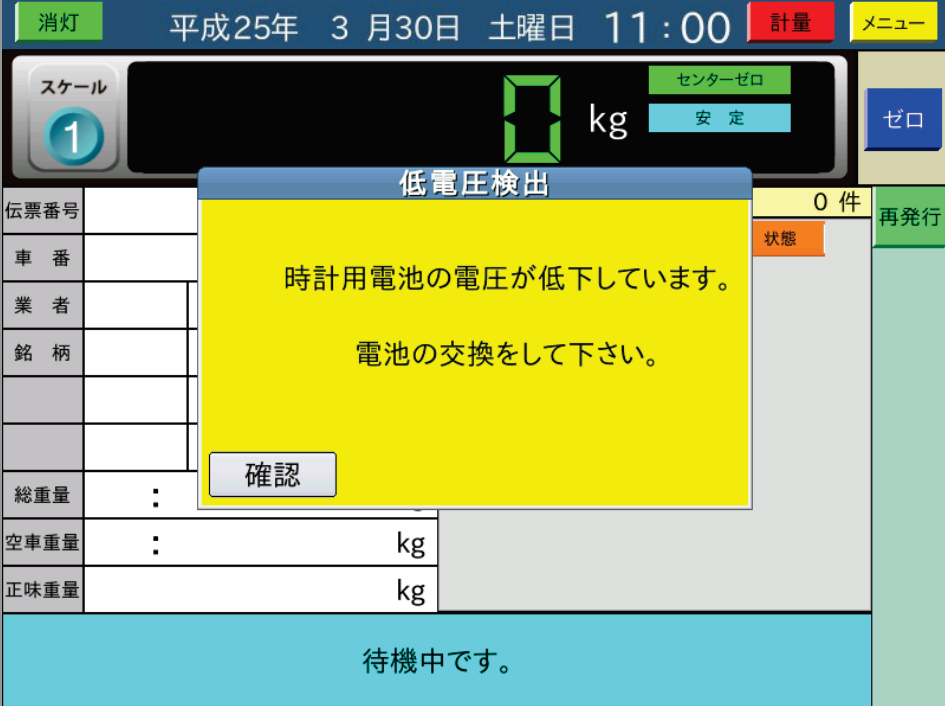

# 8 音声ガイダンス

音声ガイダンスの一覧を以下に示します。

全ての音声ガイダンスは個別に男性の声、女性の声、未使用が設定可能です。

トラック乗車時は効果音のみの設定が可能です。

さらに、トラック乗車時は音声の出力回数を(1回/3回/6回/12回)及びオペレータの操作 までの設定が可能です。

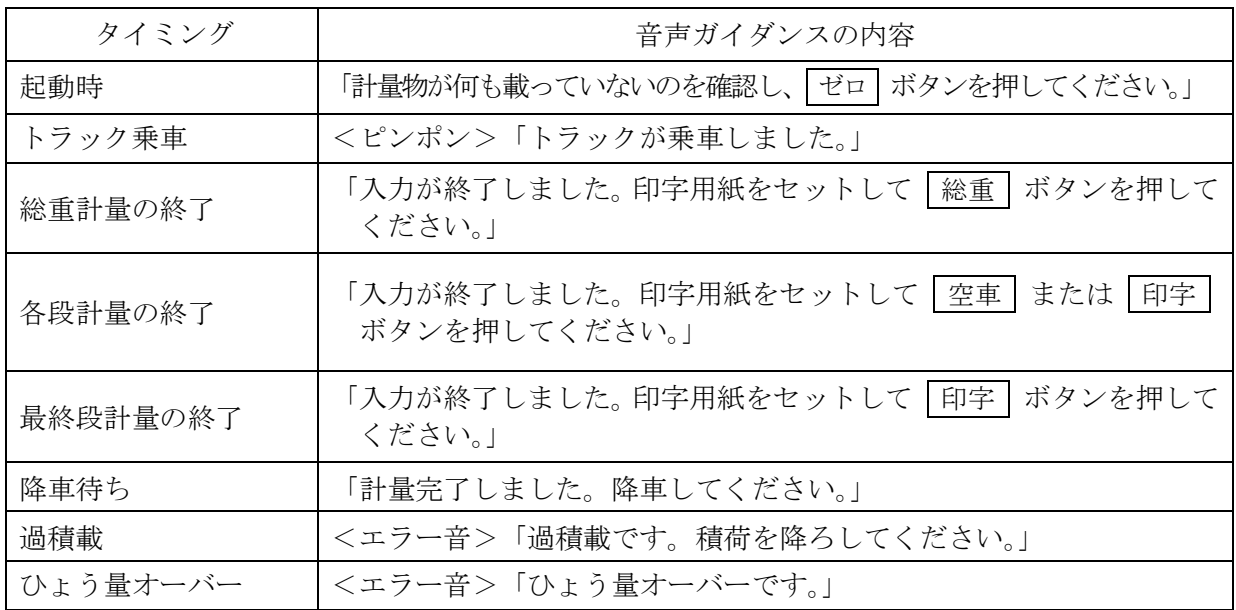

# 9 外観図

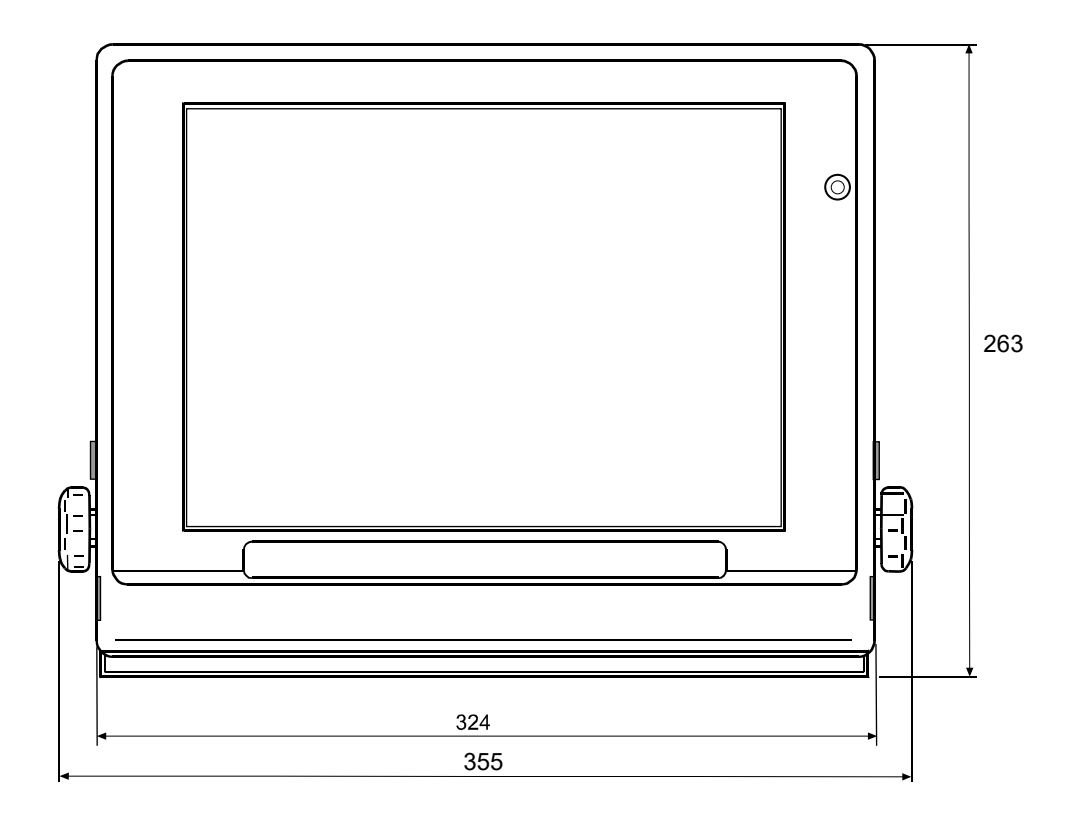

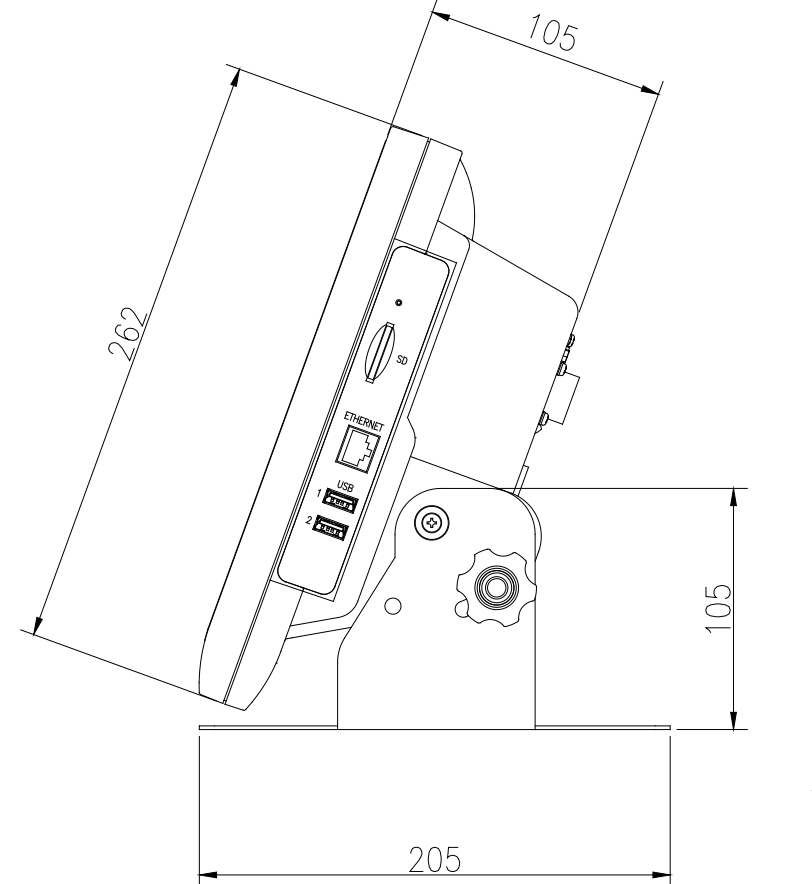

単位:mm

## MEMO

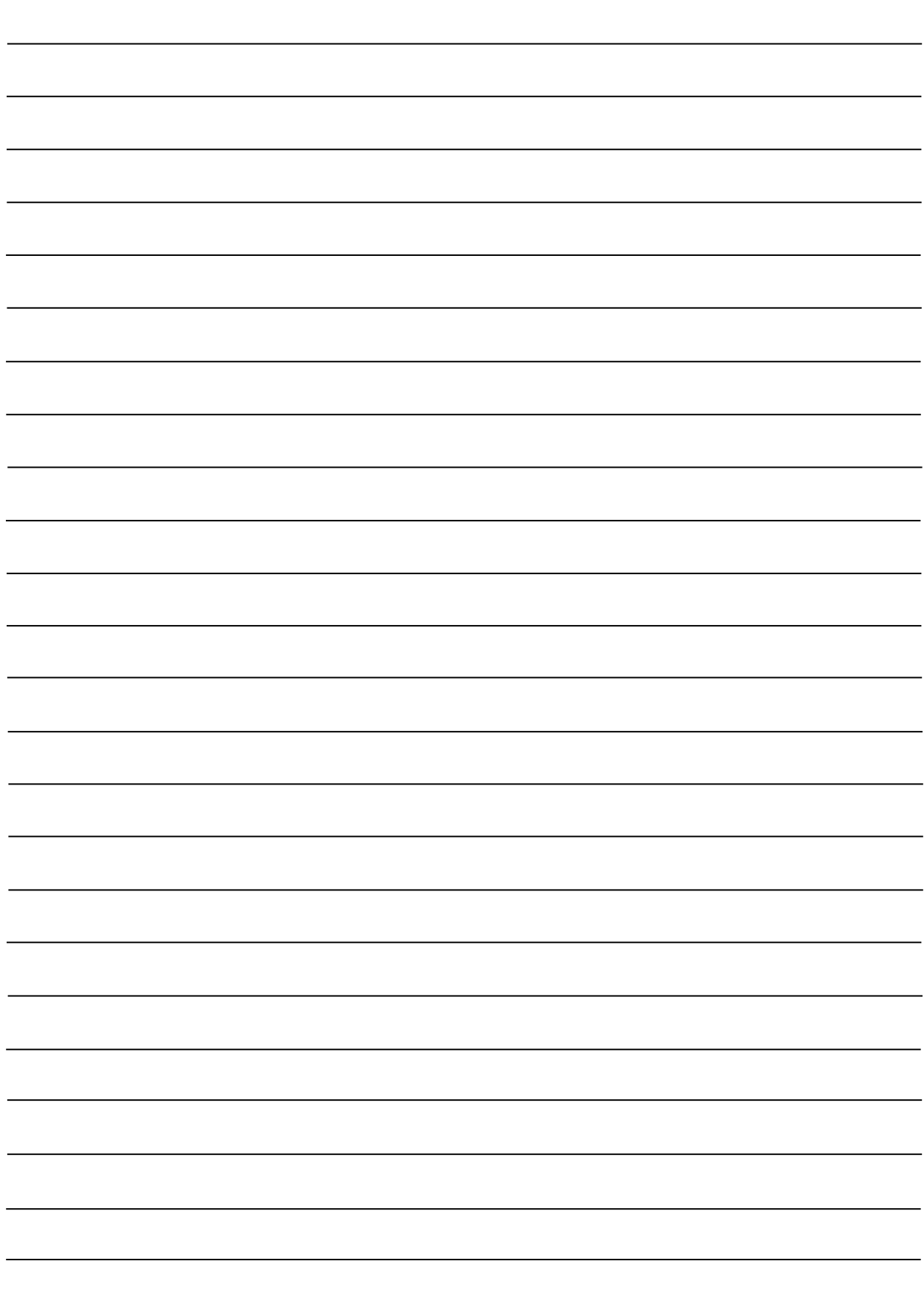

## MEMO

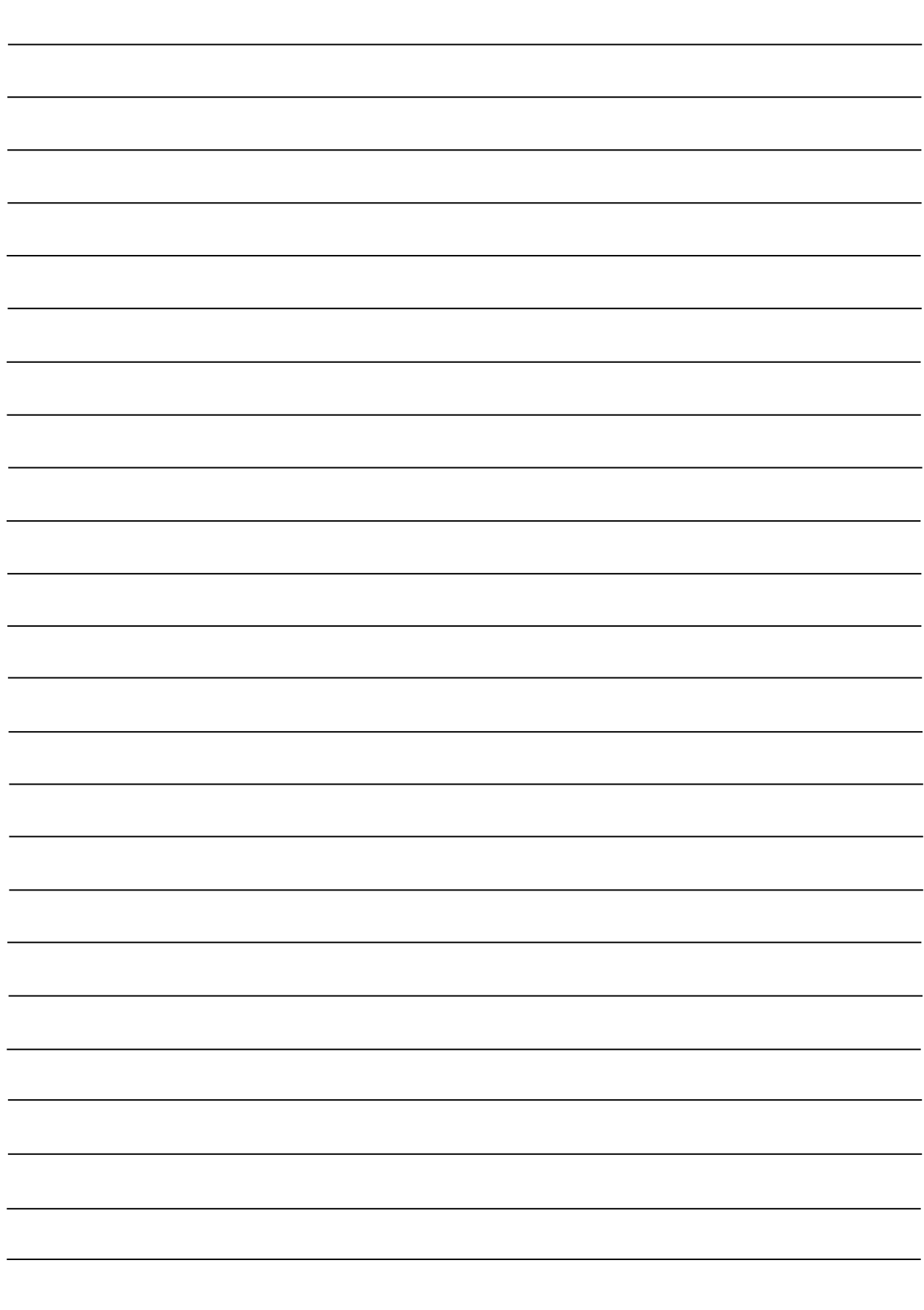

## MEMO

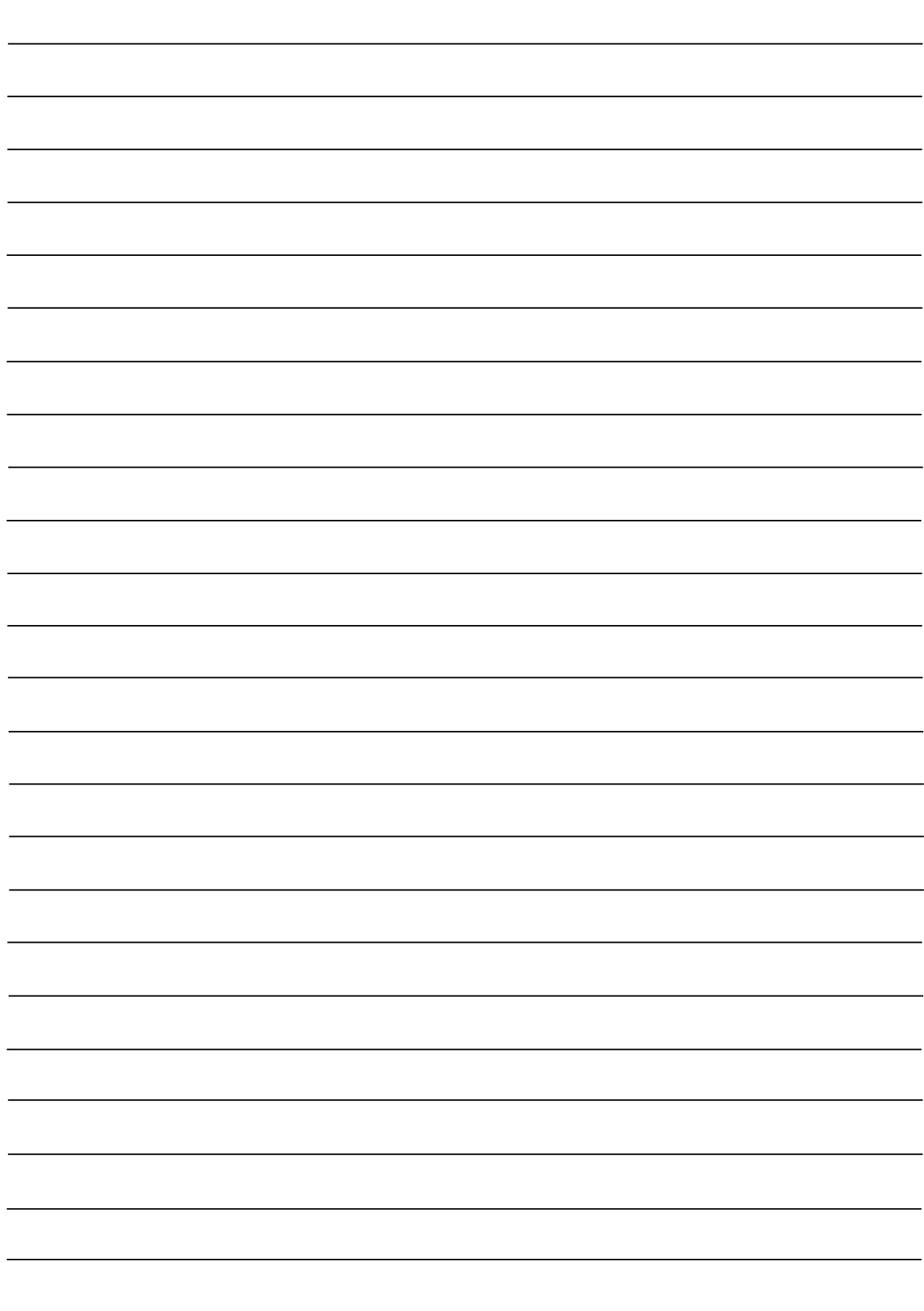

## 使い方·修理に関するお問い合わせ窓口

故障、別売品·消耗品に関してのご質問·ご相談も、この電話で承ります。 修理のご依頼、別売品·消耗品のお求めは、お買い求め先へご相談ください。

#### 048-593-1743 東日本 06-7668-3908 西日本

受付時間: 9:00~12:00、13:00~17:00、月曜日~金曜日(祝日、弊社休業日を除く) 都合によりお休みをいただいたり、受付時間を変更させて頂くことがありま すのでご了承ください。

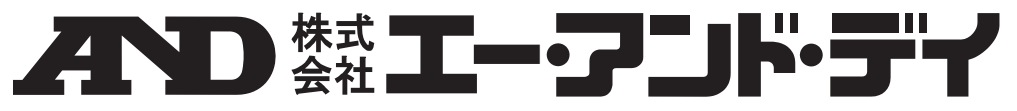

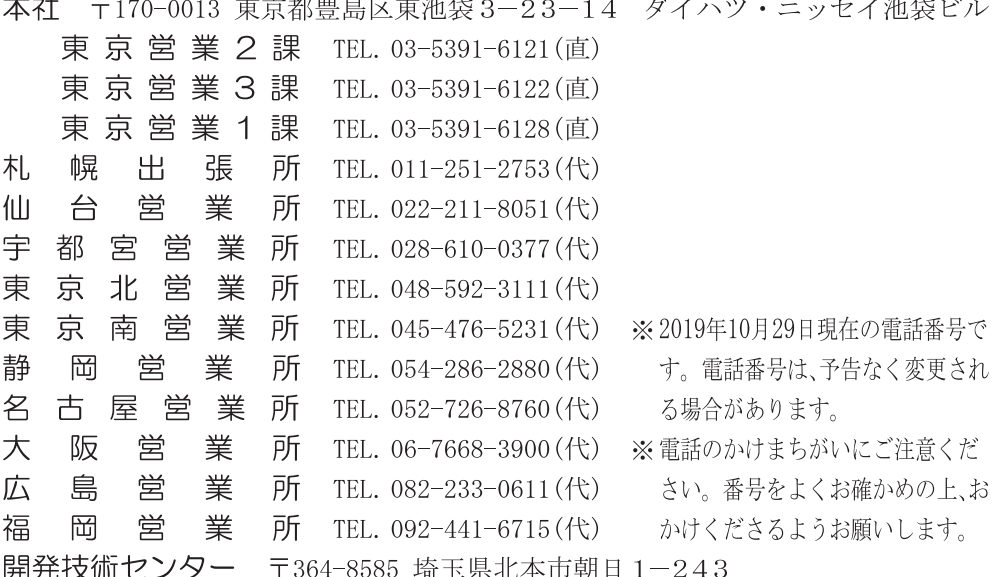